# **OptiPlex 3090 Micro**

Manual de servicio

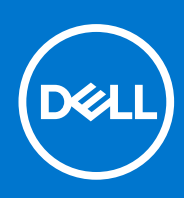

**Modelo reglamentario: D14U Tipo reglamentario: D14U001 Octubre de 2021 Rev. A00**

#### Notas, precauciones y advertencias

**NOTA:** Una NOTA indica información importante que le ayuda a hacer un mejor uso de su producto.

**PRECAUCIÓN: Una PRECAUCIÓN indica la posibilidad de daños en el hardware o la pérdida de datos, y le explica cómo evitar el problema.**

**AVISO: Un mensaje de AVISO indica el riesgo de daños materiales, lesiones corporales o incluso la muerte.**

© 2021 Dell Inc. o sus subsidiarias. Todos los derechos reservados. Dell, EMC y otras marcas comerciales son marcas comerciales de Dell Inc. o sus filiales. Es posible que otras marcas comerciales sean marcas comerciales de sus respectivos propietarios.

# Tabla de contenido

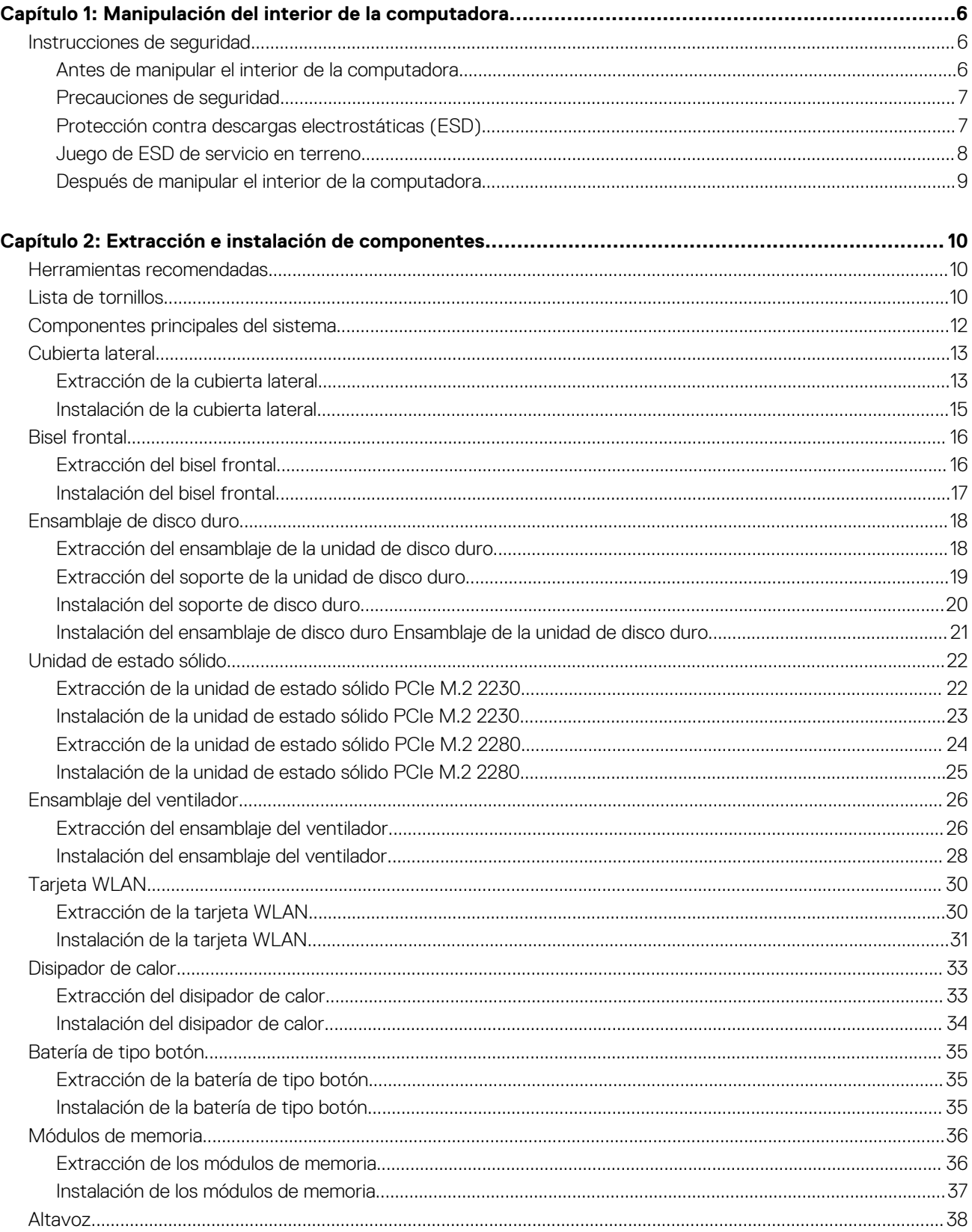

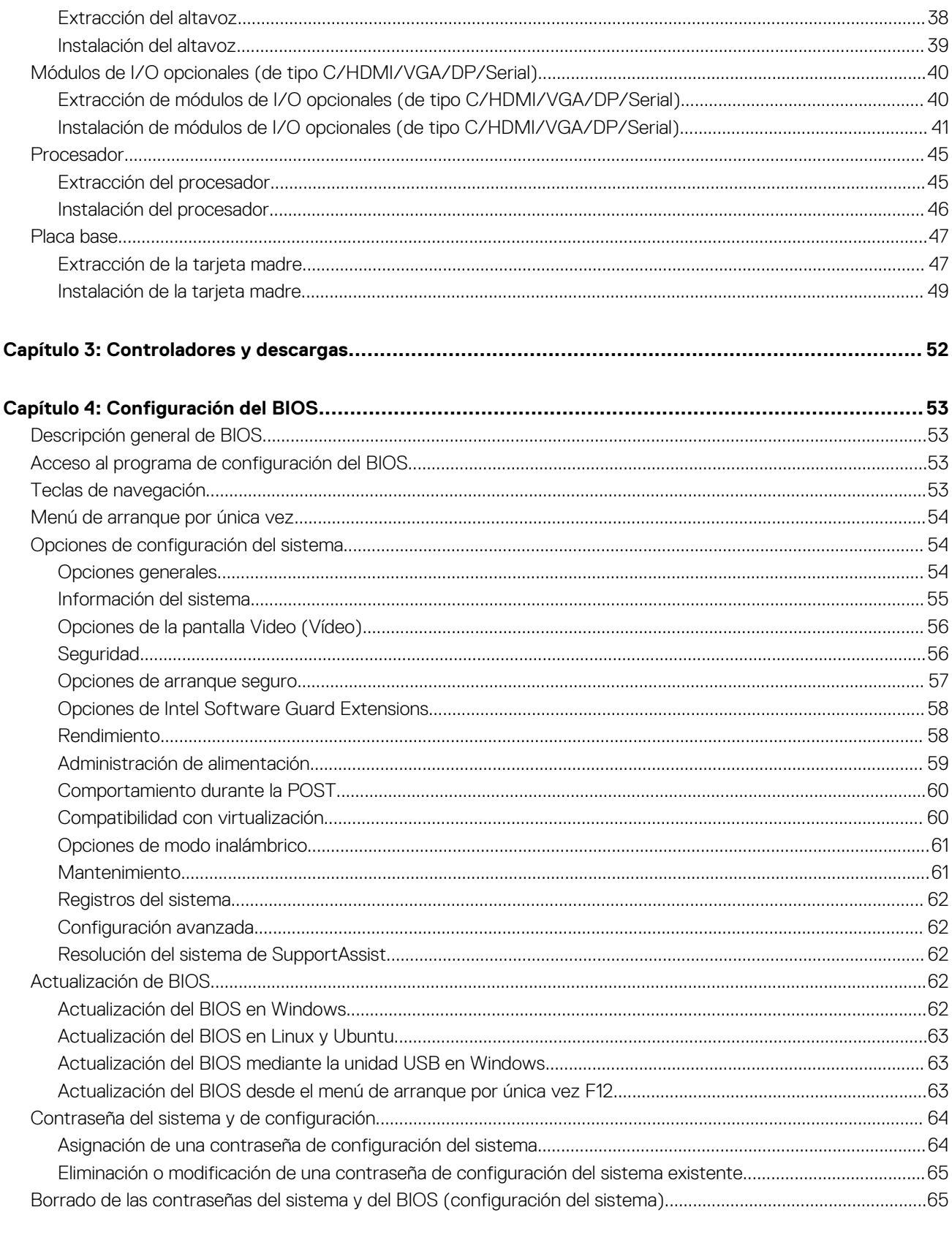

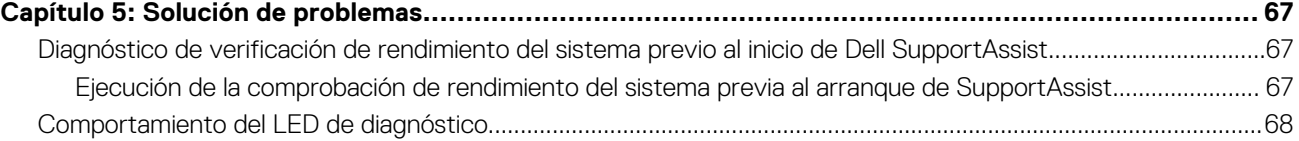

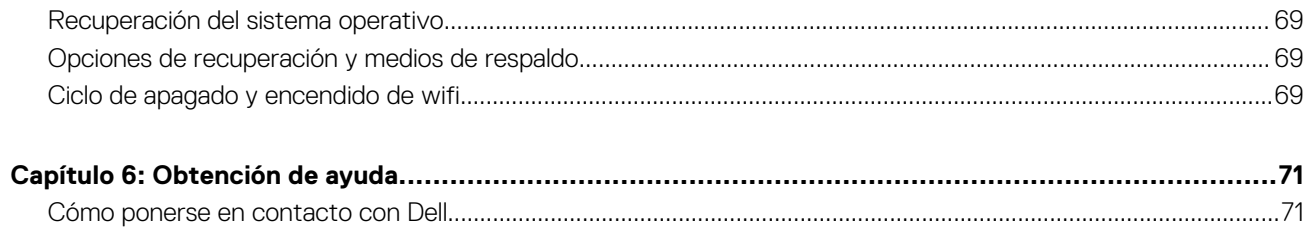

# <span id="page-5-0"></span>**Manipulación del interior de la computadora**

## **Instrucciones de seguridad**

Utilice las siguientes reglas de seguridad para proteger su computadora de posibles daños y garantizar su seguridad personal. A menos que se indique lo contrario, en cada procedimiento incluido en este documento se asume que ha leído la información de seguridad enviada con la computadora.

- **AVISO: Antes de trabajar dentro de la computadora, lea la información de seguridad enviada. Para obtener información** ΛN **adicional sobre prácticas de seguridad recomendadas, consulte la página principal de cumplimiento normativo en [www.dell.com/regulatory\\_compliance](https://www.dell.com/regulatory_compliance).**
- **AVISO: Desconecte todas las fuentes de energía antes de abrir la cubierta o los paneles de la computadora. Una vez que**  $\bigwedge$ **termine de trabajar en el interior de la computadora, reemplace todas las cubiertas, los paneles y los tornillos antes de conectarla a una toma de corriente.**
- **PRECAUCIÓN: Para evitar dañar la computadora, asegúrese de que la superficie de trabajo sea plana y esté limpia y seca.**
- **PRECAUCIÓN: Para evitar dañar los componentes y las tarjetas, manipúlelos por los bordes y no toque los pins ni los contactos.**

**PRECAUCIÓN: Solo debe realizar la solución de problemas y las reparaciones según lo autorizado o señalado por el equipo de asistencia técnica de Dell. La garantía no cubre los daños por reparaciones no autorizadas por Dell. Consulte las instrucciones de seguridad enviadas con el producto o en [www.dell.com/regulatory\\_compliance.](https://www.dell.com/regulatory_compliance)**

- **PRECAUCIÓN: Antes de tocar los componentes del interior del equipo, descargue la electricidad estática de su cuerpo; para ello, toque una superficie metálica sin pintar, como el metal de la parte posterior del equipo. Mientras trabaja, toque periódicamente una superficie metálica sin pintar para disipar la electricidad estática, que podría dañar los componentes internos.**
- **PRECAUCIÓN: Cuando desconecte un cable, tire de su conector o de su lengüeta de tiro, no directamente del cable. Algunos cables tienen conectores con lengüetas de bloqueo o tornillos mariposa que debe desenganchar antes de desconectar el cable. Cuando desconecte cables, manténgalos alineados de manera uniforme para evitar que los pins de conectores se doblen. Cuando conecte cables, asegúrese de que los puertos y conectores estén orientados y alineados correctamente.**
- **PRECAUCIÓN: Presione y expulse las tarjetas que pueda haber instaladas en el lector de tarjetas multimedia.**
- **PRECAUCIÓN: Tenga cuidado cuando maneje baterías de iones de litio en laptops. Las baterías hinchadas no se deben utilizar y se deben reemplazar y desechar correctamente.**

**NOTA:** Es posible que el color del equipo y de determinados componentes tengan un aspecto distinto al que se muestra en este documento.

### **Antes de manipular el interior de la computadora**

#### **Sobre esta tarea**

**NOTA:** Las imágenes en este documento pueden ser diferentes de la computadora en función de la configuración que haya solicitado.

#### **Pasos**

1. Guarde y cierre todos los archivos abiertos y salga de todas las aplicaciones abiertas.

<span id="page-6-0"></span>2. Apague el equipo. Haga clic en **Inicio** > **Alimentación** > **Apagar**.

**NOTA:** Si utiliza otro sistema operativo, consulte la documentación de su sistema operativo para conocer las instrucciones de apagado.

- 3. Desconecte su equipo y todos los dispositivos conectados de las tomas de alimentación eléctrica.
- 4. Desconecte del equipo todos los dispositivos de red y periféricos conectados como el teclado, el mouse y el monitor.
	- **PRECAUCIÓN: Para desenchufar un cable de red, desconéctelo primero del equipo y, a continuación, del dispositivo de red.**
- 5. Extraiga cualquier tarjeta de medios y disco óptico del equipo, si corresponde.

### **Precauciones de seguridad**

El capítulo de precauciones de seguridad detalla los pasos principales que se deben realizar antes de llevar a cabo cualquier instrucción de desensamblaje.

Antes de realizar cualquier procedimiento de instalación o reparación que implique ensamblaje o desensamblaje, tenga en cuenta las siguientes precauciones de seguridad:

- Apague el sistema y todos los periféricos conectados.
- Desconecte el sistema y todos los periféricos conectados de la alimentación de CA.
- Desconecte todos los cables de red, teléfono o líneas de telecomunicaciones del sistema.
- Utilice un kit de servicio de campo contra ESD cuando trabaje en el interior de cualquier equipo de escritorio para evitar daños por descarga electrostática (ESD).
- Después de quitar cualquier componente del sistema, colóquelo con cuidado encima de una alfombrilla antiestática.
- Utilice zapatos con suelas de goma no conductora para reducir la posibilidad de electrocutarse.

#### Alimentación en modo de espera

Debe desenchufar los productos Dell con alimentación en espera antes de abrir la carcasa. Los sistemas que incorporan energía en modo en espera están esencialmente encendidos durante el apagado. La alimentación interna permite encender el sistema de manera remota (wake on LAN) y suspenderlo en modo de reposo, y tiene otras funciones de administración de energía avanzadas.

Desenchufar el equipo y mantener presionado el botón de encendido durante 20 segundos debería descargar la energía residual en la tarjeta madre.

### Bonding (Enlaces)

El bonding es un método para conectar dos o más conductores de conexión a tierra a la misma toma potencial. Esto se lleva a cabo con un kit de descarga electrostática (ESD) de servicio de campo. Cuando conecte un cable en bonding, asegúrese siempre de que esté conectado directamente al metal y no a una superficie pintada o no metálica. La muñequera debe estar fija y en contacto total con la piel. Asegúrese de quitarse todos los accesorios, como relojes, brazaletes o anillos, antes de realizar bonding con el equipo.

### **Protección contra descargas electrostáticas (ESD)**

La ESD es una preocupación importante cuando se manipulan componentes electrónicos, especialmente componentes sensibles como tarjetas de expansión, procesadores, memorias DIMM y tarjetas madre del sistema. Cargas muy ligeras pueden dañar los circuitos de maneras que tal vez no sean evidentes y causar, por ejemplo, problemas intermitentes o acortar la duración de los productos. Mientras la industria exige requisitos de menor alimentación y mayor densidad, la protección contra ESD es una preocupación que aumenta.

Debido a la mayor densidad de los semiconductores utilizados en los últimos productos Dell, la sensibilidad a daños estáticos es actualmente más alta que la de los productos Dell anteriores. Por este motivo, ya no se pueden aplicar algunos métodos previamente aprobados para la manipulación de piezas.

Dos tipos reconocidos de daños por ESD son catastróficos e intermitentes.

● **Catastróficos**: las fallas catastróficas representan aproximadamente un 20 por ciento de las fallas relacionadas con la ESD. El daño origina una pérdida total e inmediata de la funcionalidad del dispositivo. Un ejemplo de falla catastrófica es una memoria DIMM que ha recibido un golpe estático, lo que genera inmediatamente un síntoma "No POST/No Video" (No se ejecuta la autoprueba de encendido/no hay reproducción de video) con un código de sonido emitido por falta de memoria o memoria no funcional.

<span id="page-7-0"></span>● **Intermitentes**: las fallas intermitentes representan aproximadamente un 80 por ciento de las fallas relacionadas con la ESD. La alta tasa de fallas intermitentes significa que la mayor parte del tiempo no es fácil reconocer cuando se producen daños. La DIMM recibe un golpe estático, pero el trazado tan solo se debilita y no refleja inmediatamente los síntomas relacionados con el daño. El seguimiento debilitado puede tardar semanas o meses en desaparecer y, mientras tanto, puede causar degradación en la integridad de la memoria, errores intermitentes en la memoria, etc.

El tipo de daño más difícil de reconocer y solucionar es una falla intermitente (también denominada latente).

Realice los siguientes pasos para evitar daños por ESD:

- Utilice una pulsera de descarga electrostática con cable que posea una conexión a tierra adecuada. Ya no se permite el uso de muñequeras antiestáticas inalámbricas porque no proporcionan protección adecuada. También, tocar el chasis antes de manipular las piezas no garantiza la adecuada protección contra ESD en piezas con mayor sensibilidad a daños por ESD.
- Manipule todos los componentes sensibles a la electricidad estática en un área segura. Si es posible, utilice almohadillas antiestáticas para el suelo y la mesa de trabajo.
- Cuando saque un componente sensible a la estática de la caja de envío, no saque el material antiestático del componente hasta que esté listo para instalarlo. Antes de abrir el embalaje antiestático, asegúrese de descargar la electricidad estática del cuerpo.
- Antes de transportar un componente sensible a la estática, colóquelo en un contenedor o un embalaje antiestático.

### **Juego de ESD de servicio en terreno**

El kit de servicio de campo no supervisado es el kit de servicio que más se utiliza habitualmente. Cada juego de servicio en terreno incluye tres componentes principales: un tapete antiestático, una pulsera antiestática y un cable de enlace.

### Componentes de un juego de servicio en terreno de ESD

Los componentes de un kit de servicio de campo de ESD son los siguientes:

- **Alfombrilla antiestática**: la alfombrilla antiestática es disipativa y las piezas se pueden colocar sobre esta durante los procedimientos de servicio. Cuando se utiliza una alfombrilla antiestática, se debe ajustar la muñequera y el cable de conexión se debe conectar a la alfombrilla y directamente a cualquier pieza de metal del sistema en el que se está trabajando. Cuando está todo correctamente dispuesto, se pueden sacar las piezas de servicio de la bolsa antiestática y colocar directamente en el tapete. Los elementos sensibles a ESD están seguros en la mano, en la alfombrilla antiestática, en el sistema o dentro de una bolsa.
- Brazalete y cable de conexión: el brazalete y el cable de conexión pueden estar conectados directamente entre la muñeca y metal descubierto en el hardware si no se necesita el tapete ESD, o se los puede conectar al tapete antiestático para proteger el hardware que se coloca temporalmente en el tapete. La conexión física de la pulsera y el cable de enlace entre la piel, el tapete contra ESD y el hardware se conoce como enlace. Utilice solo juegos de servicio en terreno con una pulsera, un tapete y un cable de enlace. Nunca use pulseras inalámbricas. Siempre tenga en cuenta que los cables internos de un brazalete son propensos a dañarse por el desgaste normal, y deben verificarse con regularidad con un probador de brazalete a fin de evitar dañar el hardware contra ESD de manera accidental. Se recomienda probar la muñequera y el cable de conexión al menos una vez por semana.
- **Probador de pulseras contra ESD**: los alambres dentro de una pulsera contra ESD son propensos a dañarse con el tiempo. Cuando se utiliza un kit no supervisado, es una mejor práctica probar periódicamente la correa antes de cada llamada de servicio y, como mínimo, realizar una prueba una vez por semana. Un probador de pulseras es el mejor método para realizar esta prueba. Si no tiene su propio probador de pulseras, consulte con su oficina regional para saber si tienen uno. Para realizar la prueba, conecte el cable de enlace de la pulsera al probador mientras está en la muñeca y presione el botón para probar. Un indicador LED verde se enciende si la prueba es satisfactoria; un indicador LED rojo se enciende y suena una alarma si la prueba falla.
- **Elementos aislantes**: es muy importante mantener los dispositivos sensibles a ESD, como las cajas de plástico de los disipadores de calor, alejados de las piezas internas que son aislantes y a menudo están muy cargadas.
- **Entorno de trabajo**: antes de implementar un juego de ESD de servicio en terreno, evalúe la situación en la ubicación del cliente. Por ejemplo, la implementación del kit para un entorno de servidor es diferente a la de un entorno de equipo de escritorio o portátil. Los servidores suelen instalarse en un bastidor dentro de un centro de datos; los equipos de escritorio o portátiles suelen colocarse en escritorios o cubículos de oficinas. Siempre busque una zona de trabajo grande, abierta, plana y ordenada con lugar suficiente como para implementar el kit de ESD con espacio adicional para alojar el tipo de sistema que se está reparando. El área de trabajo también debe estar libre de materiales aislantes que puedan producir un evento de ESD. En el área de trabajo, los aislantes como poliestireno extruido y otros plásticos siempre deben alejarse, al menos, 30 cm o 12 pulg. de las piezas sensibles antes de manipular físicamente los componentes del hardware
- **Embalaie contra ESD**: todos los dispositivos sensibles a ESD deben enviarse y recibirse en embalajes antiestáticos. Es preferible usar bolsas de metal con protección contra la estática. Sin embargo, siempre debe devolver la pieza dañada utilizando la misma bolsa antiestática y el mismo embalaje contra ESD con los que se envía la pieza nueva. Se debe doblar y cerrar con cinta adhesiva la bolsa antiestática y se debe utilizar todo el mismo material embalaje de espuma en la caja original en que se entrega la pieza nueva. Los dispositivos sensibles a ESD se deben quitar del embalaje y se deben colocar solamente en una superficie de trabajo protegida contra ESD, y las piezas nunca se deben colocar sobre la bolsa antiestática porque solo la parte interior de la bolsa está protegida. Coloque siempre las piezas en la mano, en el tapete contra ESD, en el sistema o dentro de una bolsa antiestática.

<span id="page-8-0"></span>● **Transporte de componentes sensibles**: cuando transporte componentes sensibles a ESD, como, piezas de reemplazo o piezas que hay que devolver a Dell, es muy importante que las coloque dentro de bolsas antiestáticas para garantizar un transporte seguro.

#### Resumen sobre la protección contra descargas eléctricas

Se recomienda que todos los técnicos de servicio de campo utilicen la muñequera tradicional con conexión a tierra de ESD con cable y una alfombrilla antiestática protectora en todo momento cuando reparen productos Dell. Además, es importante que los técnicos mantengan las piezas sensibles separadas de todas las piezas aislantes mientras se realiza el servicio y que utilicen bolsas antiestáticas para transportar los componentes sensibles.

### **Después de manipular el interior de la computadora**

#### **Sobre esta tarea**

**PRECAUCIÓN: Dejar tornillos sueltos o flojos en el interior de su equipo puede dañar gravemente su equipo.**

#### **Pasos**

- 1. Coloque todos los tornillos y asegúrese de que ninguno quede suelto en el interior de equipo.
- 2. Conecte todos los dispositivos externos, los periféricos y los cables que haya extraído antes de manipular el equipo.
- 3. Coloque las tarjetas multimedia, los discos y cualquier otra pieza que haya extraído antes de manipular el equipo.
- 4. Conecte el equipo y todos los dispositivos conectados a la toma eléctrica.
- 5. Encienda el equipo.

# <span id="page-9-0"></span>**Extracción e instalación de componentes**

**NOTA:** Las imágenes en este documento pueden ser diferentes de la computadora en función de la configuración que haya solicitado.

## **Herramientas recomendadas**

Los procedimientos de este documento podrían requerir el uso de las siguientes herramientas:

- Destornillador Phillips n.º 0
- Destornillador Phillips n.º 1
- Punzón de plástico

## **Lista de tornillos**

- **(i)** NOTA: Cuando quite los tornillos de un componente, se recomienda que anote el tipo y la cantidad de tornillos, y que los coloque en una caja de almacenamiento de tornillos. Esto sirve para garantizar que se restaure el tipo y el número de tornillos correcto cuando se reemplace el componente.
- **NOTA:** Algunas computadoras tienen superficies magnéticas. Asegúrese de que los tornillos no se queden pegados a esa superficie cuando reemplace un componente.
- **NOTA:** El color de los tornillos puede variar según la configuración solicitada.

#### **Tabla 1. Lista de tornillos**

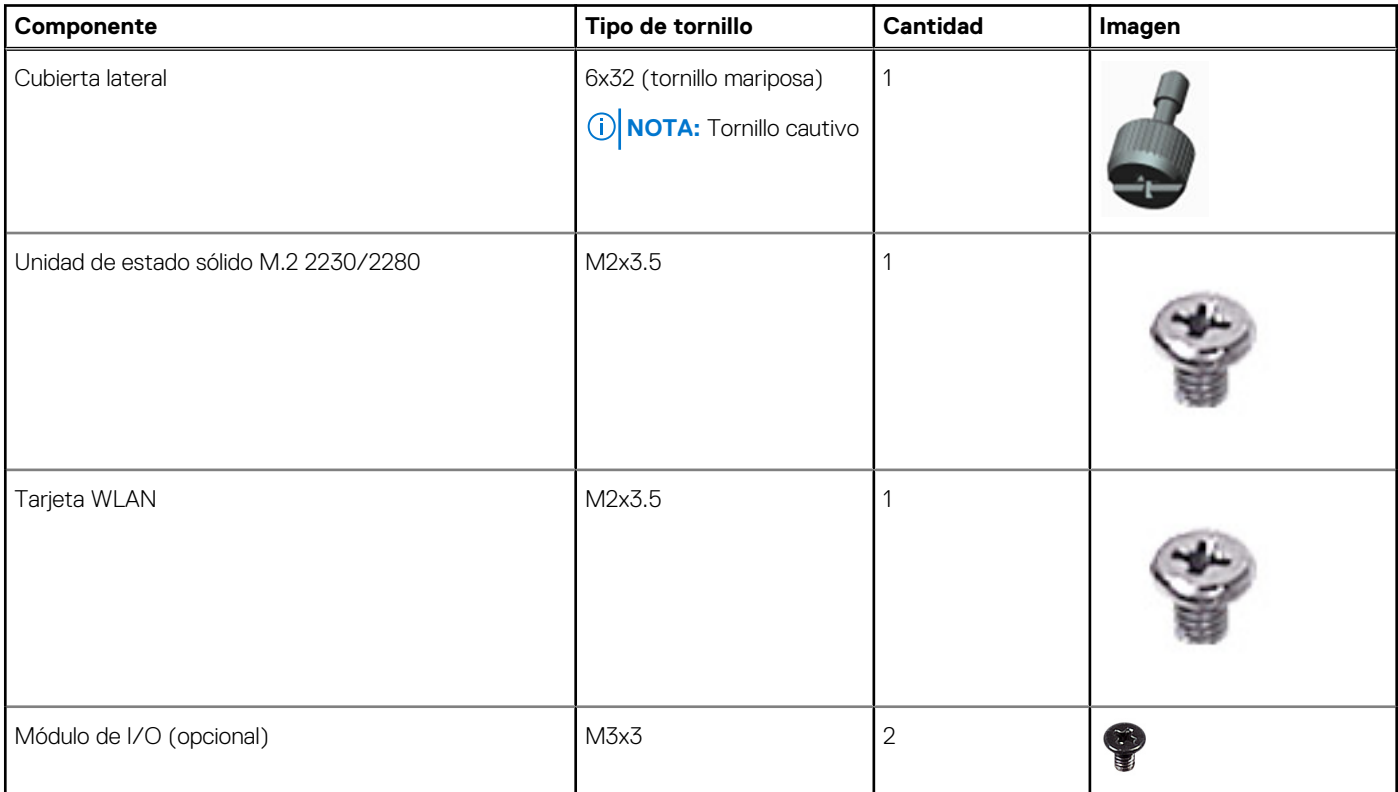

#### **Tabla 1. Lista de tornillos (continuación)**

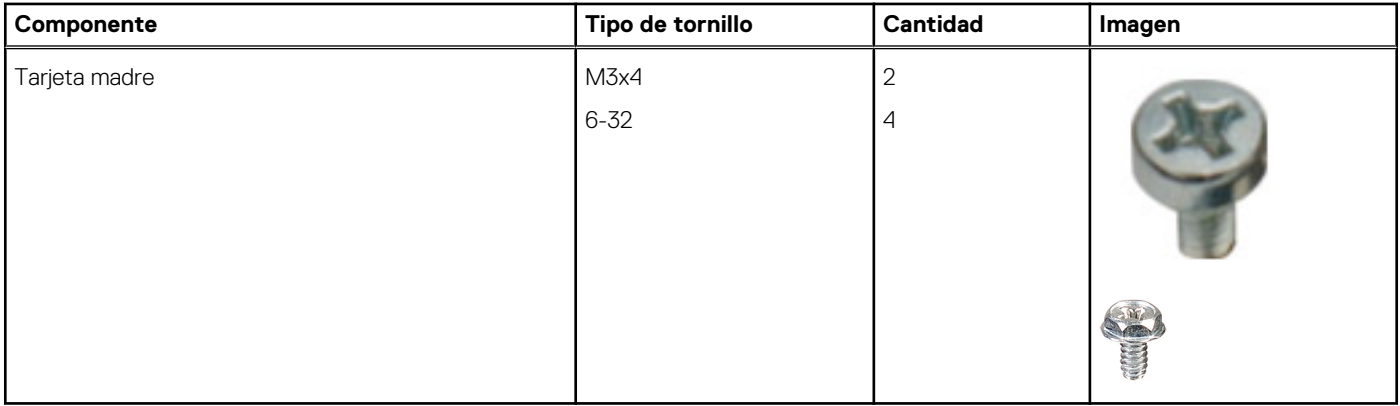

## <span id="page-11-0"></span>**Componentes principales del sistema**

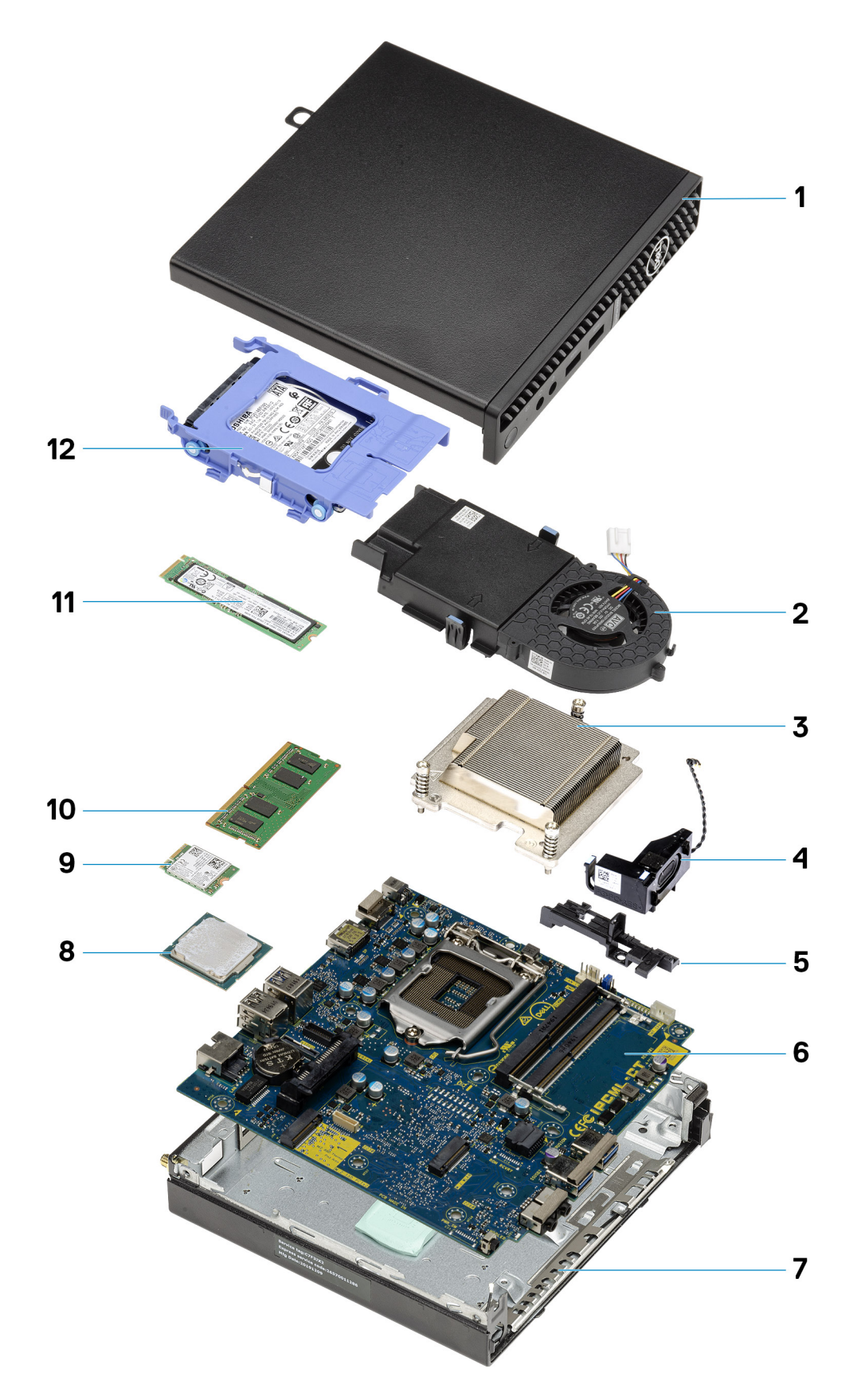

#### 1. Cubierta lateral

- <span id="page-12-0"></span>2. Ensamblaje del ventilador
- 3. Disipador de calor
- 4. Parlante
- 5. Caja del disco duro
- 6. Tarjeta madre
- 7. Chasis
- 8. Procesador
- 9. WLAN M.2
- 10. Módulo de memoria
- 11. Unidad de estado sólido M.2
- 12. Ensamblaje del disco duro
- **NOTA:** Dell proporciona una lista de componentes y sus números de referencia para la configuración del sistema original adquirida. Estas piezas están disponibles de acuerdo con la cobertura de la garantía adquirida por el cliente. Póngase en contacto con el representante de ventas de Dell para obtener las opciones de compra.

## **Cubierta lateral**

### **Extracción de la cubierta lateral**

#### **Requisitos previos**

- 1. Siga el procedimiento que se describe en [Antes de manipular el interior de la computadora.](#page-5-0)
	- **NOTA:** Asegúrese de quitar el cable de seguridad de la ranura para cable de seguridad (si corresponde).

#### **Sobre esta tarea**

En las imágenes a continuación, se indica la ubicación de la cubierta lateral y se proporciona una representación visual del procedimiento de extracción.

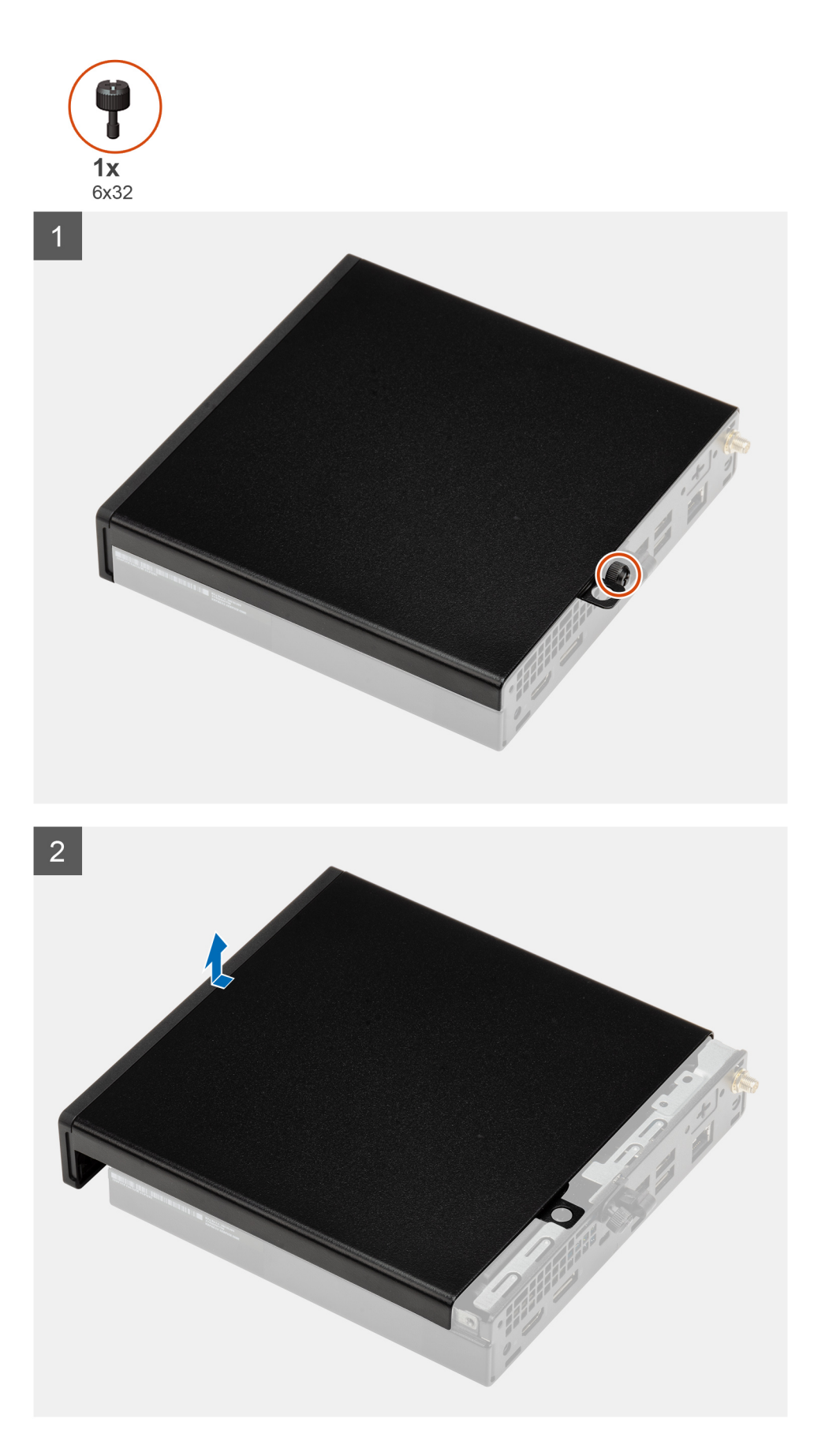

1. Afloje el tornillo mariposa (6x32) que asegura la cubierta lateral al sistema.

<span id="page-14-0"></span>2. Deslice la cubierta lateral hacia la parte frontal del sistema y levántela.

## **Instalación de la cubierta lateral**

#### **Requisitos previos**

Si va a reemplazar un componente, quite el componente existente antes de realizar el procedimiento de instalación.

#### **Sobre esta tarea**

En la imagen a continuación, se indica la ubicación de la cubierta lateral y se proporciona una representación visual del procedimiento de instalación.

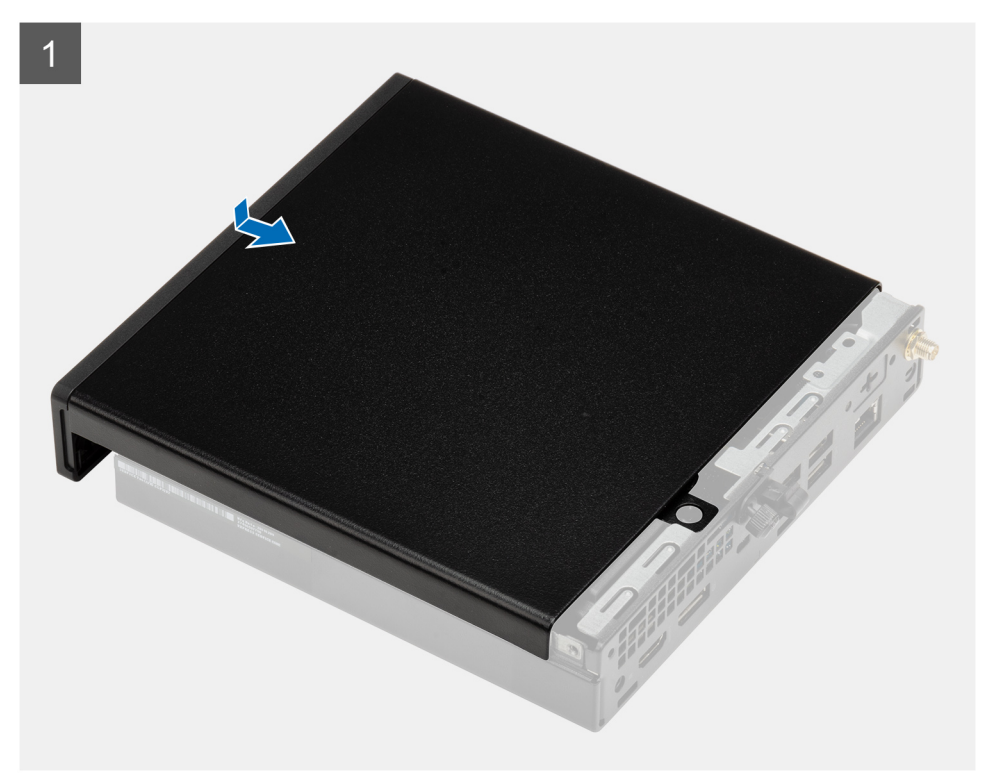

<span id="page-15-0"></span>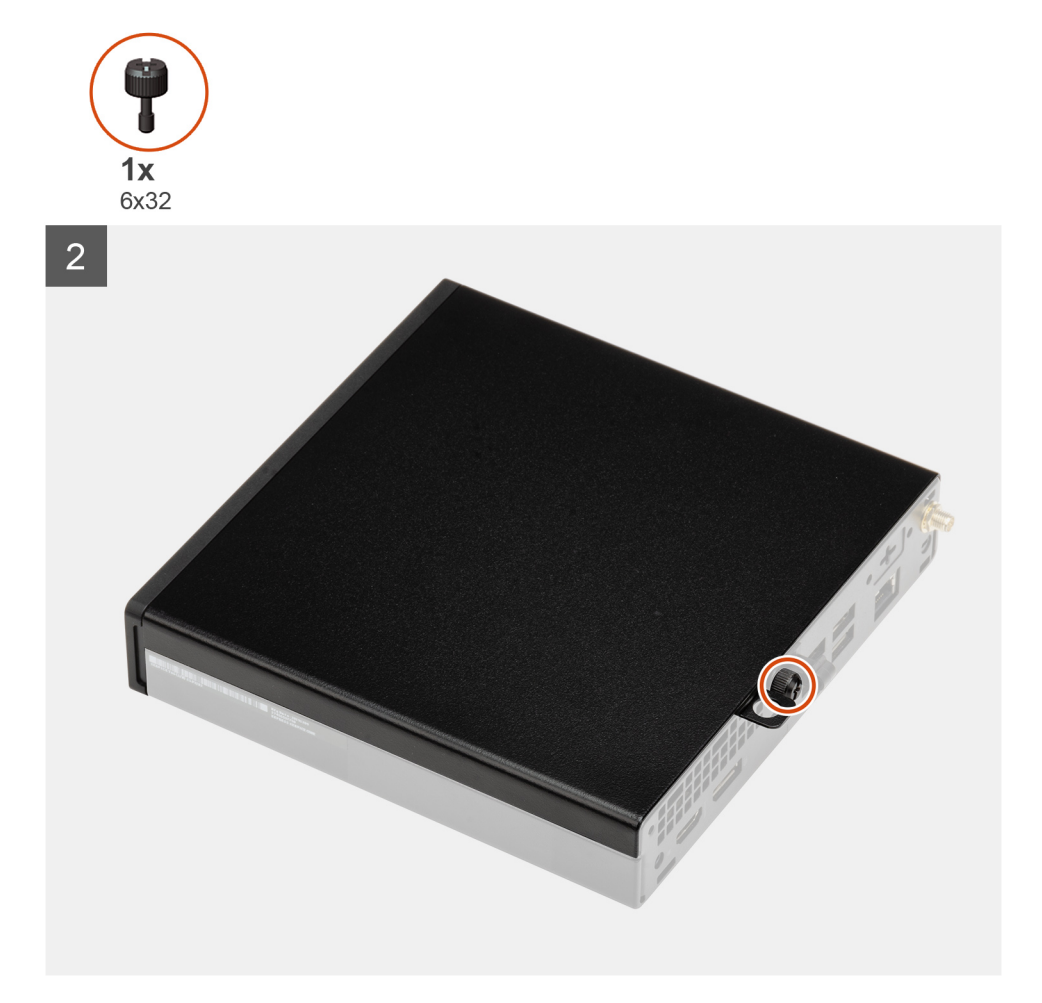

- 1. Alinee la cubierta lateral con las estrías del chasis.
- 2. Deslice la cubierta lateral hacia la parte posterior del sistema para instalarla.
- 3. Ajuste el tornillo mariposa (6x32) para asegurar la cubierta lateral al sistema.

#### **Siguientes pasos**

1. Siga el procedimiento que se describe en [Después de manipular el interior de la computadora](#page-8-0).

## **Bisel frontal**

### **Extracción del bisel frontal**

#### **Requisitos previos**

- 1. Siga el procedimiento que se describe en [Antes de manipular el interior de la computadora.](#page-5-0)
- 2. Quite la [cubierta lateral.](#page-12-0)

#### **Sobre esta tarea**

En las imágenes a continuación, se indica la ubicación del bisel frontal y se proporciona una representación visual del procedimiento de extracción.

<span id="page-16-0"></span>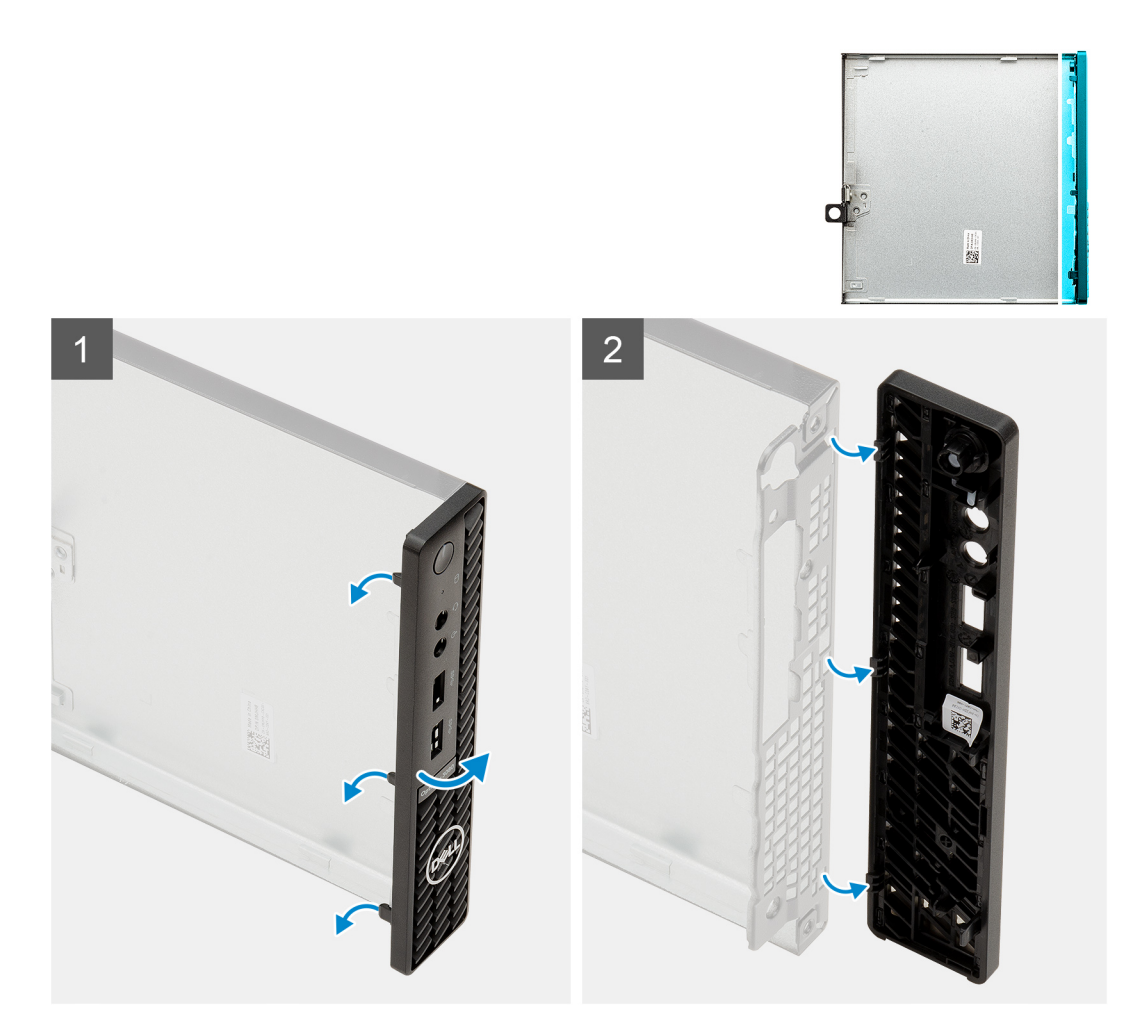

- 1. Haga palanca en las lengüetas de retención para soltar el bisel frontal del sistema.
- 2. Quite el bisel frontal del sistema.

### **Instalación del bisel frontal**

#### **Requisitos previos**

Si va a reemplazar un componente, quite el componente existente antes de realizar el procedimiento de instalación.

#### **Sobre esta tarea**

En la imagen a continuación, se indica la ubicación del bisel frontal y se proporciona una representación visual del procedimiento de instalación.

<span id="page-17-0"></span>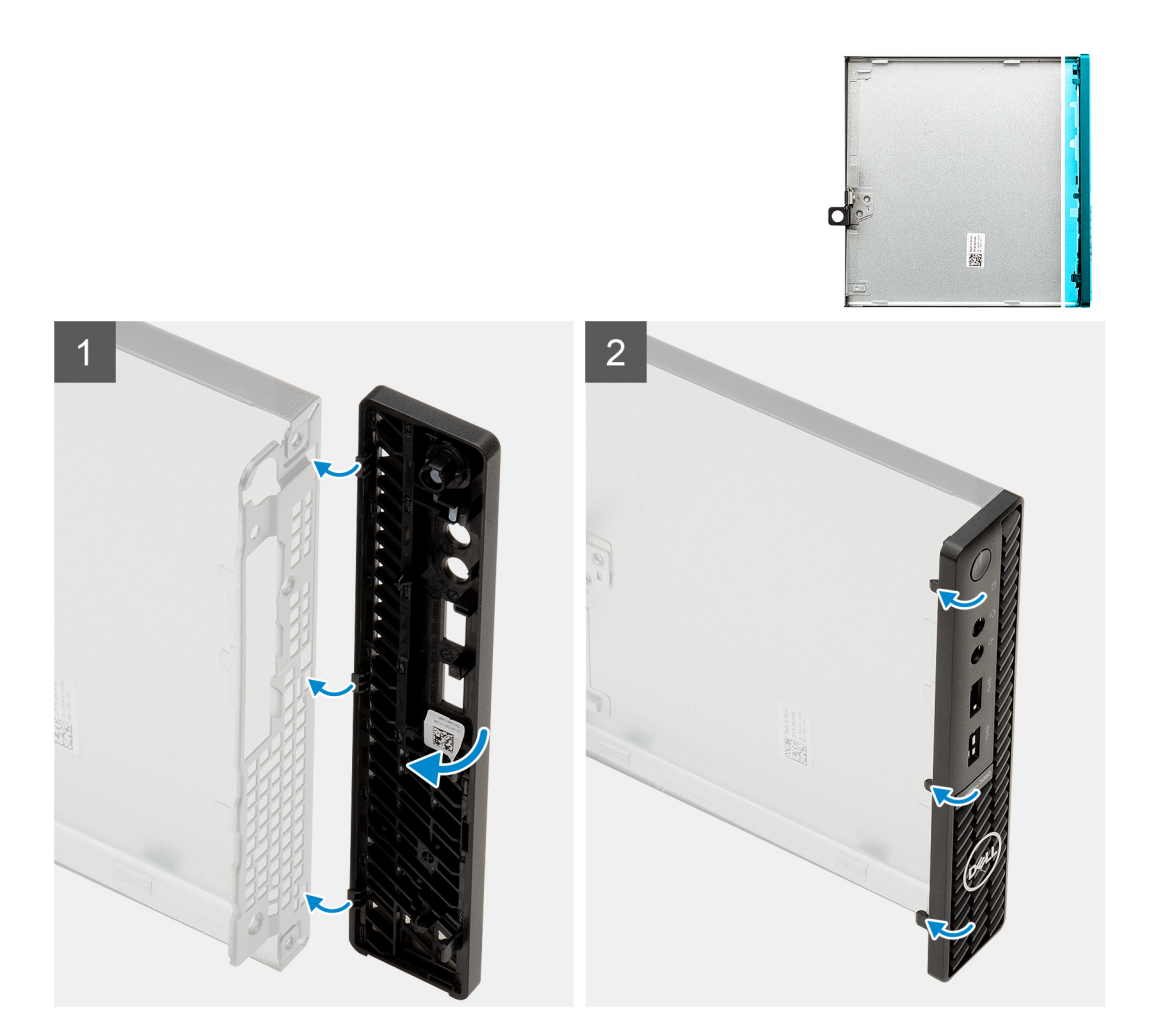

- 1. Coloque el bisel para alinear las lengüetas con las ranuras del chasis.
- 2. Presione el bisel hasta que las lengüetas de liberación encajen en su lugar.

#### **Siguientes pasos**

- 1. Instale la [cubierta lateral.](#page-14-0)
- 2. Siga el procedimiento que se describe en [Después de manipular el interior de la computadora](#page-8-0).

## **Ensamblaje de disco duro**

### **Extracción del ensamblaje de la unidad de disco duro**

#### **Requisitos previos**

- 1. Siga el procedimiento que se describe en [Antes de manipular el interior de la computadora.](#page-5-0)
- 2. Quite la [cubierta lateral.](#page-12-0)

#### **Sobre esta tarea**

En la imagen a continuación, se indica la ubicación del ensamblaje de disco duro y se proporciona una representación visual del procedimiento de extracción.

<span id="page-18-0"></span>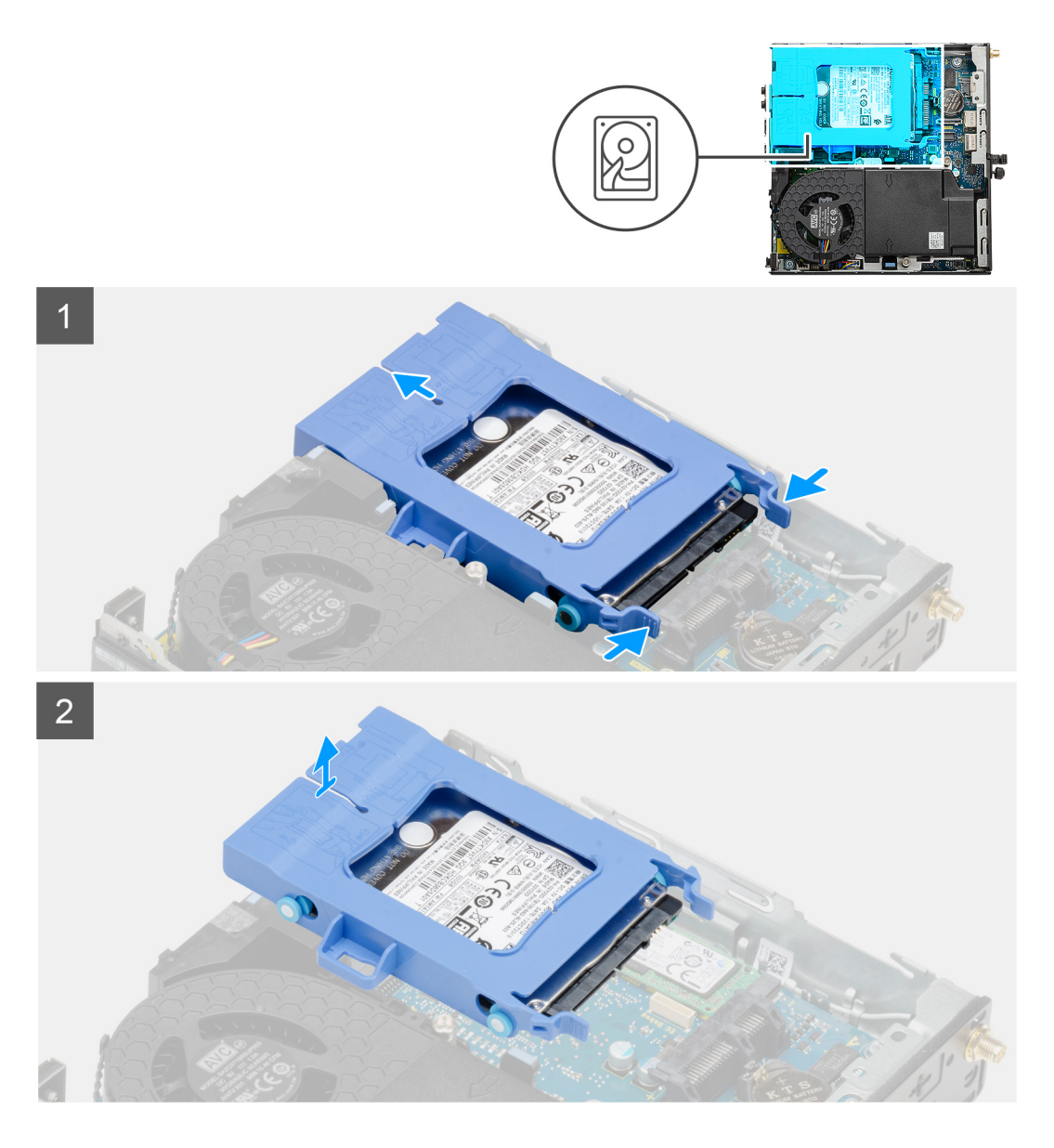

- 1. Presione las lengüetas de liberación en el ensamblaje del disco duro y deslícelo hacia la parte frontal del sistema para desconectarlo del conector en la tarjeta madre.
- 2. Levante el ensamblaje de disco duro para quitarlo del sistema.

**NOTA:** Tenga en cuenta la orientación de la unidad óptica, de manera que pueda volver a colocarla correctamente.

### **Extracción del soporte de la unidad de disco duro**

#### **Requisitos previos**

- 1. Siga el procedimiento que se describe en [Antes de manipular el interior de la computadora.](#page-5-0)
- 2. Quite la [cubierta lateral.](#page-12-0)
- 3. [Extraiga la unidad de disco duro 2,5 pulgadas.](#page-17-0)

#### **Sobre esta tarea**

En las imágenes a continuación, se indica la ubicación del soporte para disco duro y se proporciona una representación visual del procedimiento de extracción.

<span id="page-19-0"></span>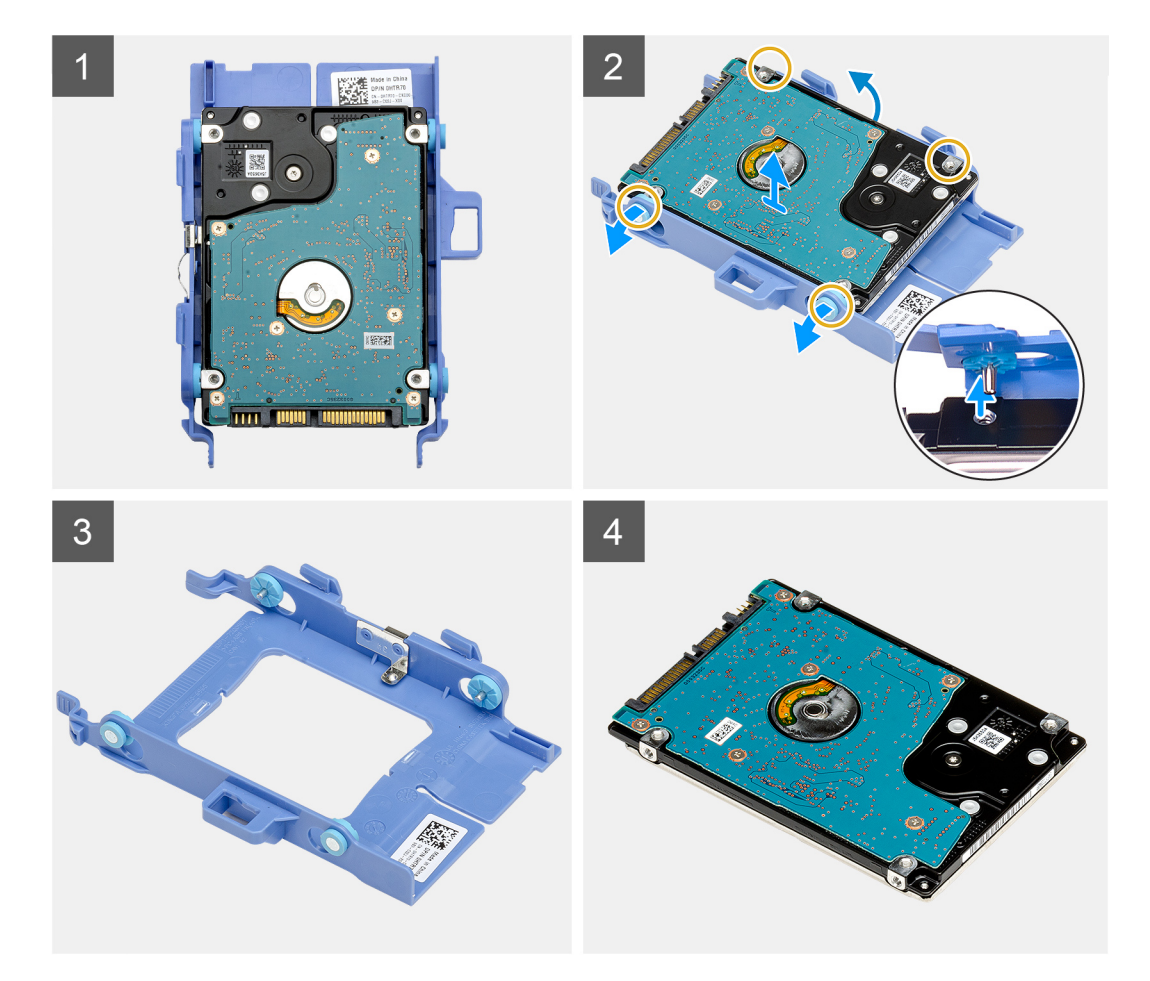

- 1. Tire de un lado del soporte para disco duro para desenganchar los pins en el soporte de las ranuras de unidad.
- 2. Levante el disco duro para quitarlo del soporte.

### **Instalación del soporte de disco duro**

#### **Requisitos previos**

Si va a reemplazar un componente, quite el componente existente antes de realizar el procedimiento de instalación.

#### **Sobre esta tarea**

En la imagen a continuación, se indica la ubicación del soporte para disco duro y se proporciona una representación visual del procedimiento de instalación.

<span id="page-20-0"></span>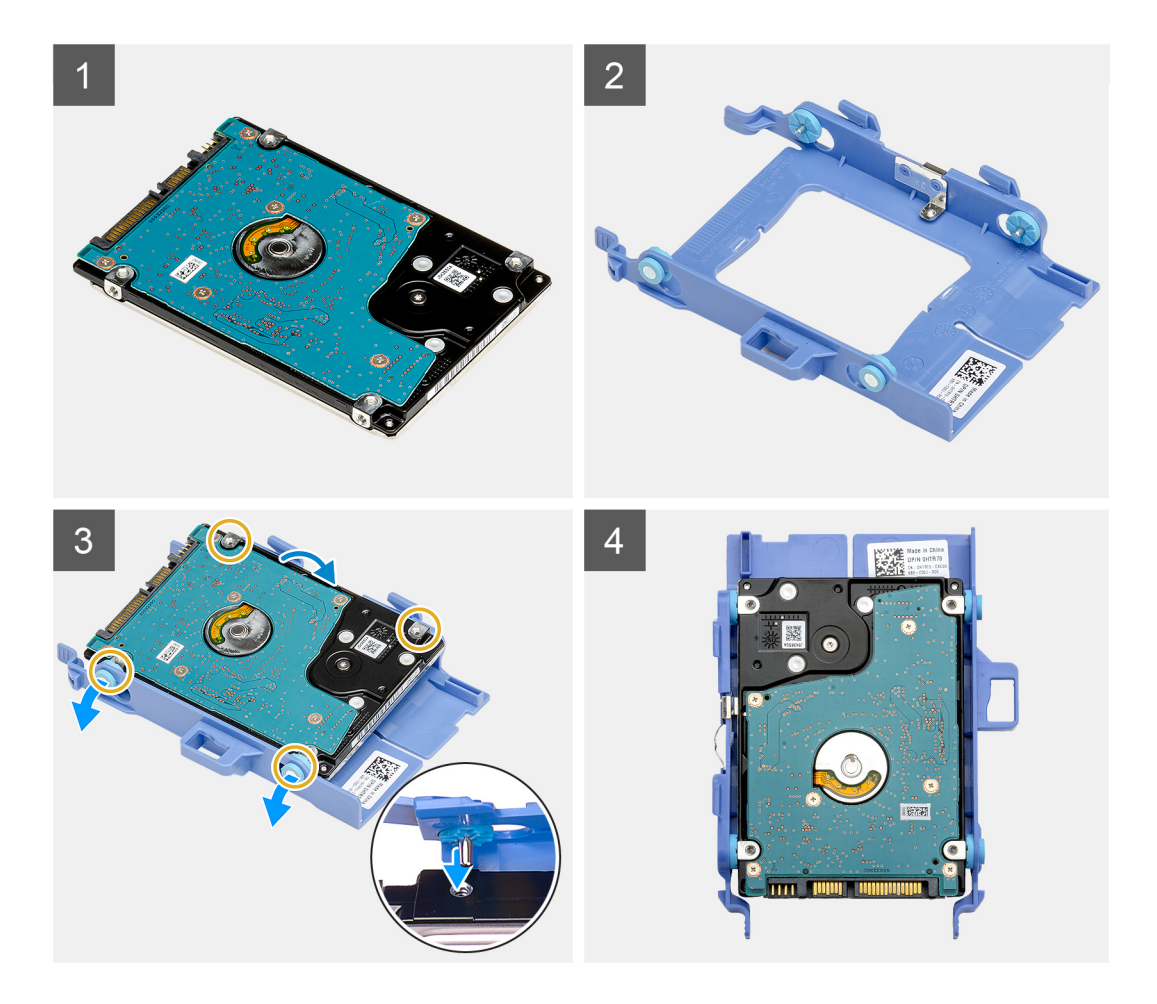

- 1. Coloque el disco duro en el soporte.
- 2. Alinee e inserte los pins del soporte para unidad con las ranuras de la unidad.

**NOTA:** Tenga en cuenta la orientación del disco duro para poder reemplazarlo correctamente-

#### **Siguientes pasos**

- 1. Instale el ensamblaje de unidad de disco duro de 2,5 pulgadas.
- 2. Instale la [cubierta lateral.](#page-14-0)
- 3. Siga el procedimiento que se describe en [Después de manipular el interior de la computadora](#page-8-0).

### **Instalación del ensamblaje de disco duro Ensamblaje de la unidad de disco duro**

#### **Requisitos previos**

Si va a reemplazar un componente, quite el componente existente antes de realizar el procedimiento de instalación.

#### **Sobre esta tarea**

En la imagen a continuación, se indica la ubicación del ensamblaje de disco duro y se proporciona una representación visual del procedimiento de instalación.

<span id="page-21-0"></span>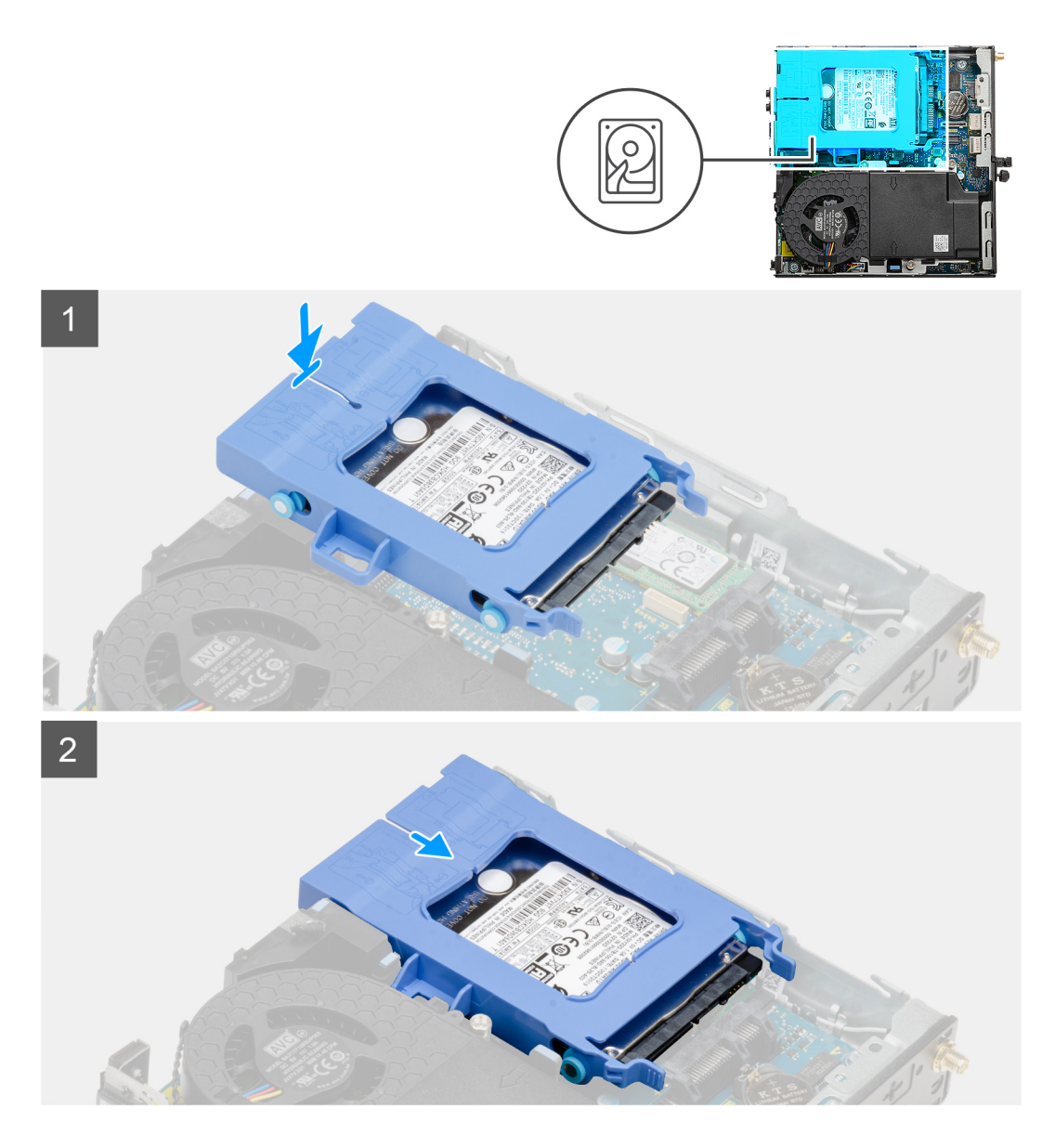

- 1. Inserte el ensamblaje de disco duro en la ranura del sistema.
- 2. Deslice el ensamblaje de disco duro hacia el conector en la tarjeta madre, hasta que las lengüetas de liberación encajen en su lugar.

#### **Siguientes pasos**

- 1. Instale la [cubierta lateral.](#page-14-0)
- 2. Siga el procedimiento que se describe en [Después de manipular el interior de la computadora](#page-8-0).

## **Unidad de estado sólido**

### **Extracción de la unidad de estado sólido PCIe M.2 2230**

#### **Requisitos previos**

- 1. Siga el procedimiento que se describe en [Antes de manipular el interior de la computadora.](#page-5-0)
- 2. Quite la [cubierta lateral.](#page-12-0)
- 3. Quite el [ensamblaje de disco duro.](#page-17-0)

#### <span id="page-22-0"></span>**Sobre esta tarea**

En las imágenes a continuación, se indica la ubicación de la unidad de estado sólido y se proporciona una representación visual del procedimiento de extracción.

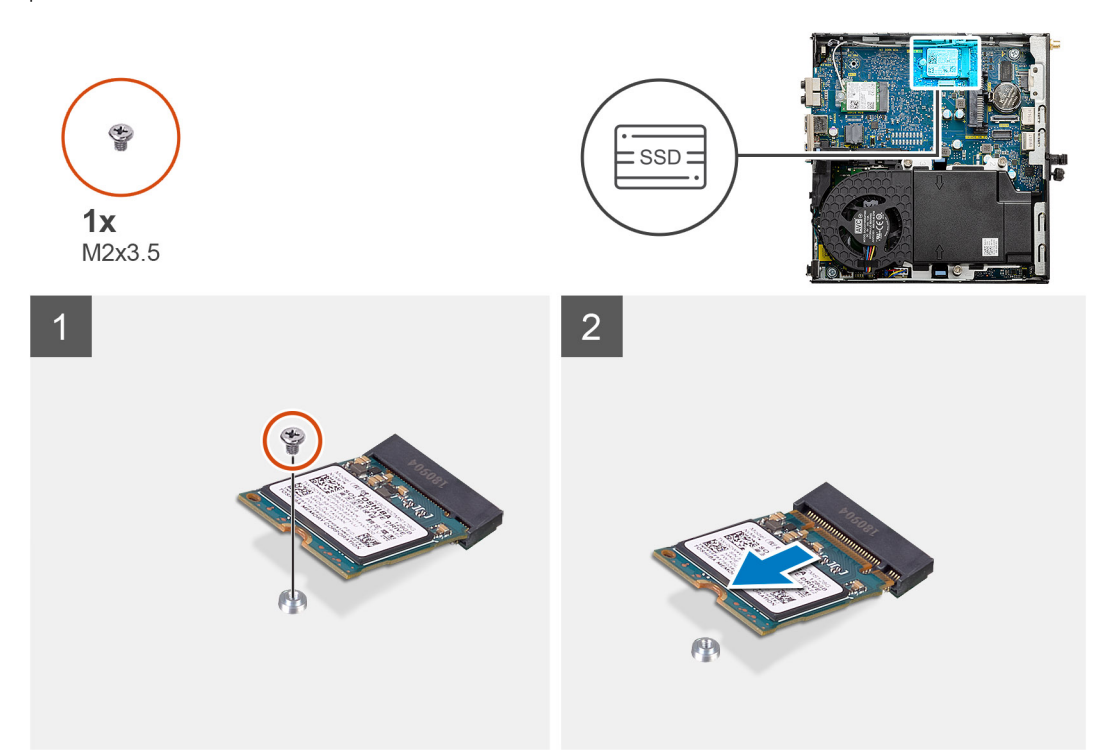

#### **Pasos**

- 1. Quite el tornillo (M2x3.5) que asegura la unidad de estado sólido a la tarjeta madre.
- 2. Deslice y levante la unidad de estado sólido para extraerla de la tarjeta madre.

### **Instalación de la unidad de estado sólido PCIe M.2 2230**

#### **Requisitos previos**

Si va a reemplazar un componente, quite el componente existente antes de realizar el procedimiento de instalación.

#### **Sobre esta tarea**

En la imagen a continuación, se indica la ubicación de la unidad de estado sólido y se proporciona una representación visual del procedimiento de instalación.

<span id="page-23-0"></span>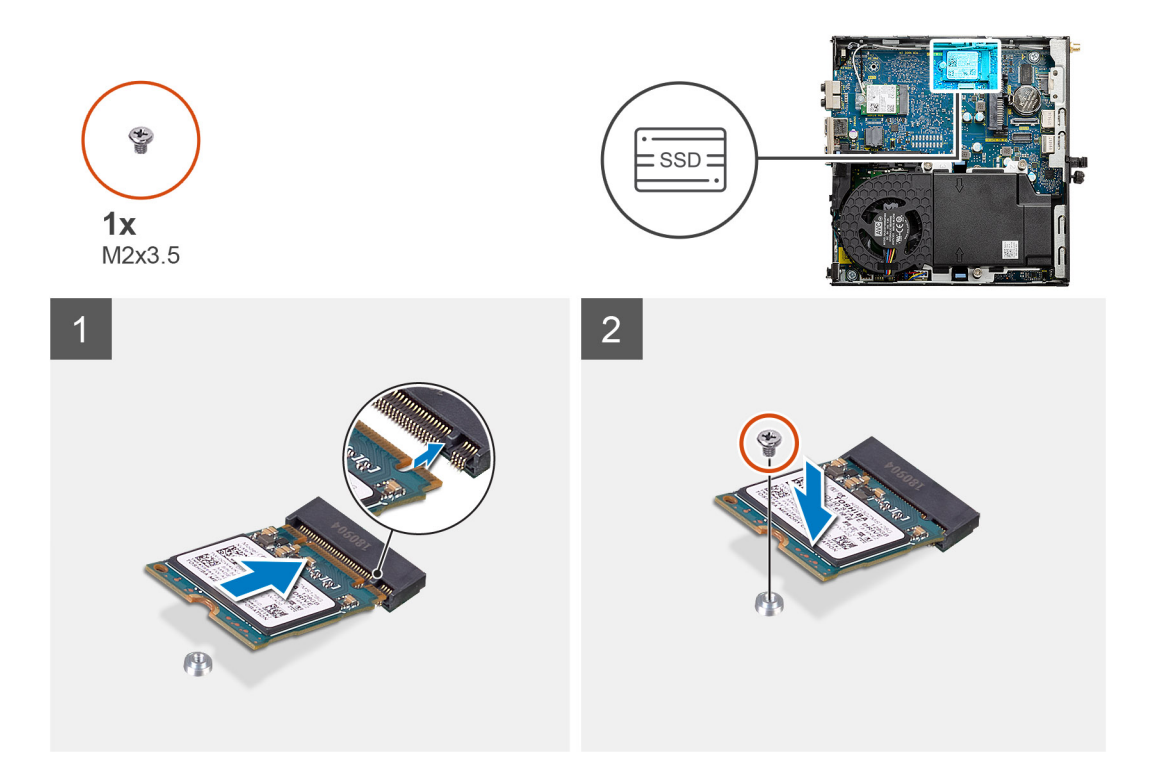

- 1. Alinee la muesca de la unidad de estado sólido con la lengüeta del conector de unidad de estado sólido en la tarjeta madre.
- 2. Inserte la unidad de estado sólido formando un ángulo de 45 grados en el conector de unidad de estado sólido.
- 3. Reemplace el tornillo (M2x3.5) que asegura la unidad de estado sólido PCIe M.2 2230 a la tarjeta madre.

#### **Siguientes pasos**

- 1. Instale el [ensamblaje de disco duro](#page-17-0).
- 2. Instale la [cubierta lateral.](#page-14-0)
- 3. Siga el procedimiento que se describe en [Después de manipular el interior de la computadora](#page-8-0).

### **Extracción de la unidad de estado sólido PCIe M.2 2280**

#### **Requisitos previos**

- 1. Siga el procedimiento que se describe en [Antes de manipular el interior de la computadora.](#page-5-0)
- 2. Quite la [cubierta lateral.](#page-12-0)
- 3. Quite el [ensamblaje de disco duro.](#page-17-0)

#### **Sobre esta tarea**

En las imágenes a continuación, se indica la ubicación de la unidad de estado sólido y se proporciona una representación visual del procedimiento de extracción.

<span id="page-24-0"></span>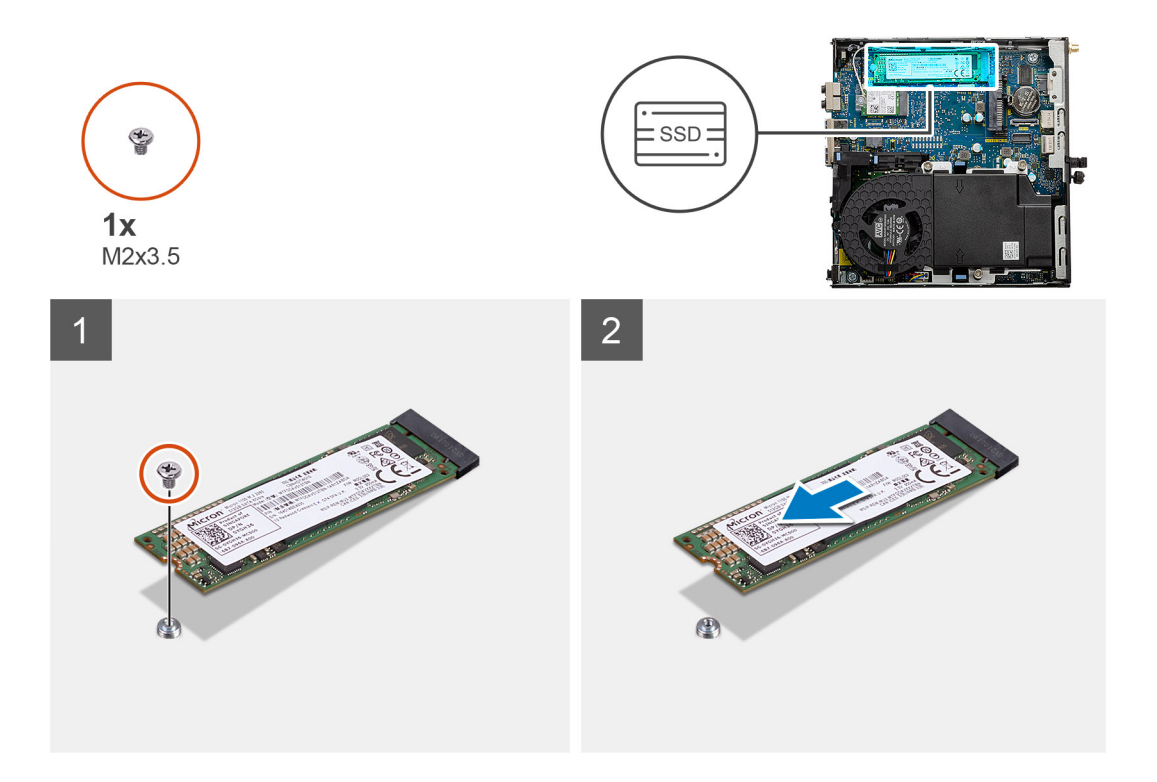

- 1. Quite el tornillo (M2x3.5) que asegura la unidad de estado sólido a la tarjeta madre.
- 2. Deslice y levante la unidad de estado sólido para extraerla de la tarjeta madre.

### **Instalación de la unidad de estado sólido PCIe M.2 2280**

#### **Requisitos previos**

Si va a reemplazar un componente, quite el componente existente antes de realizar el procedimiento de instalación.

#### **Sobre esta tarea**

En la imagen a continuación, se indica la ubicación de la unidad de estado sólido y se proporciona una representación visual del procedimiento de instalación.

<span id="page-25-0"></span>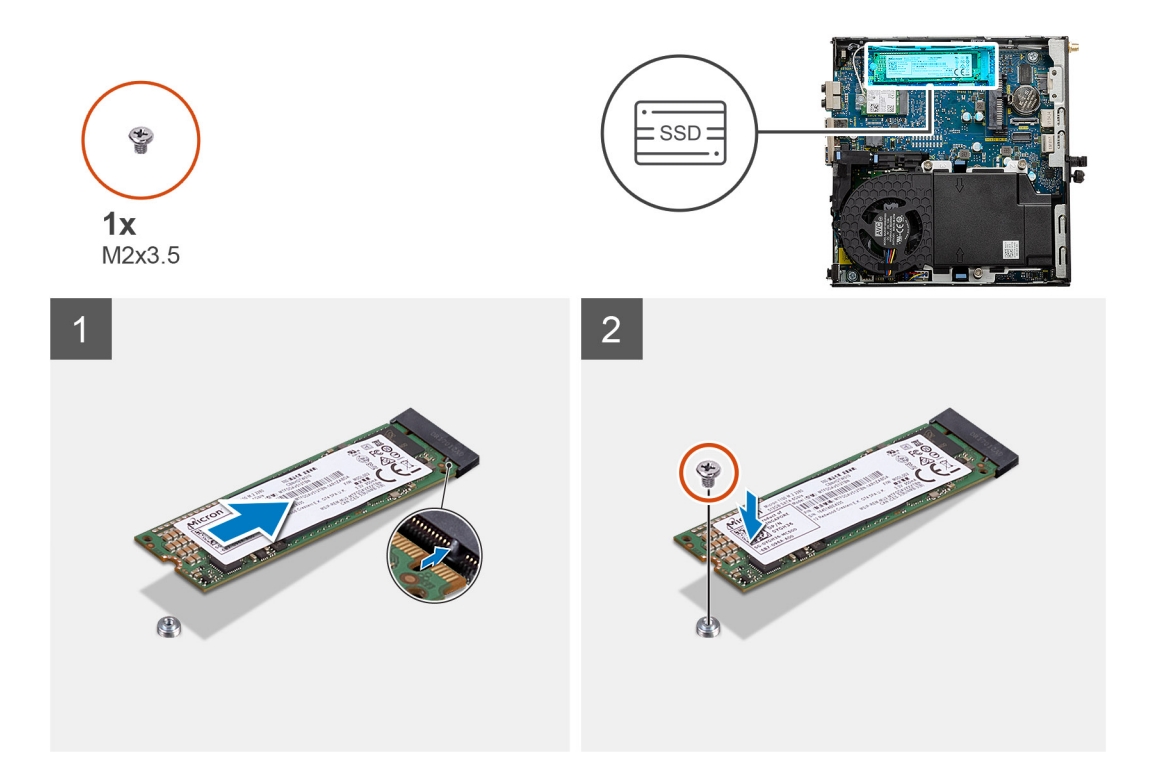

- 1. Alinee la muesca de la unidad de estado sólido con la lengüeta del conector de unidad de estado sólido en la tarjeta madre.
- 2. Inserte la unidad de estado sólido formando un ángulo de 45 grados en el conector de unidad de estado sólido.
- 3. Reemplace el tornillo (M2x3.5) que asegura la unidad de estado sólido PCIe M.2 2280 a la tarjeta madre.

#### **Siguientes pasos**

- 1. Instale el [ensamblaje de disco duro](#page-17-0).
- 2. Instale la [cubierta lateral.](#page-14-0)
- 3. Siga el procedimiento que se describe en [Después de manipular el interior de la computadora](#page-8-0).

## **Ensamblaje del ventilador**

### **Extracción del ensamblaje del ventilador**

#### **Requisitos previos**

- 1. Siga el procedimiento que se describe en [Antes de manipular el interior de la computadora.](#page-5-0)
- 2. Quite la [cubierta lateral.](#page-12-0)

#### **Sobre esta tarea**

En las imágenes a continuación, se indica la ubicación del ensamblaje del ventilador y se proporciona una representación visual del procedimiento de extracción.

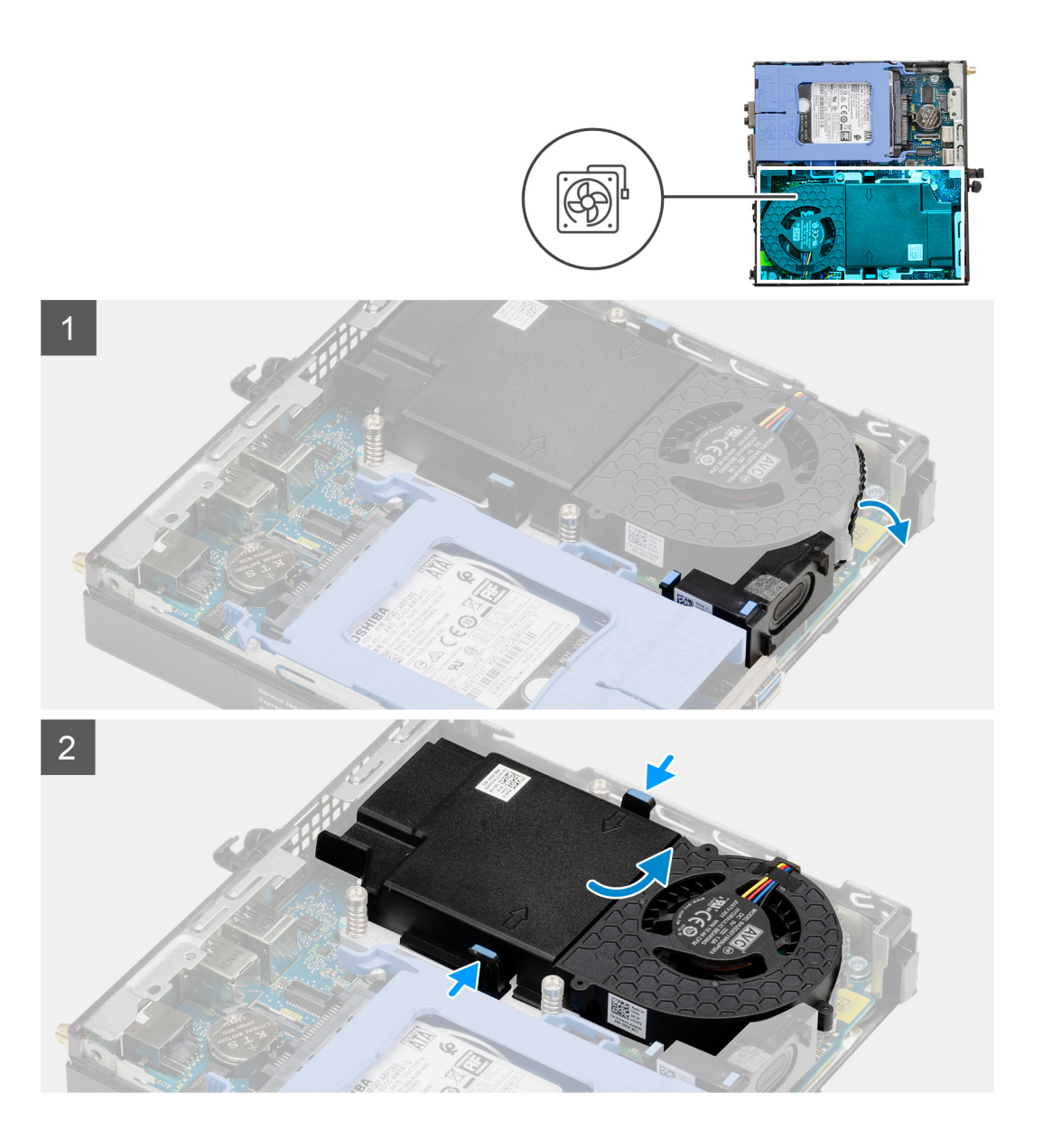

<span id="page-27-0"></span>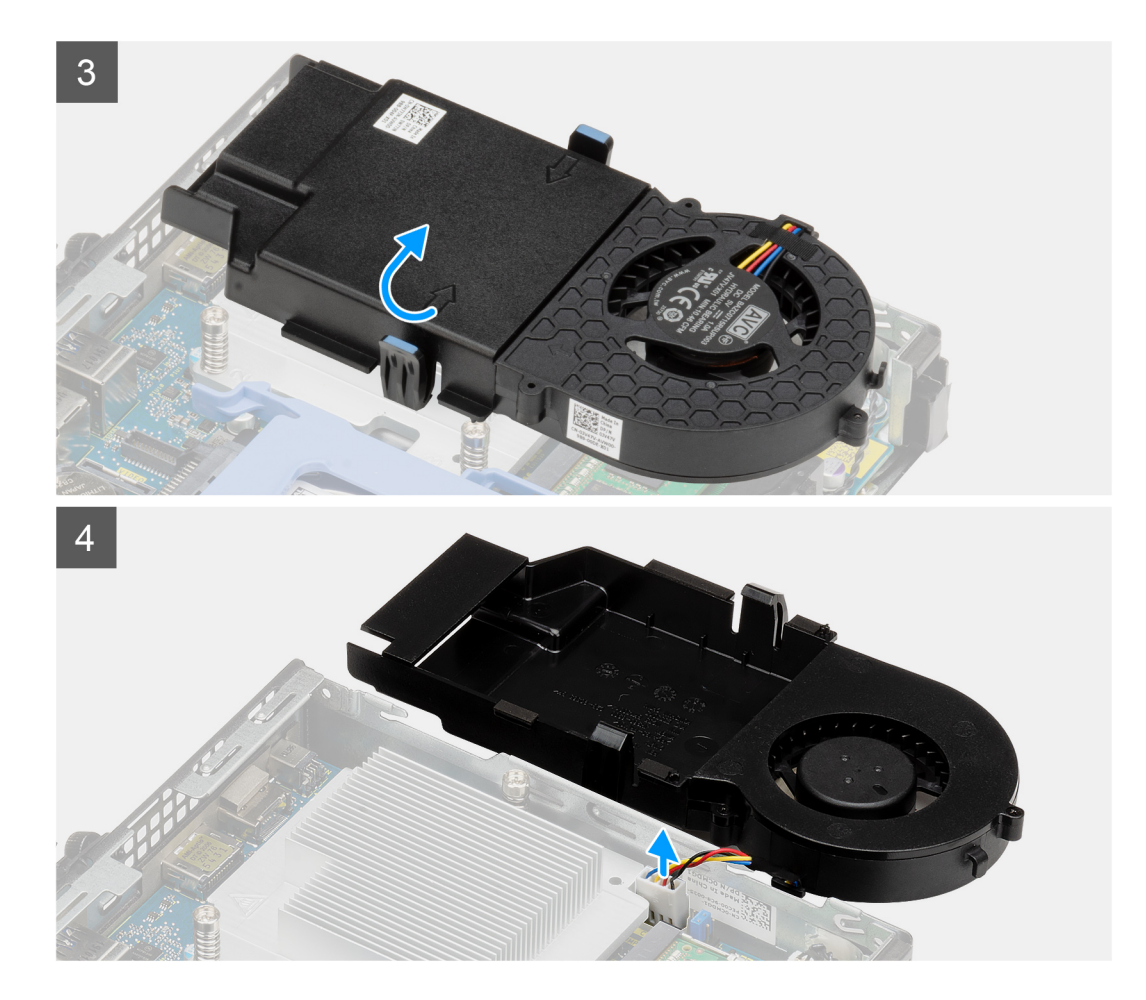

- 1. Quite el cable del parlante de la guía de enrutamiento en el ensamblaje del ventilador.
- 2. Presione las lengüetas azules situadas en ambos lados del ventilador y deslice el ventilador para levantarlo y soltarlo del sistema.
- 3. Voltee el ensamblaje del ventilador.
- 4. Desconecte el cable del ventilador del conector en la tarjeta madre del sistema. Levante el ensamblaje del ventilador para quitarlo del sistema.

### **Instalación del ensamblaje del ventilador**

#### **Requisitos previos**

Si va a reemplazar un componente, quite el componente existente antes de realizar el procedimiento de instalación.

#### **Sobre esta tarea**

En las imágenes a continuación, se indica la ubicación del ensamblaje del ventilador y se proporciona una representación visual del procedimiento de extracción.

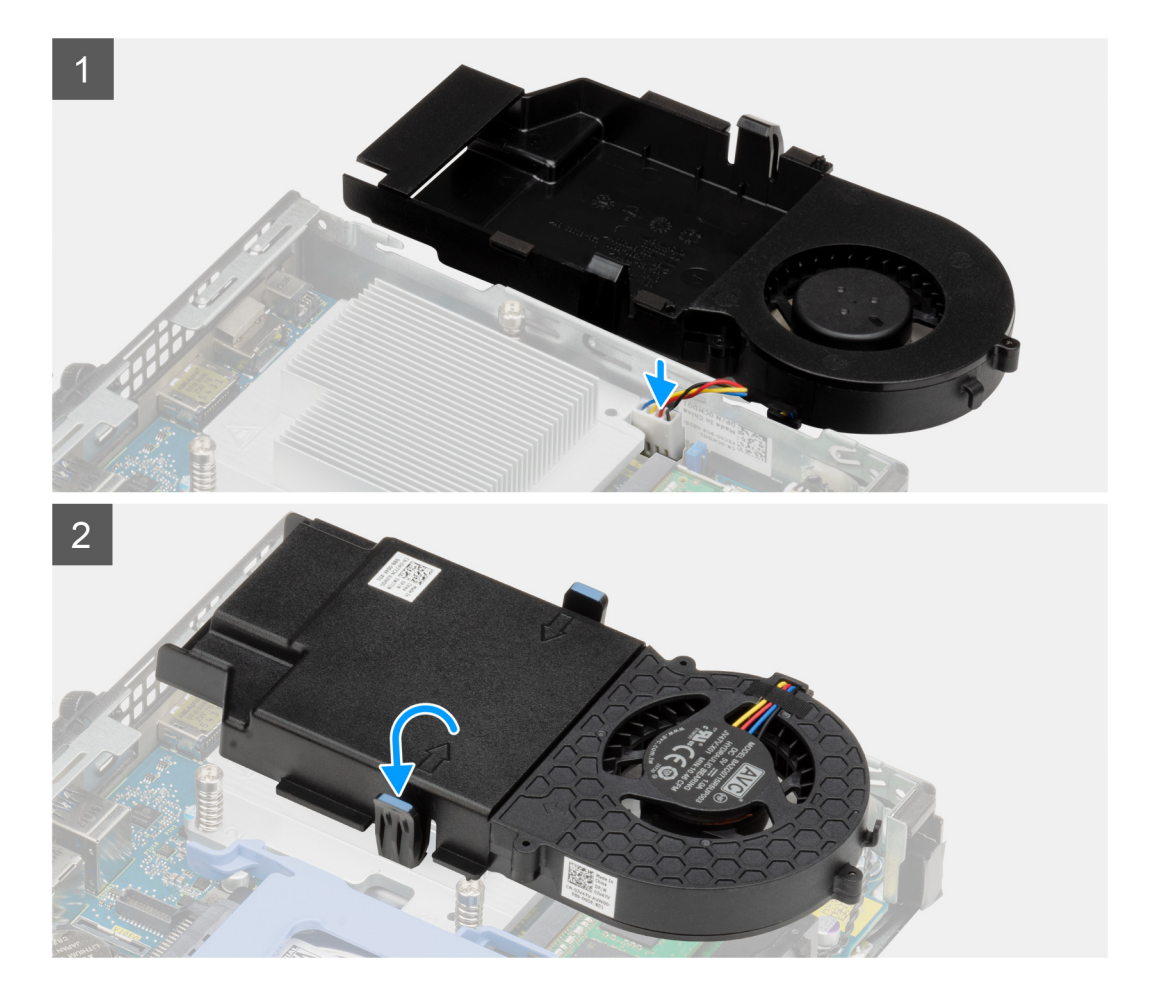

<span id="page-29-0"></span>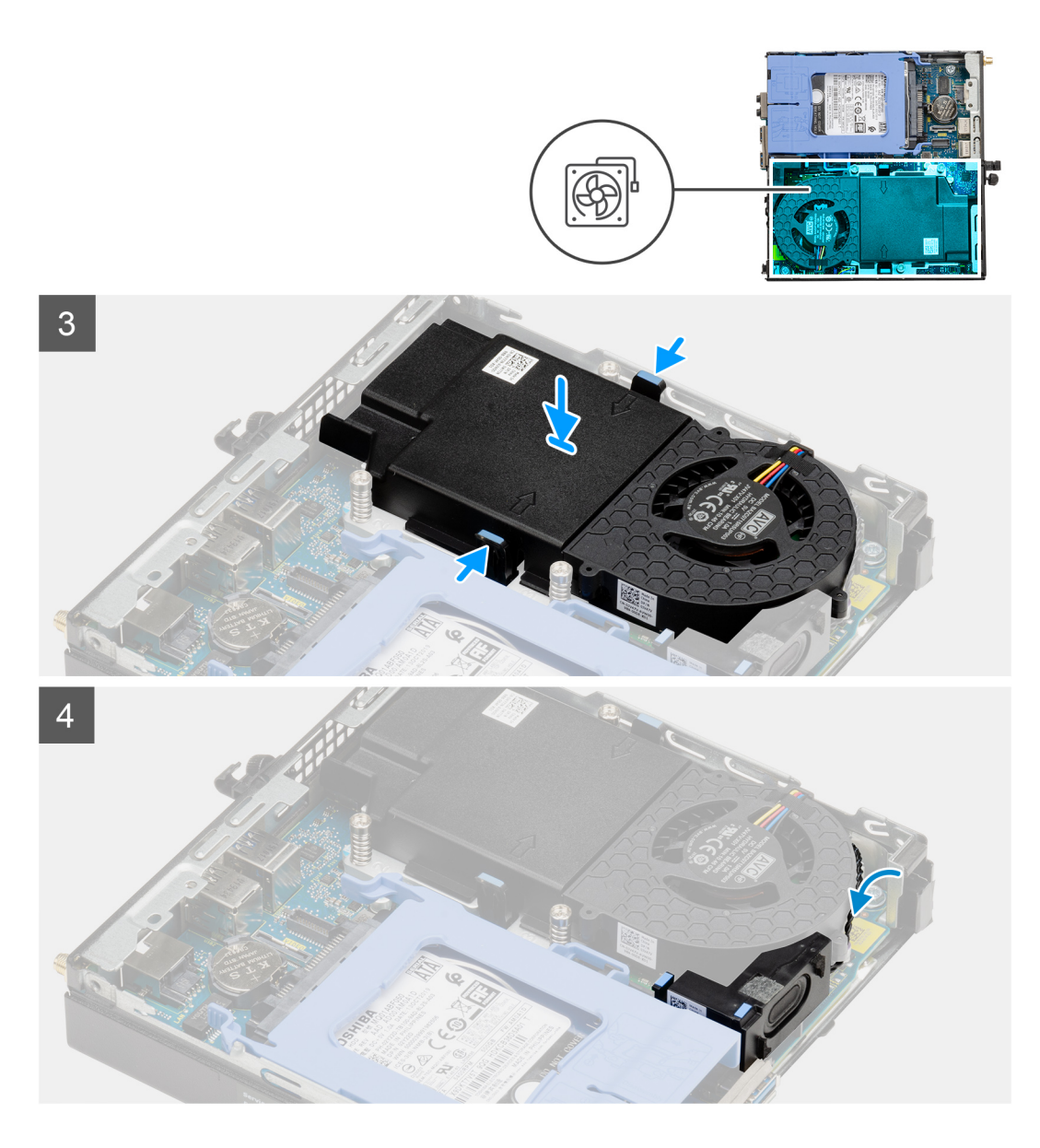

- 1. Conecte el cable del ventilador al conector de la tarjeta madre.
- 2. Voltee el ensamblaje del ventilador.
- 3. Presione la lengüeta de liberación en el ensamblaje del ventilador y colóquelo en el sistema hasta que encaje en su lugar.
- 4. Pase el cable del parlante por las guías de enrutamiento en el ensamblaje del ventilador.

#### **Siguientes pasos**

- 1. Instale la [cubierta lateral.](#page-14-0)
- 2. Siga el procedimiento que se describe en [Después de manipular el interior de la computadora](#page-8-0).

## **Tarjeta WLAN**

### **Extracción de la tarjeta WLAN**

#### **Requisitos previos**

1. Siga el procedimiento que se describe en [Antes de manipular el interior de la computadora.](#page-5-0)

- <span id="page-30-0"></span>2. Quite la [cubierta lateral.](#page-12-0)
- 3. Quite el [ensamblaje de disco duro.](#page-17-0)

#### **Sobre esta tarea**

En las imágenes a continuación, se indica la ubicación de la tarjeta inalámbrica y se proporciona una representación visual del procedimiento de extracción.

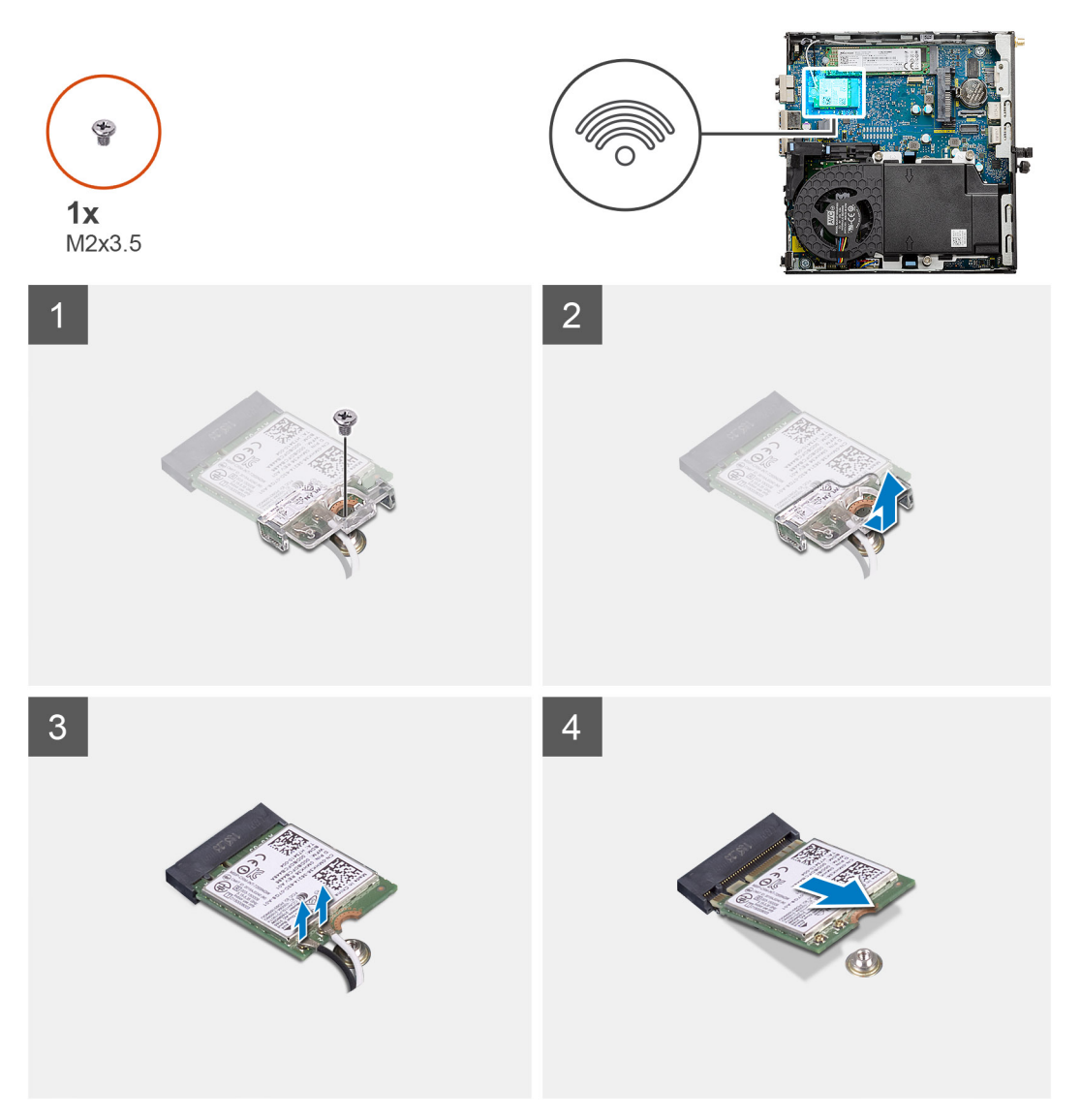

#### **Pasos**

- 1. Quite el tornillo (M2x3.5) que asegura el soporte para tarjeta WLAN a la tarjeta madre.
- 2. Deslice y levante el soporte para tarjeta WLAN para quitarlo de la tarjeta WLAN.
- 3. Desconecte los cables de antena de la tarjeta WLAN.
- 4. Deslice y quite la tarjeta WLAN del conector en la tarjeta madre.

### **Instalación de la tarjeta WLAN**

#### **Requisitos previos**

Si va a reemplazar un componente, quite el componente existente antes de realizar el procedimiento de instalación.

#### **Sobre esta tarea**

En la imagen a continuación, se indica la ubicación de la tarjeta inalámbrica y se proporciona una representación visual del procedimiento de instalación.

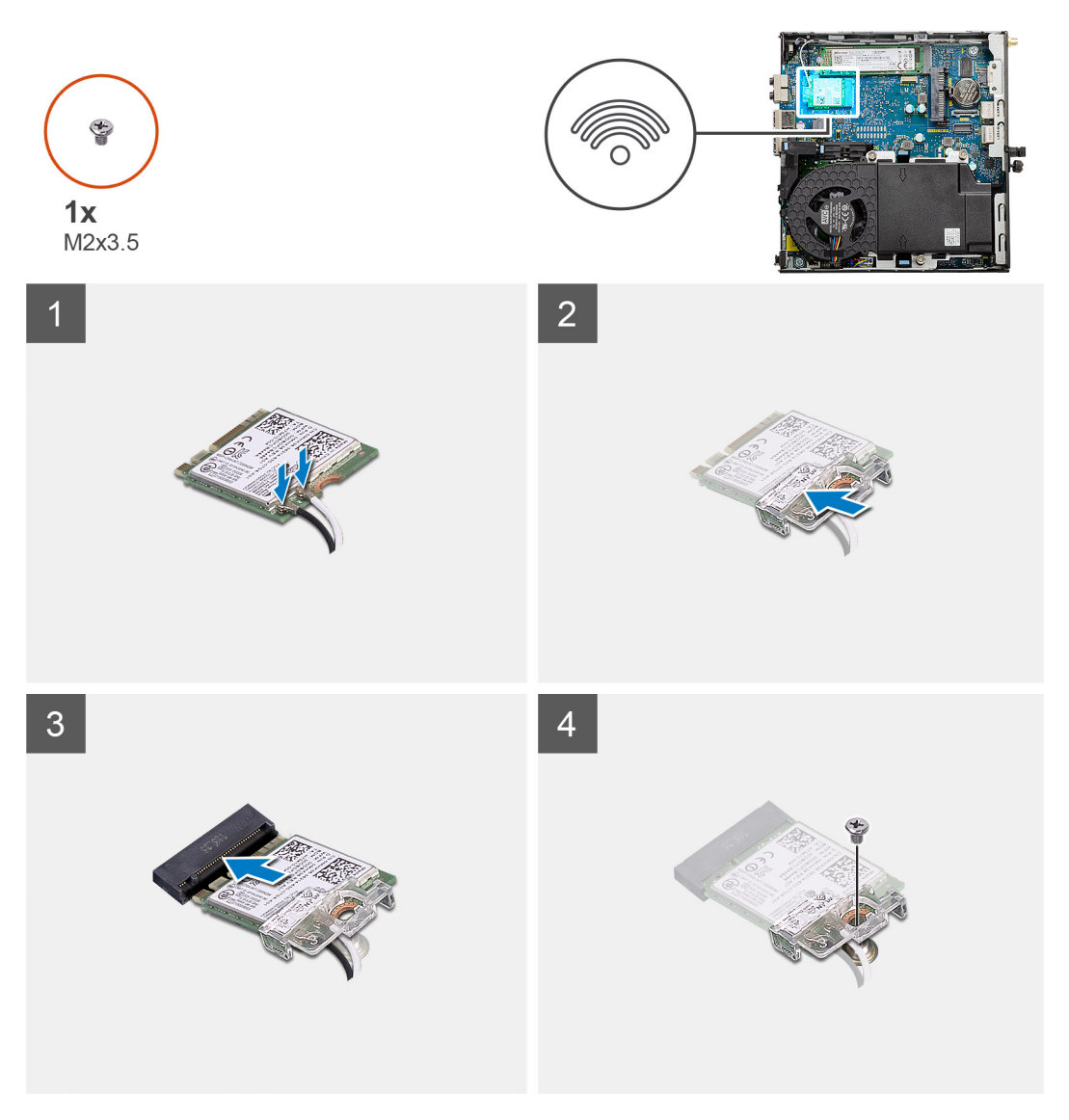

#### **Pasos**

1. Conecte los cables de la antena a la tarjeta WLAN. En la tabla a continuación, se proporciona el esquema de colores de los cables de antena para la tarjeta WLAN de la computadora.

#### **Tabla 2. Esquema de colores de los cables de la antena**

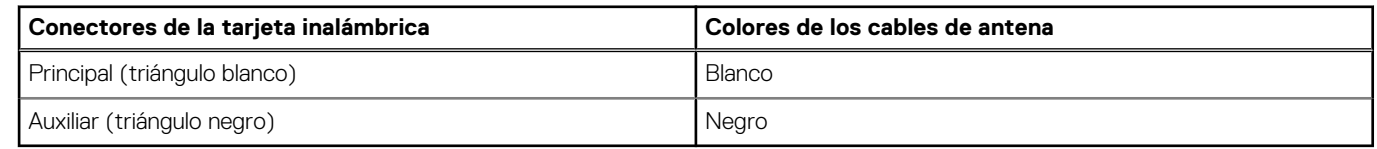

- 2. Coloque el soporte para tarjeta WLAN para asegurar los cables de la antena.
- 3. Alinee la muesca de la tarjeta WLAN con la pestaña de la ranura de tarjeta WLAN. Inserte la tarjeta WLAN en el conector de la tarjeta madre.
- 4. Reemplace el tornillo (M2x3.5) para asegurar el soporte para tarjeta WLAN a la tarjeta WLAN.

#### **Siguientes pasos**

1. Instale el [ensamblaje de disco duro](#page-17-0).

- <span id="page-32-0"></span>2. Instale la [cubierta lateral.](#page-14-0)
- 3. Siga el procedimiento que se describe en [Después de manipular el interior de la computadora](#page-8-0).

## **Disipador de calor**

### **Extracción del disipador de calor**

#### **Requisitos previos**

- 1. Siga el procedimiento que se describe en [Antes de manipular el interior de la computadora.](#page-5-0)
- 2. Quite la [cubierta lateral.](#page-12-0)
- 3. Quite el [ensamblaje del ventilador](#page-25-0).

#### **Sobre esta tarea**

En las imágenes a continuación, se indica la ubicación del disipador de calor y se proporciona una representación visual del procedimiento de extracción.

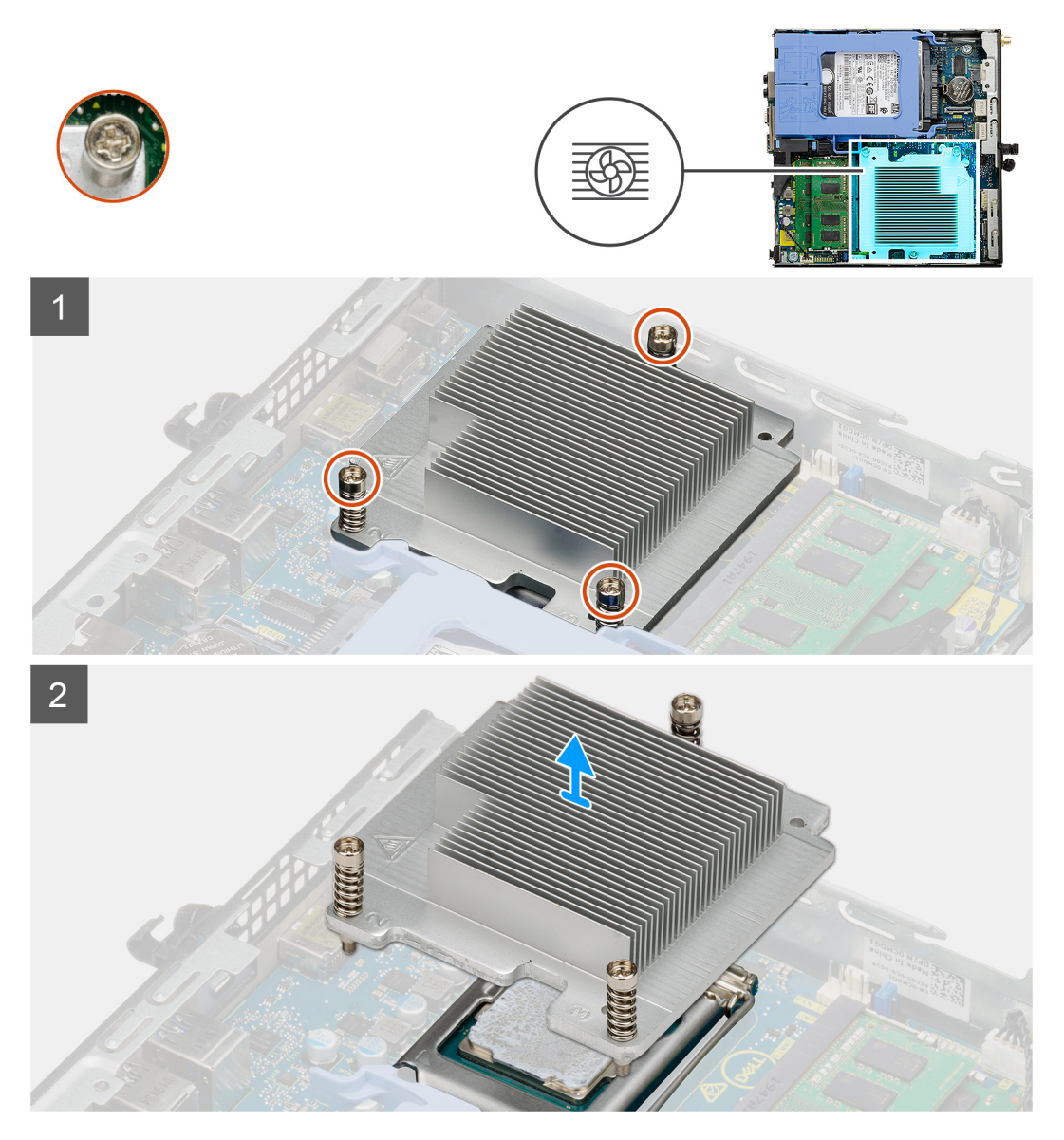

#### **Pasos**

1. Afloje los tres tornillos cautivos que aseguran el disipador de calor al sistema.

<span id="page-33-0"></span>**NOTA:** Afloje los tornillos en orden secuencial (1, 2, 3), como está impreso en el disipador de calor.

2. Levante el disipador de calor para quitarlo de la tarjeta madre.

### **Instalación del disipador de calor**

#### **Requisitos previos**

Si va a reemplazar un componente, quite el componente existente antes de realizar el procedimiento de instalación.

#### **Sobre esta tarea**

En la imagen a continuación, se indica la ubicación del disipador de calor y se proporciona una representación visual del procedimiento de instalación.

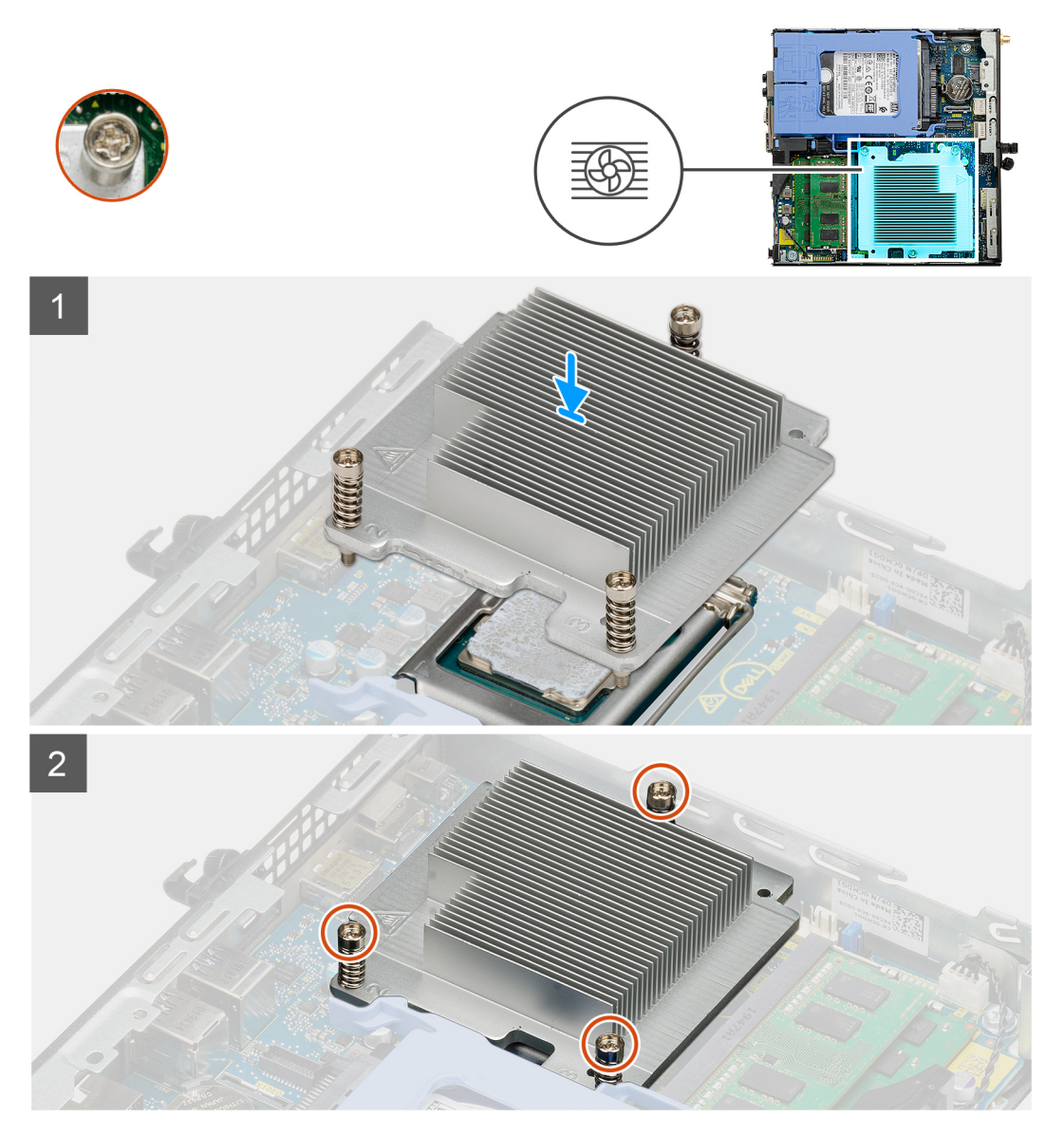

#### **Pasos**

- 1. Alinee los tornillos del disipador de calor con los soportes de la tarjeta madre y coloque el disipador de calor en el procesador.
- 2. Ajuste los tornillos cautivos que aseguran el disipador de calor a la tarjeta madre.

**NOTA:** Ajuste los tornillos en orden secuencial (1, 2, 3), como está impreso en el disipador de calor.

#### <span id="page-34-0"></span>**Siguientes pasos**

- 1. Instale el [ensamblaje del ventilador](#page-27-0).
- 2. Instale la [cubierta lateral.](#page-14-0)
- 3. Siga el procedimiento que se describe en [Después de manipular el interior de la computadora](#page-8-0).

## **Batería de tipo botón**

### **Extracción de la batería de tipo botón**

#### **Requisitos previos**

- 1. Siga el procedimiento que se describe en [Antes de manipular el interior de la computadora.](#page-5-0)
- 2. Quite la [cubierta lateral.](#page-12-0)
- **(i)** NOTA: Quitar la batería de tipo botón restablece los ajustes del programa de configuración del BIOS a los valores predeterminados. Se recomienda anotar los ajustes del programa de configuración del BIOS antes de quitar la batería de tipo botón.

#### **Sobre esta tarea**

En las imágenes a continuación, se indica la ubicación de la batería de tipo botón y se proporciona una representación visual del procedimiento de extracción.

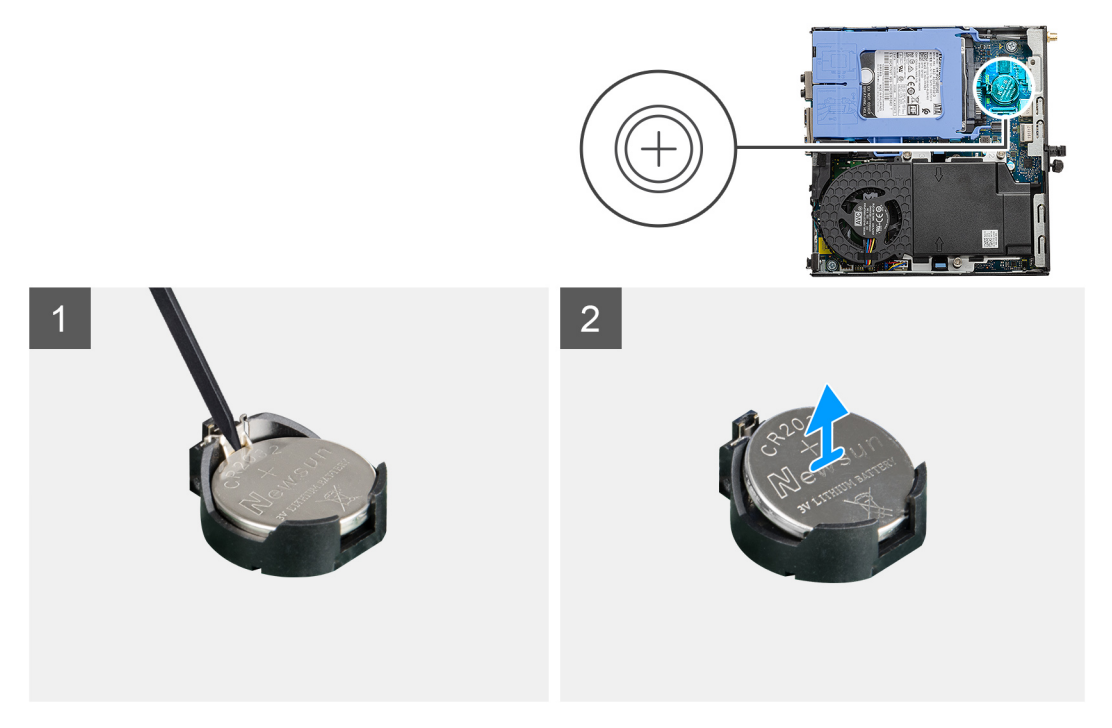

#### **Pasos**

- 1. Utilice una punta trazadora de plástico acabado en punta y haga palanca con cuidado para quitar la batería de tipo botón del conector de la batería, en la tarjeta madre.
- 2. Quite la batería de tipo botón del sistema.

### **Instalación de la batería de tipo botón**

#### **Requisitos previos**

Si va a reemplazar un componente, quite el componente existente antes de realizar el procedimiento de instalación.

#### <span id="page-35-0"></span>**Sobre esta tarea**

En la imagen a continuación, se indica la ubicación de la batería de tipo botón y se proporciona una representación visual del procedimiento de instalación.

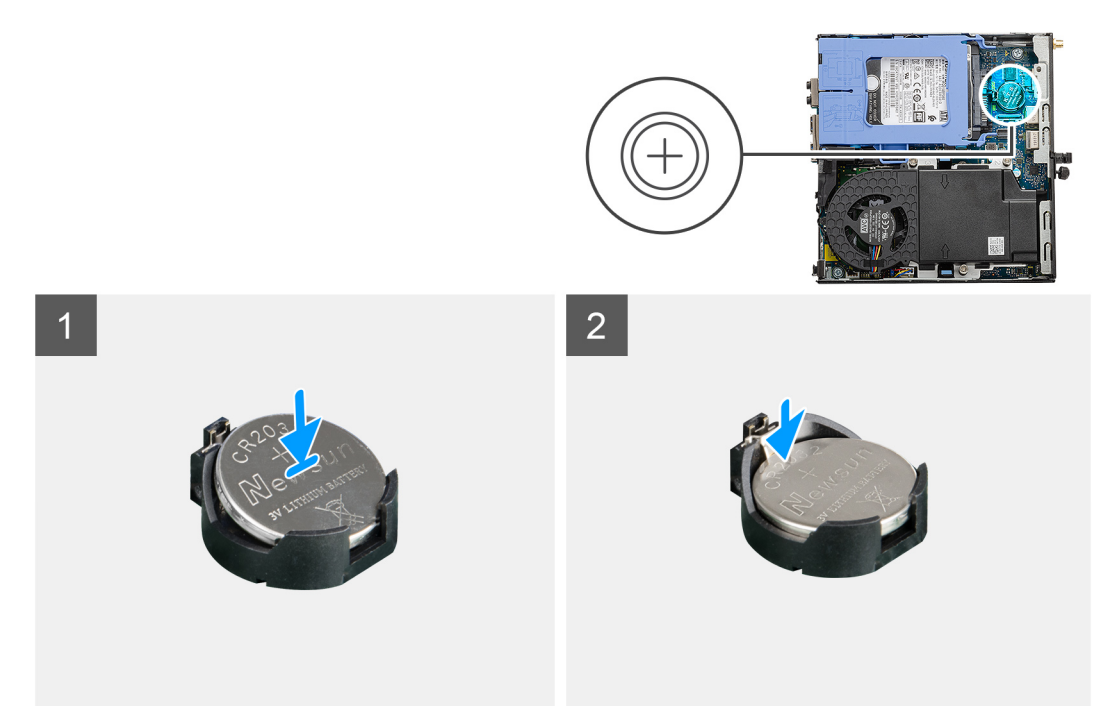

#### **Pasos**

- 1. Inserte la batería de tipo botón con el signo "+" hacia arriba y deslícela debajo de las lengüetas de fijación situadas en el lado positivo del conector.
- 2. Presione la pila dentro del conector hasta que encaje en su lugar.

#### **Siguientes pasos**

- 1. Instale la [cubierta lateral.](#page-14-0)
- 2. Siga el procedimiento que se describe en [Después de manipular el interior de la computadora](#page-8-0).

## **Módulos de memoria**

### **Extracción de los módulos de memoria**

#### **Requisitos previos**

- 1. Siga el procedimiento que se describe en [Antes de manipular el interior de la computadora.](#page-5-0)
- 2. Quite la [cubierta lateral.](#page-12-0)
- 3. Quite el [ensamblaje del ventilador](#page-25-0).

#### **Sobre esta tarea**

En las imágenes a continuación, se indica la ubicación de los módulos de memoria y se proporciona una representación visual del procedimiento de extracción.

**PRECAUCIÓN: Para evitar que se produzcan daños en el módulo de memoria, sujete el módulo de memoria por los bordes. No toque los componentes del módulo de memoria.**

<span id="page-36-0"></span>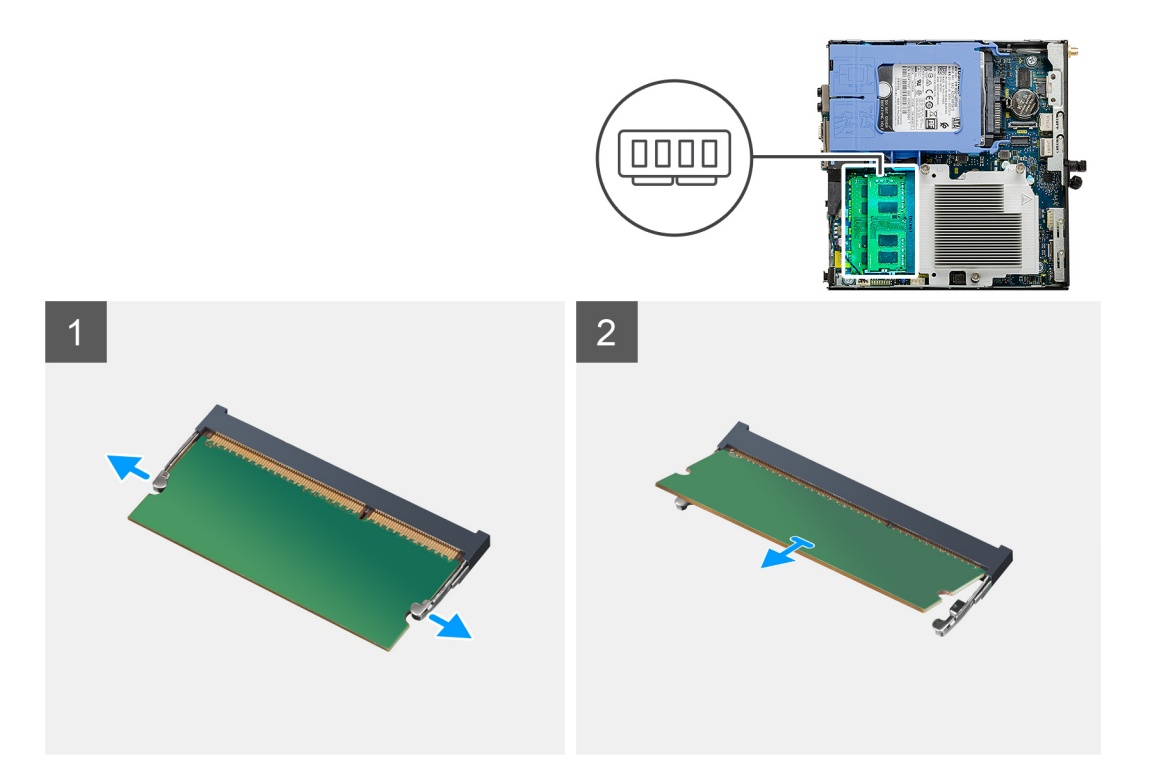

- 1. Tire los ganchos de fijación del módulo de memoria hasta que el módulo de memoria salte.
- 2. Deslice y extraiga el módulo de memoria de su ranura.

### **Instalación de los módulos de memoria**

#### **Requisitos previos**

Si va a reemplazar un componente, quite el componente existente antes de realizar el procedimiento de instalación.

#### **Sobre esta tarea**

En la imagen a continuación, se indica la ubicación de los módulos de memoria y se proporciona una representación visual del procedimiento de instalación.

<span id="page-37-0"></span>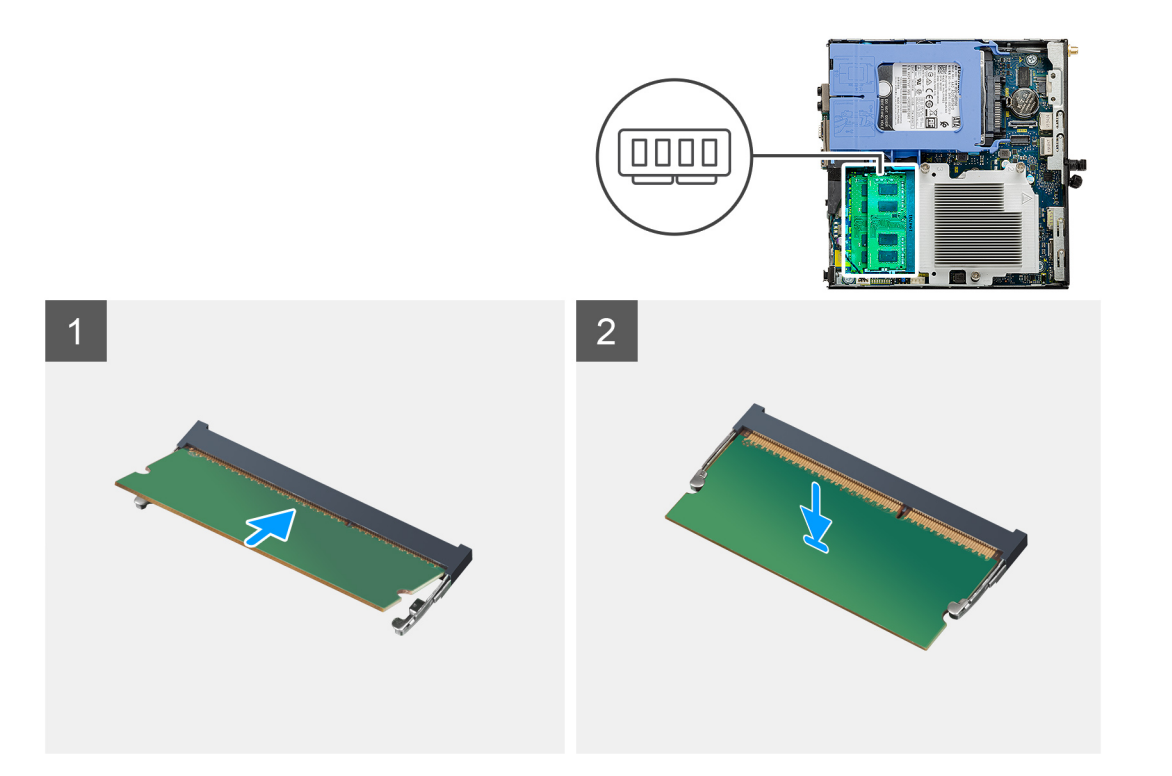

- 1. Alinee la muesca del módulo de memoria con la lengüeta de la ranura del módulo de memoria.
- 2. Deslice firmemente el módulo de memoria para introducirlo en la ranura en ángulo y presiónelo hasta que encaje en su sitio.

**NOTA:** Si no oye un clic, extraiga el módulo de memoria y vuelva a instalarlo.

#### **Siguientes pasos**

- 1. Instale el [ensamblaje del ventilador](#page-27-0).
- 2. Instale la [cubierta lateral.](#page-14-0)
- 3. Siga el procedimiento que se describe en [Después de manipular el interior de la computadora](#page-8-0).

## **Altavoz**

### **Extracción del altavoz**

#### **Requisitos previos**

- 1. Siga el procedimiento que se describe en [Antes de manipular el interior de la computadora.](#page-5-0)
- 2. Quite la [cubierta lateral.](#page-12-0)
- 3. Quite el [ensamblaje del ventilador](#page-25-0).

#### **Sobre esta tarea**

En las imágenes a continuación, se indica la ubicación del altavoz y se proporciona una representación visual del procedimiento de extracción.

<span id="page-38-0"></span>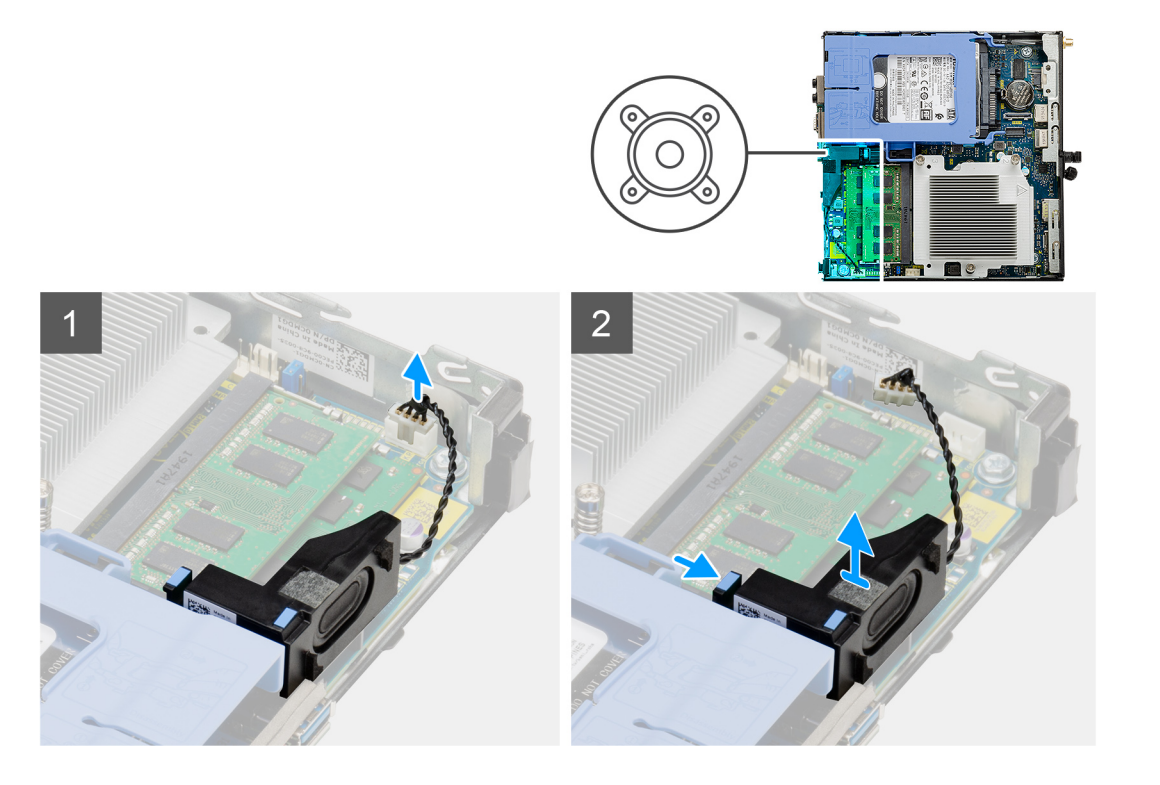

- 1. Desconecte el cable de los altavoces de la tarjeta madre.
- 2. Presione la lengüeta de liberación y levante el altavoz, junto con el cable, para quitarlo de la tarjeta madre.

### **Instalación del altavoz**

#### **Requisitos previos**

Si va a reemplazar un componente, quite el componente existente antes de realizar el procedimiento de instalación.

#### **Sobre esta tarea**

En la imagen a continuación, se indica la ubicación del altavoz y se proporciona una representación visual del procedimiento de instalación.

<span id="page-39-0"></span>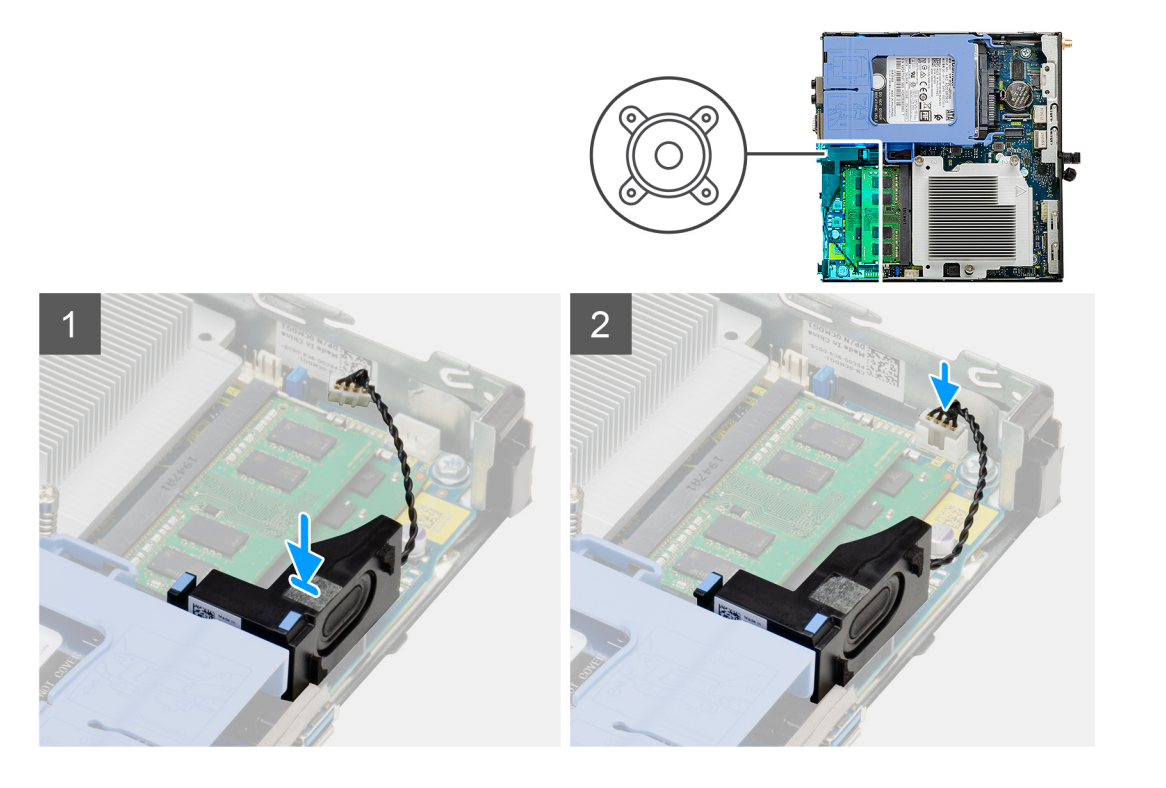

- 1. Alinee e inserte el altavoz en la ranura y presiónelo hasta que la lengüeta de liberación encaje.
- 2. Conecte el cable del altavoz a la tarjeta madre.

#### **Siguientes pasos**

- 1. Instale el [ensamblaje del ventilador](#page-27-0).
- 2. Instale la [cubierta lateral.](#page-14-0)
- 3. Siga el procedimiento que se describe en [Después de manipular el interior de la computadora](#page-8-0).

## **Módulos de I/O opcionales (de tipo C/HDMI/VGA/DP/ Serial)**

### **Extracción de módulos de I/O opcionales (de tipo C/HDMI/VGA/DP/ Serial)**

#### **Requisitos previos**

- 1. Siga el procedimiento que se describe en [Antes de manipular el interior de la computadora.](#page-5-0)
- 2. Quite la [cubierta lateral.](#page-12-0)

#### **Sobre esta tarea**

En las imágenes a continuación, se indica la ubicación de los módulos de I/O opcionales y se proporciona una representación visual del procedimiento de extracción.

#### **Pasos**

- 1. Quite los dos tornillos (M3X3) que aseguran el módulo de I/O opcional al chasis de la computadora.
- 2. Desconecte el cable del módulo de I/O del conector en la tarieta madre.
- 3. Quite el módulo de I/O de la computadora.

### <span id="page-40-0"></span>**Instalación de módulos de I/O opcionales (de tipo C/HDMI/VGA/DP/ Serial)**

#### **Requisitos previos**

Si va a reemplazar un componente, quite el componente existente antes de realizar el procedimiento de instalación.

#### **Sobre esta tarea**

En las imágenes a continuación, se indica la ubicación de la tarjeta madre del sistema y se proporciona una representación visual del procedimiento de instalación.

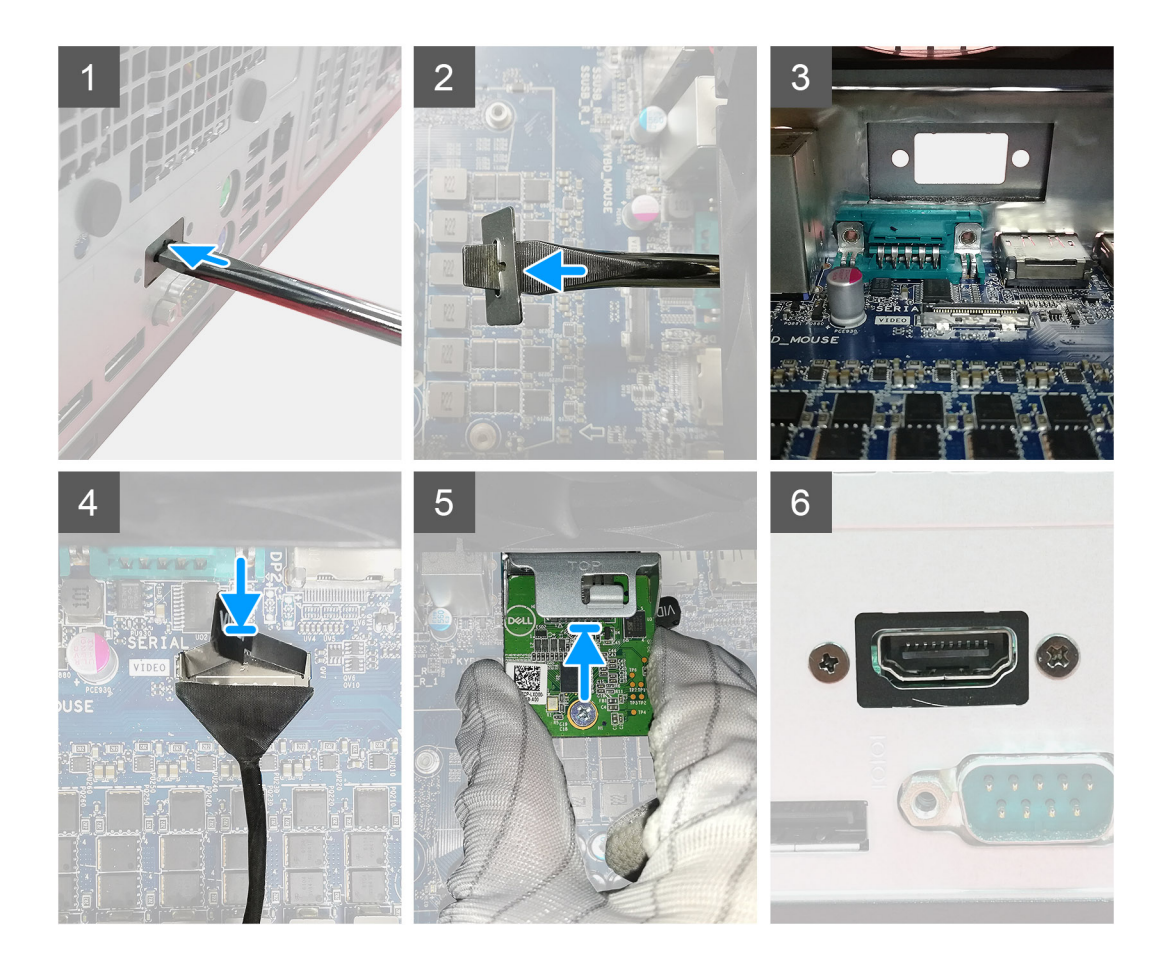

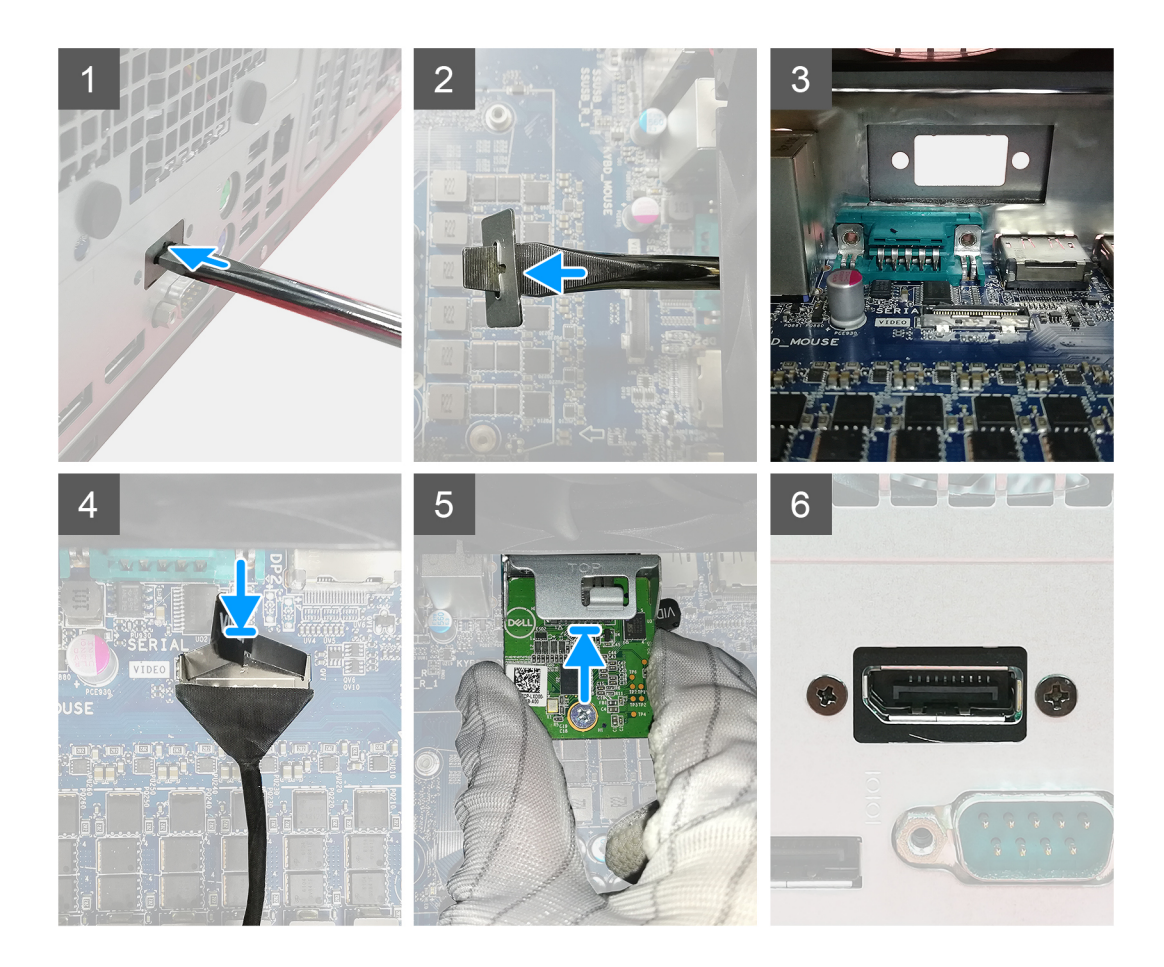

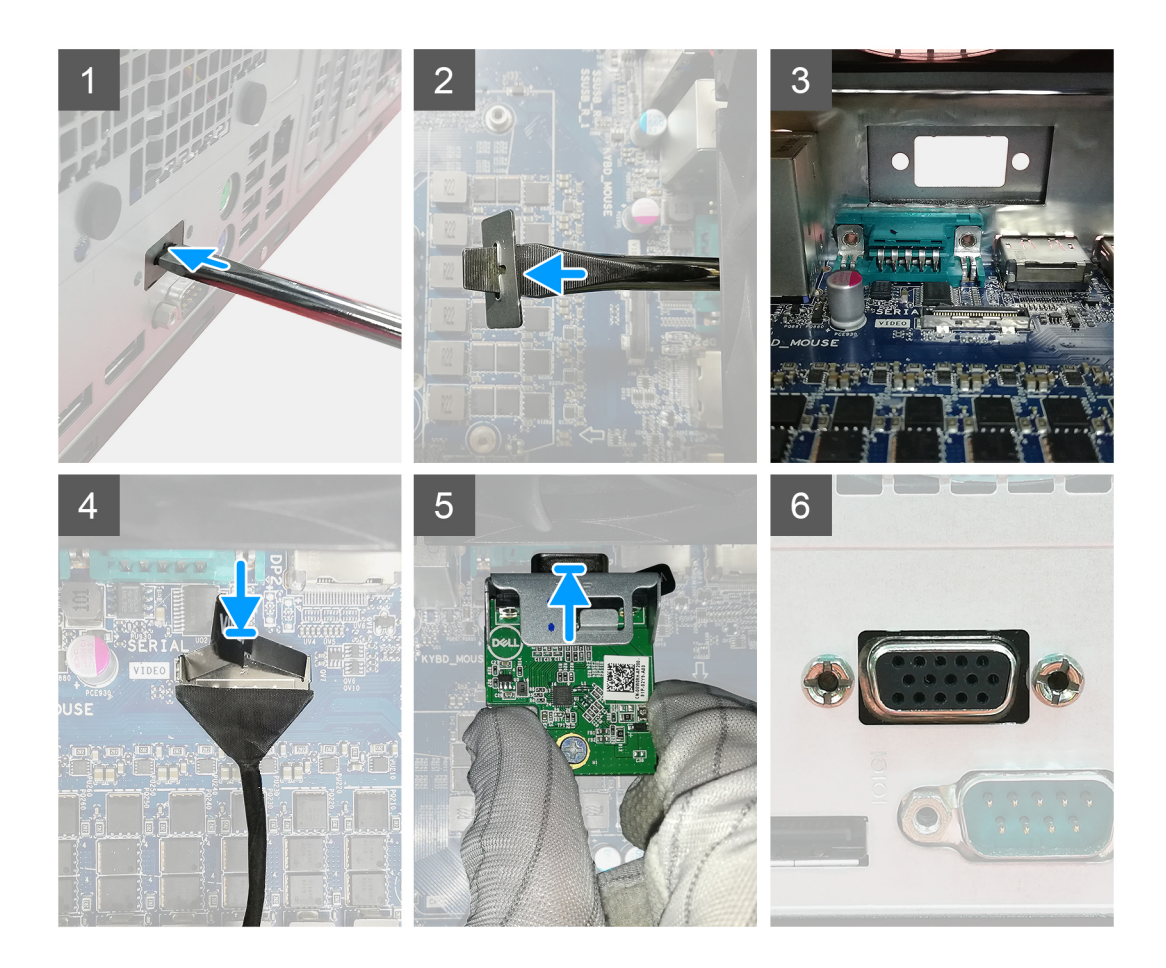

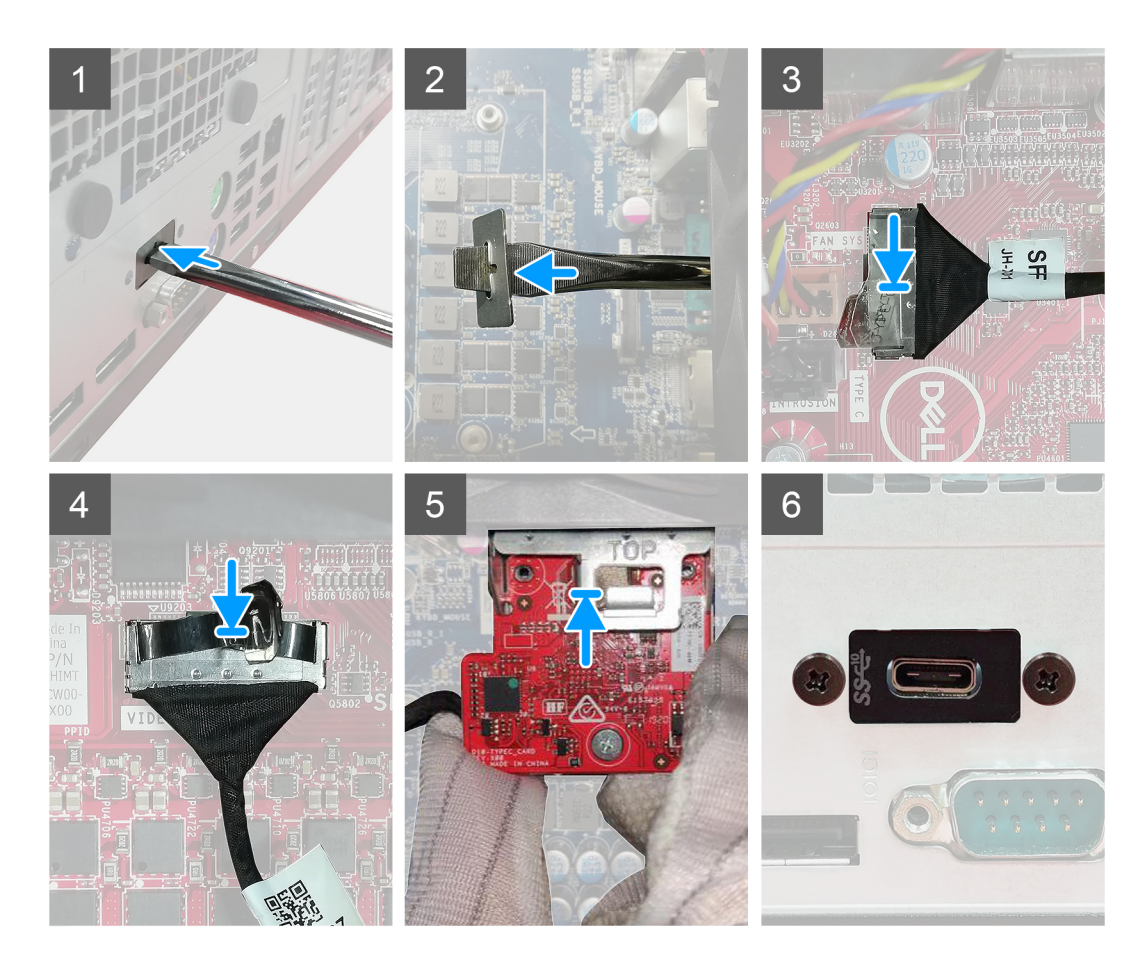

1. Para extraer el soporte metálico ficticio, inserte un destornillador de cabeza plana en el orificio del soporte. Empuje el soporte para soltarlo y, a continuación, levántelo para extraerlo del sistema.

**(i)** NOTA: Esto se aplica si está actualizando el sistema o agregando cualquiera de los puertos de video opcionales. Esto no se aplica si va a reemplazar un módulo defectuoso.

- 2. Inserte el módulo de I/O opcional (de Tipo C/HDMI/VGA/DP/Serial) en su ranura desde el interior de la computadora.
- 3. Conecte el cable de I/O al conector en la tarjeta madre.
- 4. Reemplace los dos tornillos (M3X3) para asegurar el módulo de I/O opcional al sistema.

#### **Siguientes pasos**

- 1. Instale la [cubierta lateral.](#page-14-0)
- 2. Siga el procedimiento que se describe en [Después de manipular el interior de la computadora](#page-8-0).

## <span id="page-44-0"></span>**Procesador**

### **Extracción del procesador**

#### **Requisitos previos**

- 1. Siga el procedimiento que se describe en [Antes de manipular el interior de la computadora.](#page-5-0)
- 2. Quite la [cubierta lateral.](#page-12-0)
- 3. Quite el [ensamblaje del ventilador](#page-25-0).
- 4. Extraiga el [disipador de calor](#page-32-0).

#### **Sobre esta tarea**

En las imágenes a continuación, se indica la ubicación del procesador y se proporciona una representación visual del procedimiento de extracción.

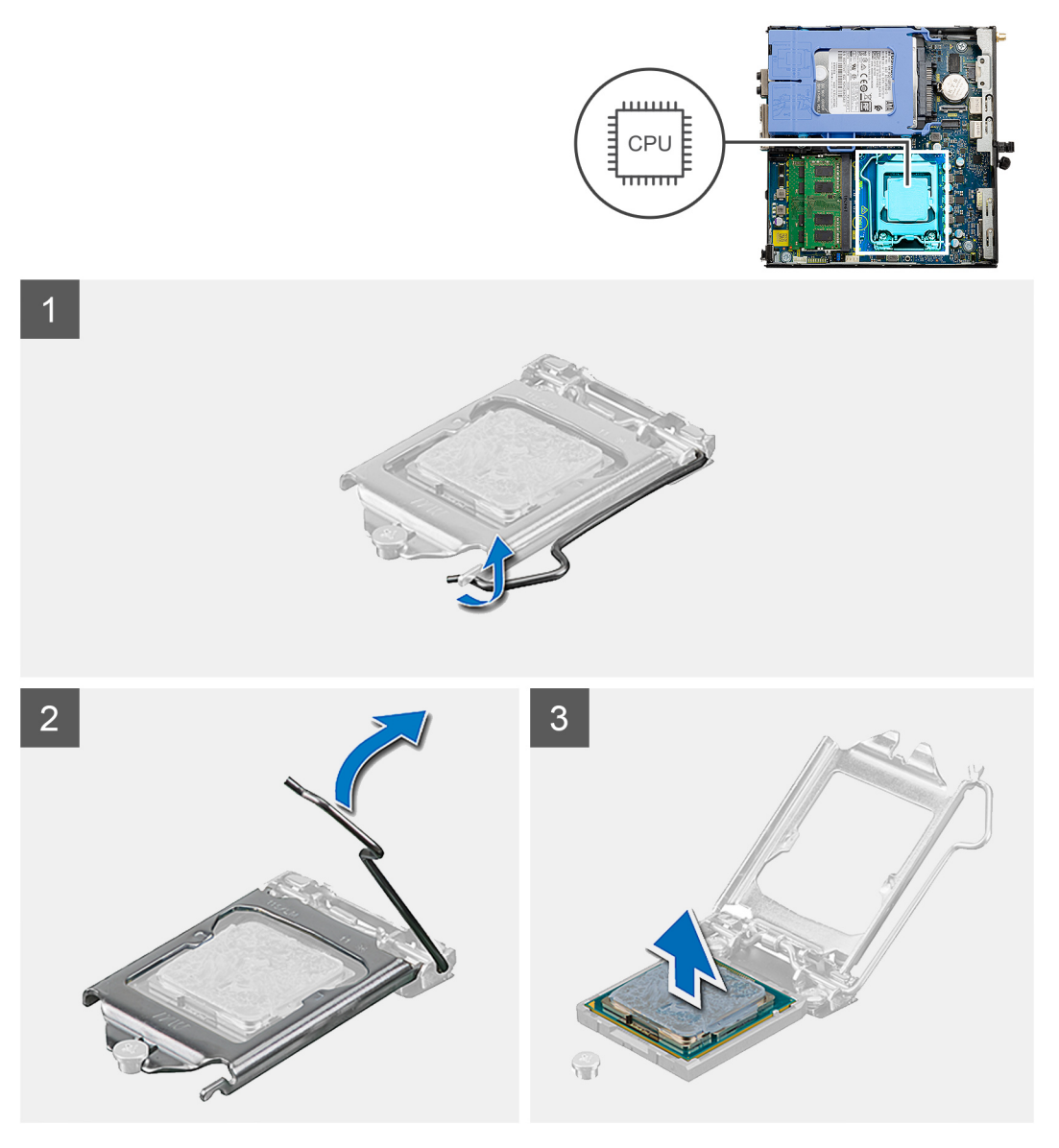

#### **Pasos**

- 1. Presione y empuje la palanca de liberación para quitarla del procesador a fin de soltarla de la lengüeta de fijación.
- 2. Levante la palanca hacia arriba para levantar la cubierta del procesador.

<span id="page-45-0"></span>**PRECAUCIÓN: Cuando quite el procesador, no toque ninguna de las clavijas dentro del conector ni permita que los objetos caigan en las clavijas del conector.**

3. Levante con cuidado el procesador para quitarlo del conector.

### **Instalación del procesador**

#### **Requisitos previos**

Si va a reemplazar un componente, quite el componente existente antes de realizar el procedimiento de instalación.

#### **Sobre esta tarea**

En la imagen a continuación, se indica la ubicación del procesador y se proporciona una representación visual del procedimiento de instalación.

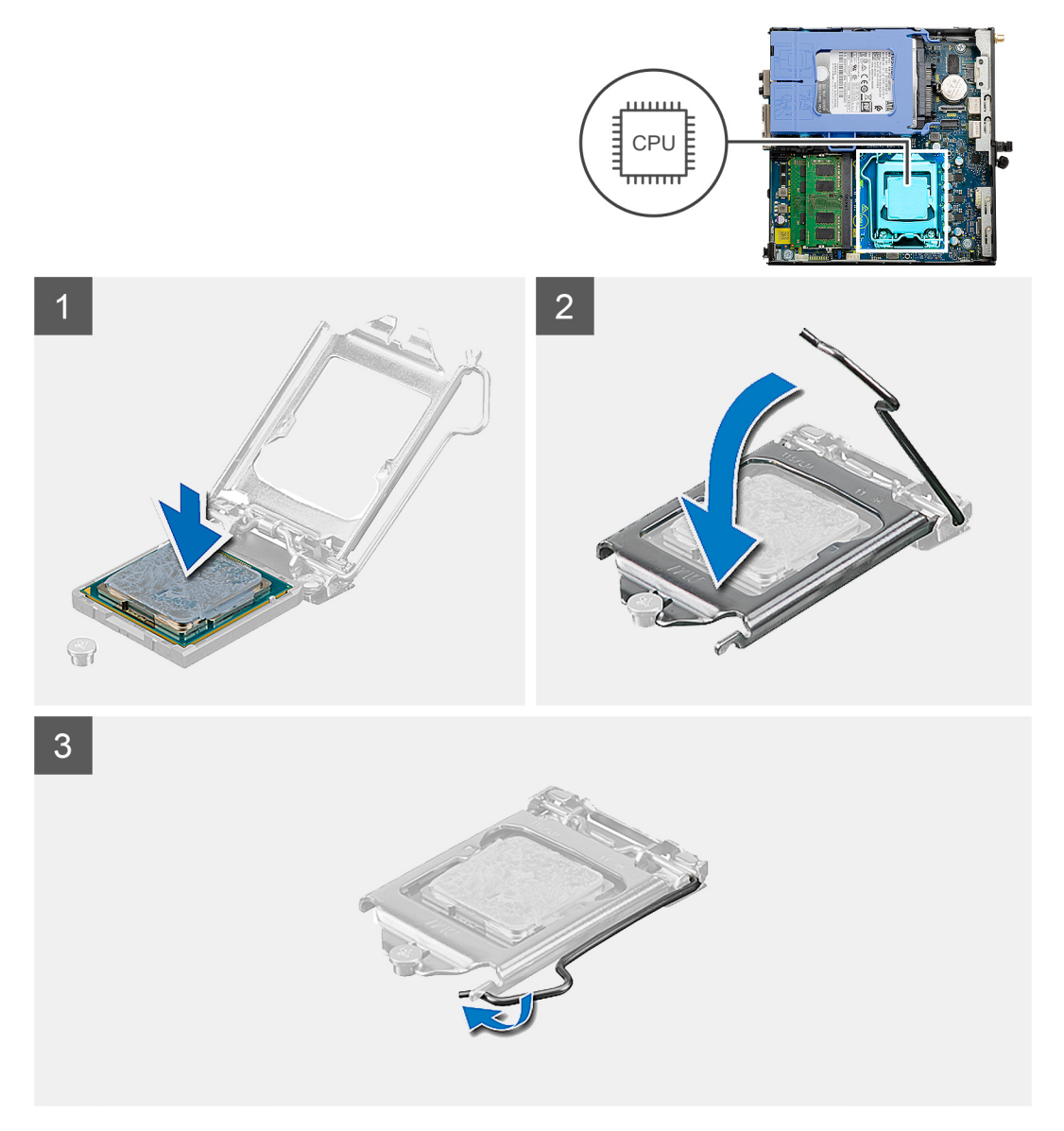

#### **Pasos**

- 1. Alinee la esquina del pin 1 del procesador con la esquina del pin 1 del conector del procesador y, a continuación, coloque el procesador en el conector.
	- **NOTA:** La esquina de la clavija 1 del procesador tiene un triángulo que debe alinearse con el triángulo de la esquina de la clavija 1 del conector del procesador. Cuando el procesador se coloque correctamente, las cuatro esquinas estarán alineadas a la misma

<span id="page-46-0"></span>altura. Si una o más de las esquinas del procesador están más elevadas que las demás, significa que el procesador no se ha colocado correctamente.

- 2. Cuando el procesador esté completamente asentado en el conector, cierre la cubierta del procesador.
- 3. Presione y empuje la palanca de liberación bajo la lengüeta de fijación para bloquearla.

#### **Siguientes pasos**

- 1. Instale el [disipador de calor.](#page-33-0)
- 2. Instale el ensamblaie del ventilador.
- 3. Instale la [cubierta lateral.](#page-14-0)
- 4. Siga el procedimiento que se describe en [Después de manipular el interior de la computadora](#page-8-0).

## **Placa base**

### **Extracción de la tarjeta madre**

#### **Requisitos previos**

- 1. Siga el procedimiento que se describe en [Antes de manipular el interior de la computadora.](#page-5-0)
- 2. Quite la [cubierta lateral.](#page-12-0)
- 3. Extraiga el [ensamblaje de disco duro.](#page-17-0)
- 4. Extraiga la [unidad de estado sólido](#page-21-0).
- 5. Extraiga la [tarjeta WLAN.](#page-29-0)
- 6. Quite el [ensamblaje del ventilador](#page-25-0).
- 7. Extraiga el [disipador de calor](#page-32-0).
- 8. Extraiga los [módulos de memoria.](#page-35-0)
- 9. Extraiga el [altavoz.](#page-37-0)
- 10. Extraiga el [módulo IO opcional](#page-39-0).
- 11. Extraiga el [procesador.](#page-44-0)

#### **Sobre esta tarea**

En las imágenes a continuación, se indica la ubicación de la tarjeta madre y se proporciona una representación visual del procedimiento de extracción.

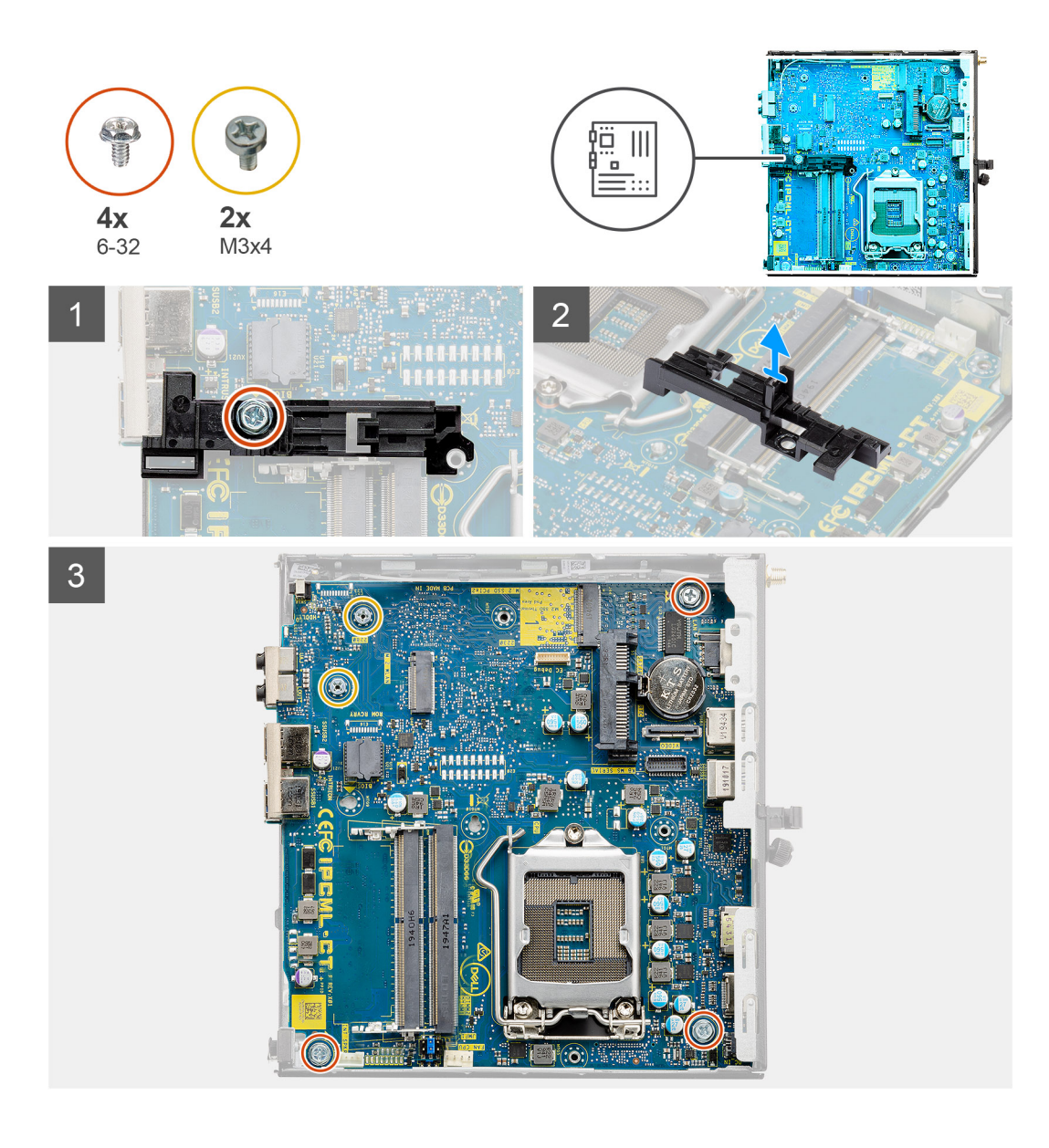

<span id="page-48-0"></span>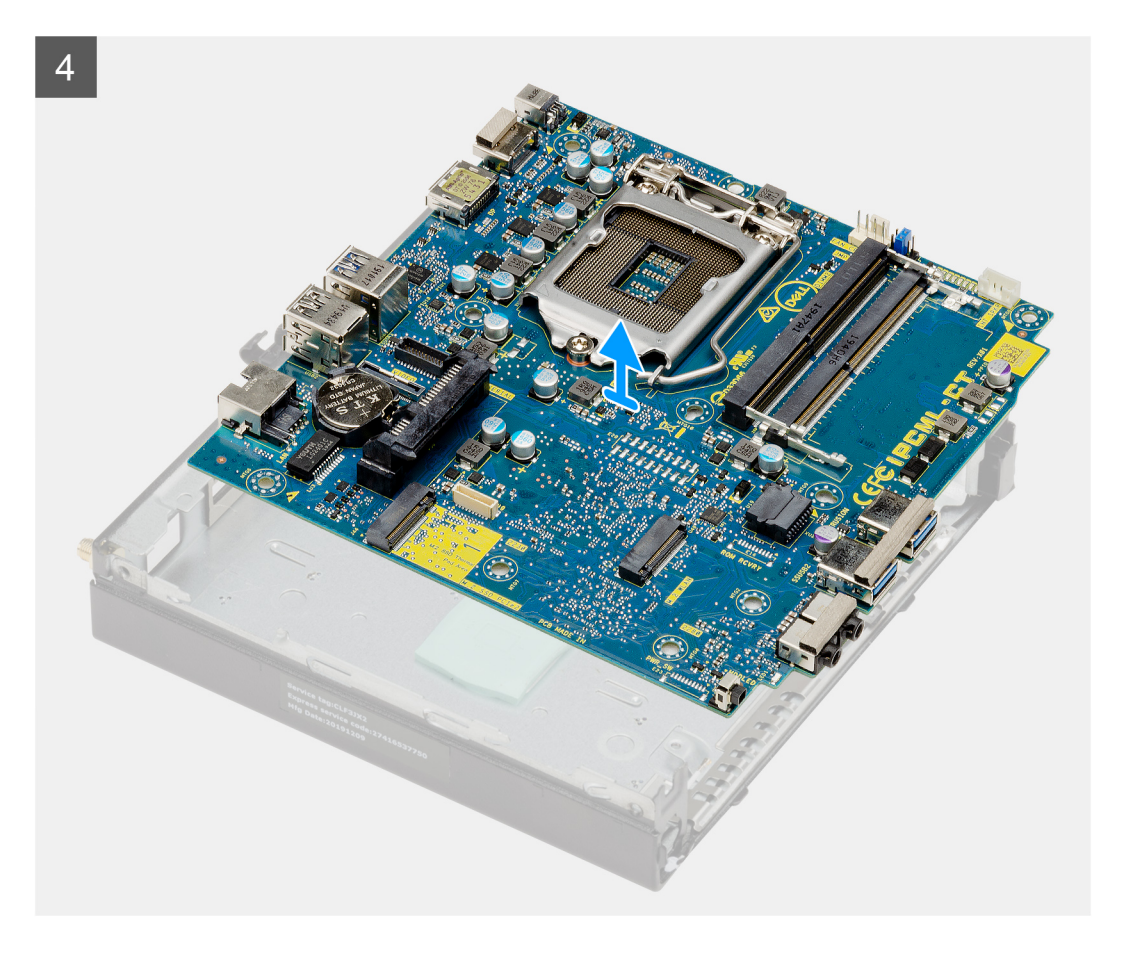

- 1. Quite el tornillo (6-32) que asegura el soporte de la caja de disco duro a la tarjeta madre.
- 2. Levante el soporte de la caja de disco duro para quitarlo de la tarjeta madre.
- 3. Quite los dos tornillos (M3x4) y los tres tornillos (6-32) que aseguran la tarjeta madre al chasis.
- 4. Levante la tarjeta madre para quitarla del chasis.

### **Instalación de la tarjeta madre**

#### **Requisitos previos**

Si va a reemplazar un componente, quite el componente existente antes de realizar el procedimiento de instalación.

#### **Sobre esta tarea**

En la imagen a continuación, se indica la ubicación de la tarjeta madre del sistema y se proporciona una representación visual del procedimiento de instalación.

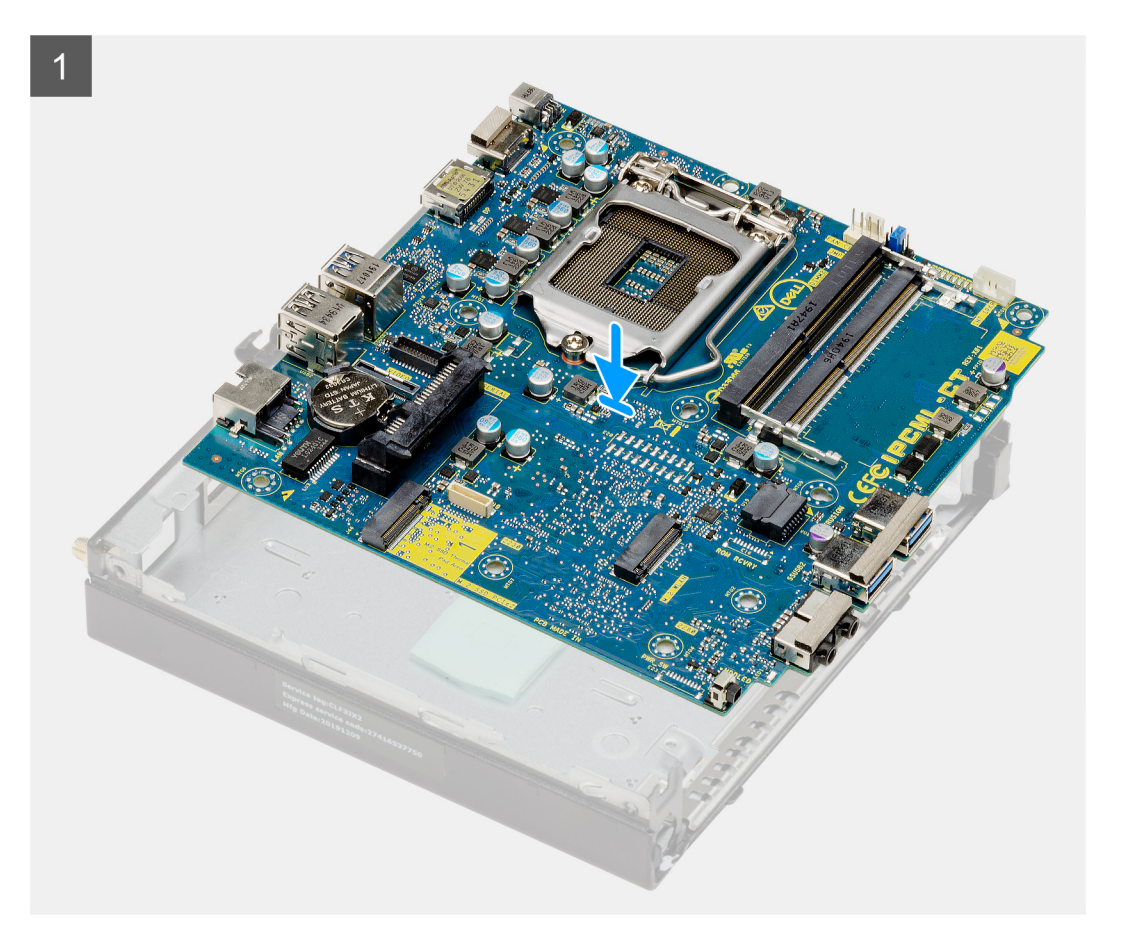

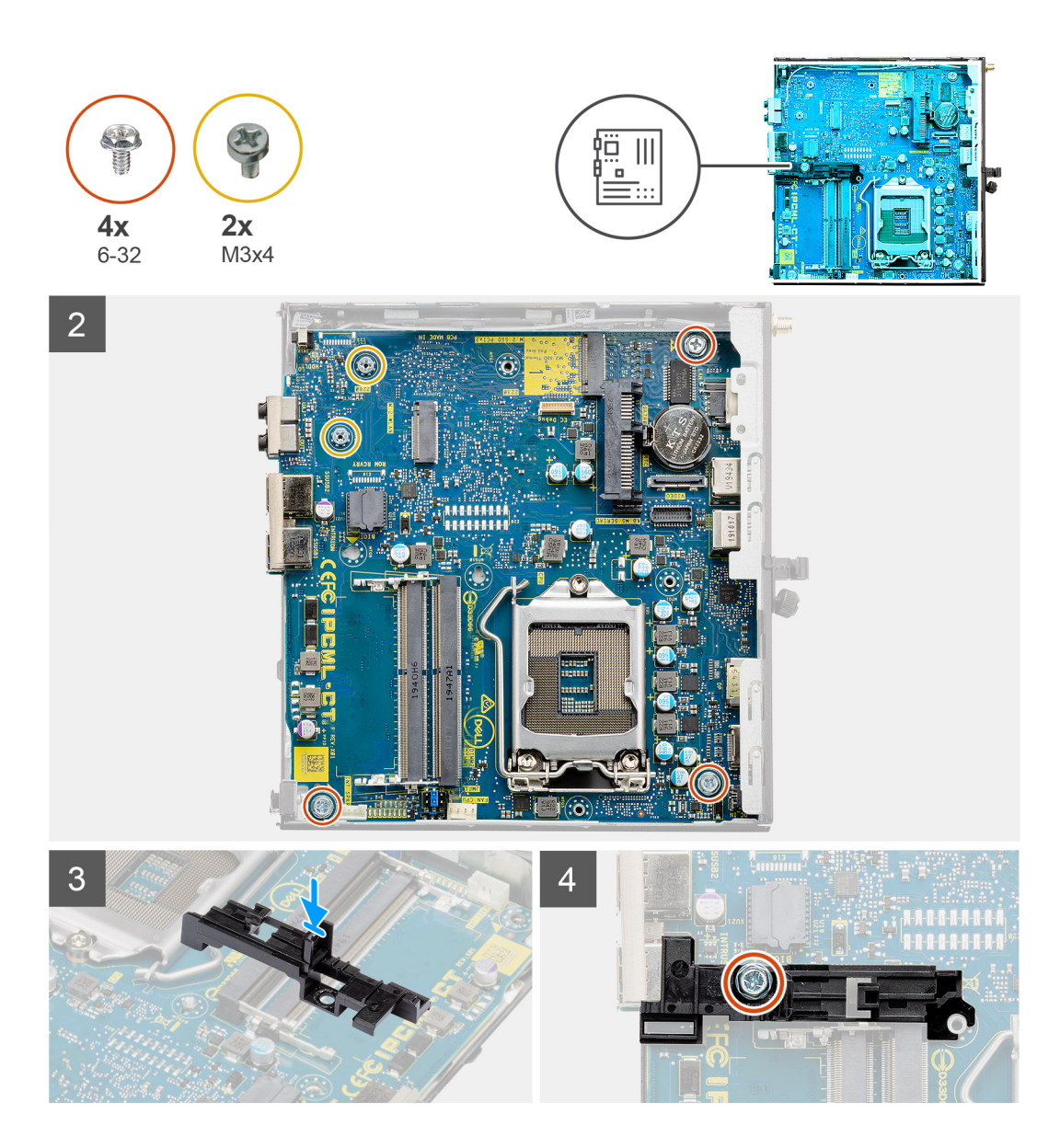

- 1. Alinee y baje la tarjeta madre hacia el sistema, hasta que los conectores en la parte posterior de la tarjeta madre se alineen con las ranuras del chasis y los orificios para tornillos de la tarjeta madre se alineen con los separadores del sistema.
- 2. Vuelva a colocar los dos tornillos (M3x4) y los tres tornillos (6-32) para asegurar la tarjeta madre al chasis.
- 3. Alinee la ranura del soporte de la caja de disco duro con la tarjeta madre y coloque la caja de disco duro en la tarjeta madre.
- 4. Reemplace el tornillo (6-32) para asegurar el soporte de la caja de disco duro a la tarjeta madre.

#### **Siguientes pasos**

- 1. Instale el [procesador](#page-45-0).
- 2. Instalación del [módulo IO opcional](#page-40-0)
- 3. Instale el [altavoz](#page-38-0).
- 4. Instale los [módulos de memoria](#page-36-0).
- 5. Instale el [disipador de calor.](#page-33-0)
- 6. Instale el [ensamblaje del ventilador](#page-27-0).
- 7. Instale la [tarjeta WLAN](#page-30-0).
- 8. Instale la [unidad de estado sólido.](#page-21-0)
- 9. Instale el [ensamblaje de disco duro](#page-17-0).
- 10. Instale la [cubierta lateral.](#page-14-0)
- 11. Siga el procedimiento que se describe en [Después de manipular el interior de la computadora](#page-8-0).

# **Controladores y descargas**

<span id="page-51-0"></span>Cuando se solucionan problemas, se descargan o se instalan controladores, se recomienda leer el artículo de la base de conocimientos de Dell, preguntas frecuentes sobre controladores y descargas [000123347](https://www.dell.com/support/kbdoc/000123347/drivers-and-downloads-faqs).

# **Configuración del BIOS**

<span id="page-52-0"></span>**PRECAUCIÓN: A menos que sea un usuario experto, no cambie la configuración en el programa de configuración del BIOS. Algunos cambios pueden provocar que el equipo no funcione correctamente.**

**NOTA:** Los elementos listados en esta sección aparecerán o no en función del equipo y de los dispositivos instalados.

**NOTA:** Antes de modificar el programa de configuración del BIOS, se recomienda anotar la información de la pantalla del programa de ⋒ configuración del BIOS para que sirva de referencia posteriormente.

Utilice el programa de configuración del BIOS para los siguientes fines:

- Obtenga información sobre el hardware instalado en la computadora, por ejemplo, la cantidad de RAM y el tamaño de la unidad de disco duro.
- Cambiar la información de configuración del sistema.
- Establecer o cambiar una opción seleccionable por el usuario, como la contraseña de usuario, el tipo de disco duro instalado, activar o desactivar dispositivos básicos.

## **Descripción general de BIOS**

El BIOS administra el flujo de datos entre el sistema operativo del equipo y los dispositivos conectados, como por ejemplo, disco duro, adaptador de video, teclado, mouse e impresora.

## **Acceso al programa de configuración del BIOS**

#### **Pasos**

- 1. Encienda el equipo.
- 2. Presione F2 inmediatamente para entrar al programa de configuración del BIOS.
	- **NOTA:** Si tarda demasiado y aparece el logotipo del sistema operativo, espere hasta que se muestre el escritorio. A continuación, apague la computadora y vuelva a intentarlo.

### **Teclas de navegación**

**(i)** NOTA: Para la mayoría de las opciones de configuración del sistema, se registran los cambios efectuados, pero no se aplican hasta que se reinicia el sistema.

#### **Tabla 3. Teclas de navegación**

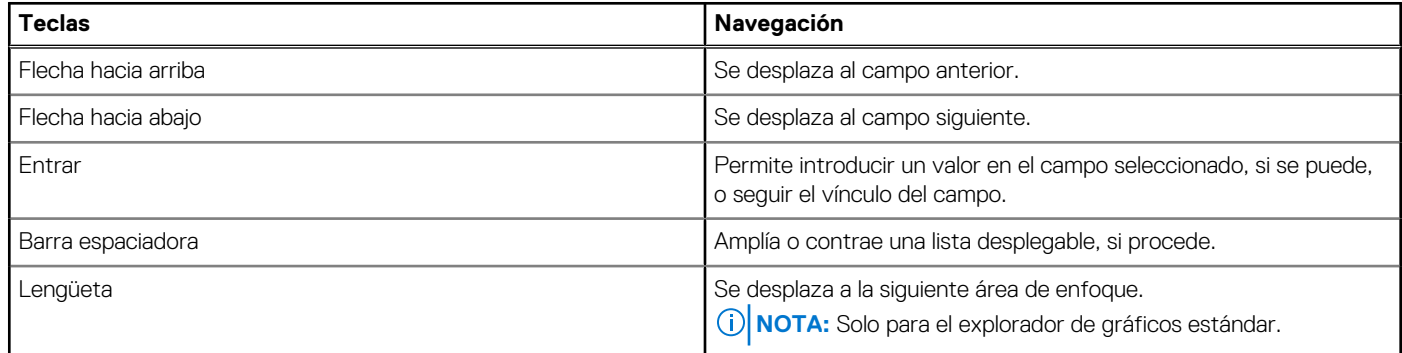

#### <span id="page-53-0"></span>**Tabla 3. Teclas de navegación (continuación)**

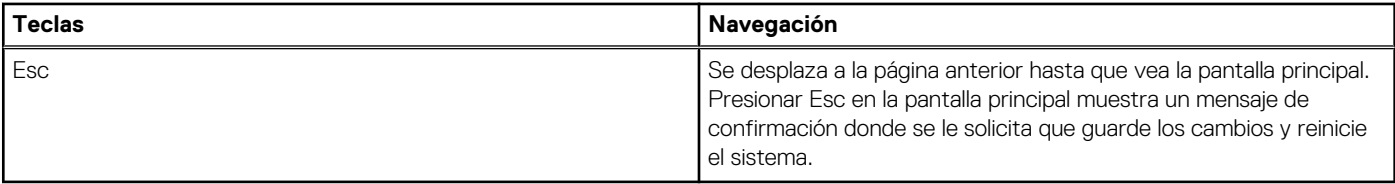

## **Menú de arranque por única vez**

Para ingresar al **Menú de arranque por única vez**, encienda la computadora y presione F12 inmediatamente.

**NOTA:** Se recomienda apagar la computadora, si está encendida.

El menú de arranque de una vez muestra los dispositivos desde los que puede arrancar, incluida la opción de diagnóstico. Las opciones del menú de arranque son las siguientes:

- Unidad extraíble (si está disponible)
- Unidad STXXXX (si está disponible) **NOTA:** XXX denota el número de la unidad SATA.
- Unidad óptica (si está disponible)
- Unidad de disco duro SATA (si está disponible)
- Diagnóstico

La pantalla de secuencia de arranque también muestra la opción de acceso a la pantalla de la configuración del sistema.

## **Opciones de configuración del sistema**

**NOTA:** Según la la computadora y los dispositivos instalados, los elementos enumerados en esta sección podrían aparecer o no.

### **Opciones generales**

#### **Tabla 4. General**

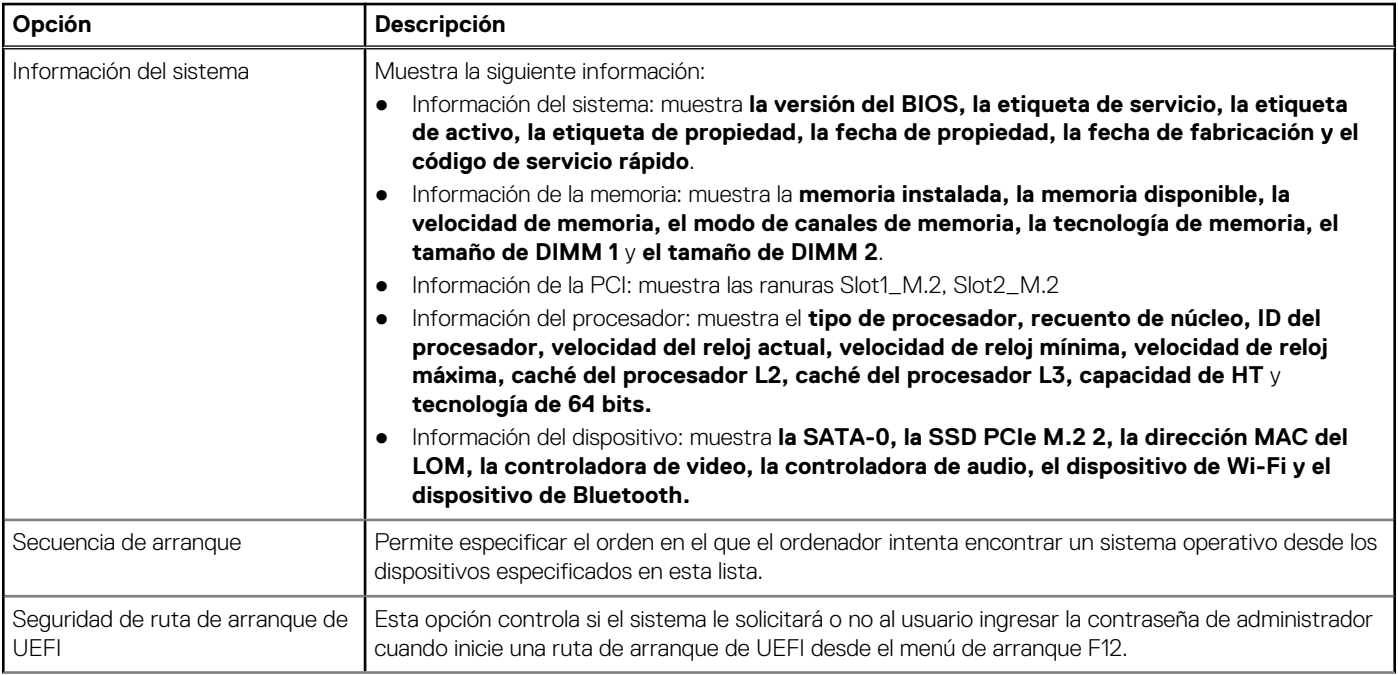

#### <span id="page-54-0"></span>**Tabla 4. General (continuación)**

.

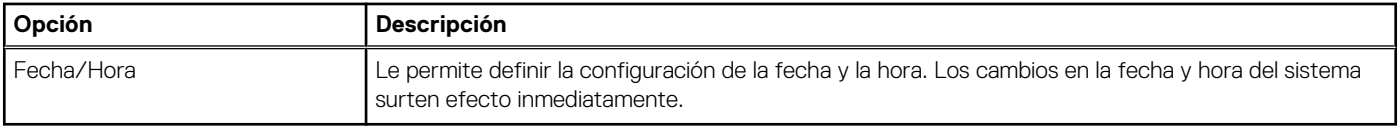

### **Información del sistema**

#### **Tabla 5. Configuración del sistema**

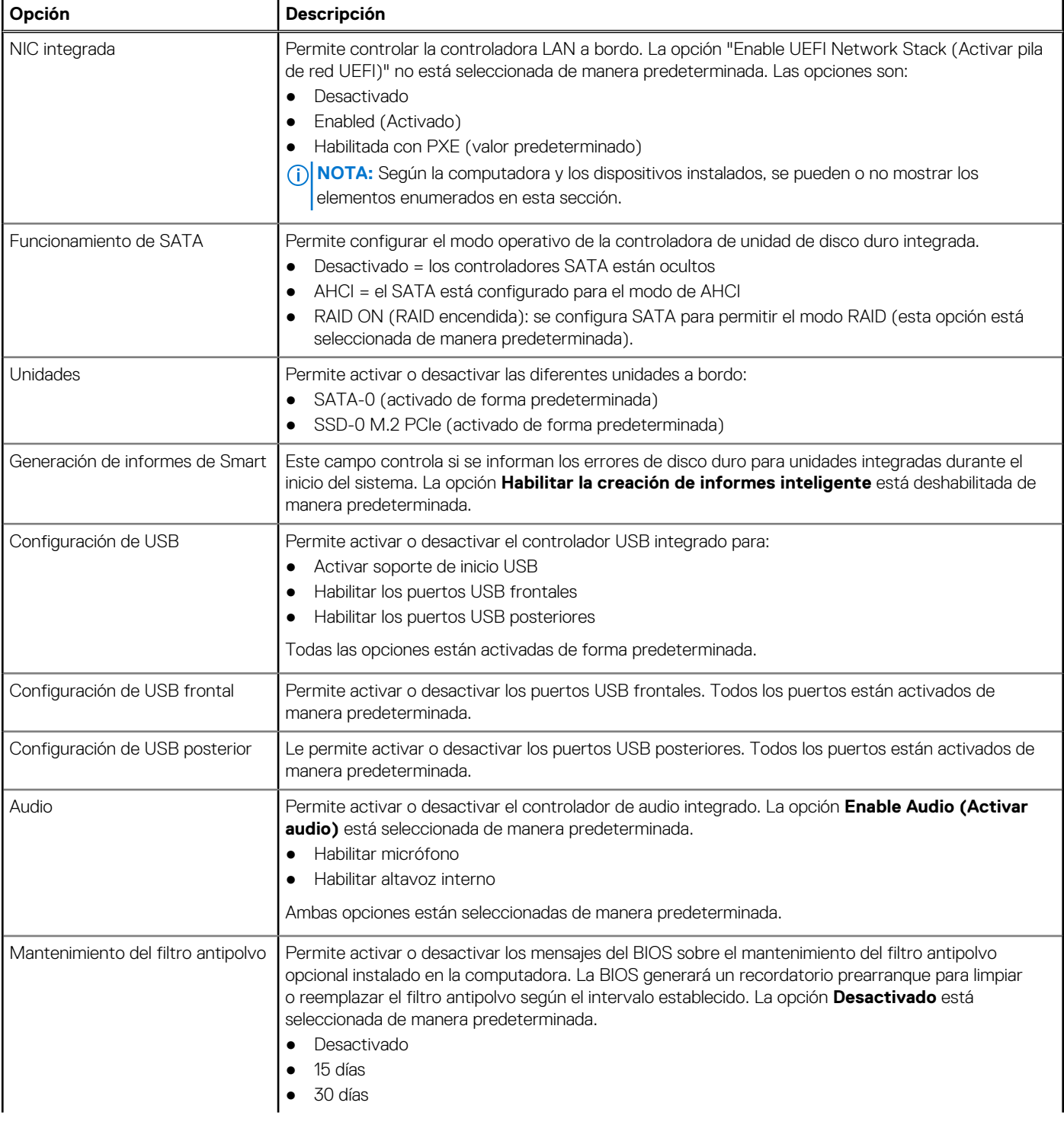

#### <span id="page-55-0"></span>**Tabla 5. Configuración del sistema (continuación)**

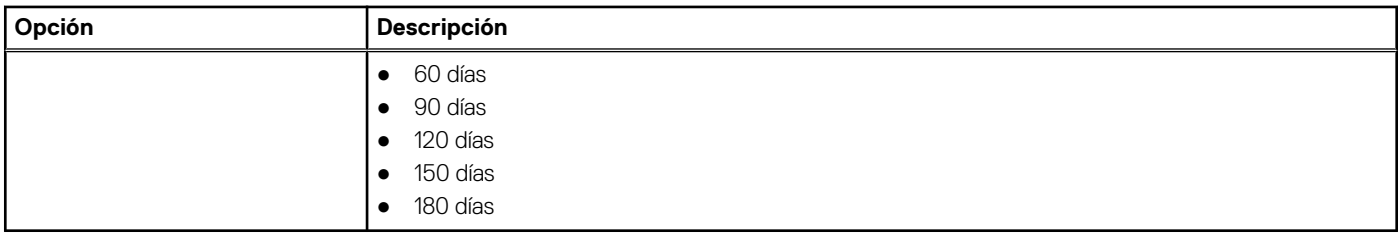

### **Opciones de la pantalla Video (Vídeo)**

#### **Tabla 6. Vídeo**

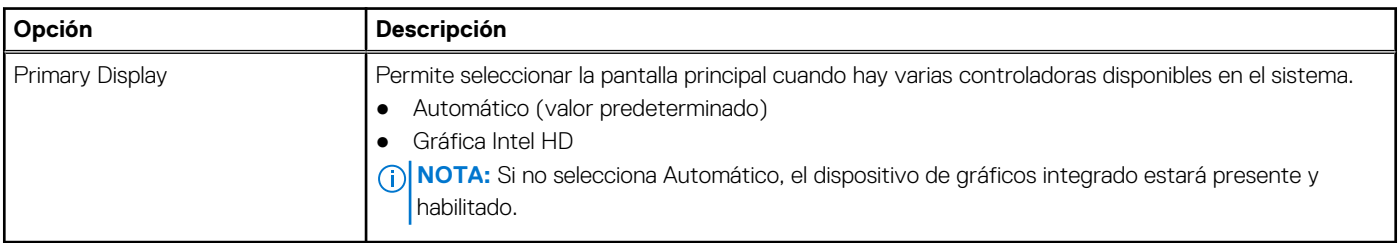

### **Seguridad**

#### **Tabla 7. Seguridad**

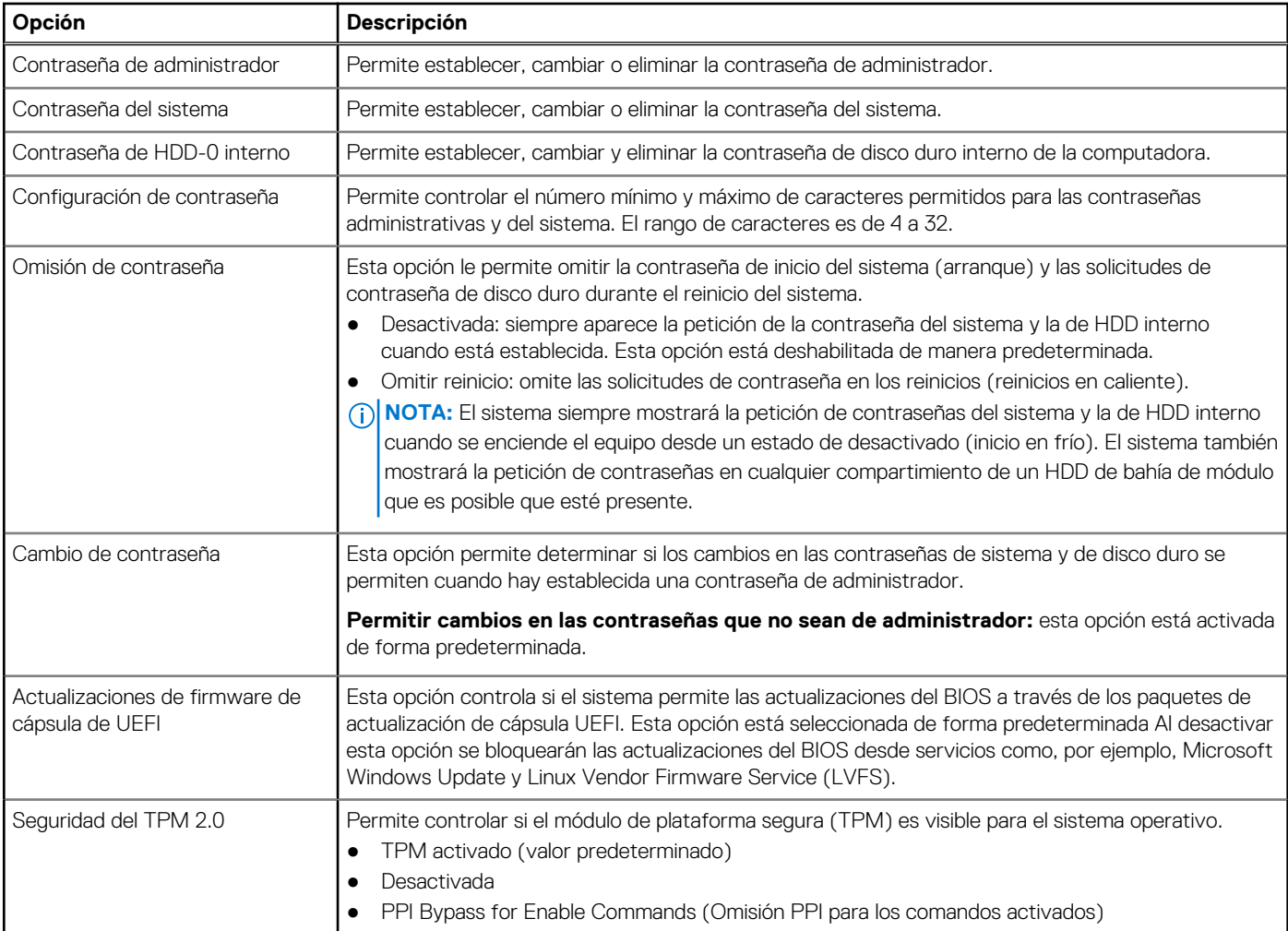

#### <span id="page-56-0"></span>**Tabla 7. Seguridad (continuación)**

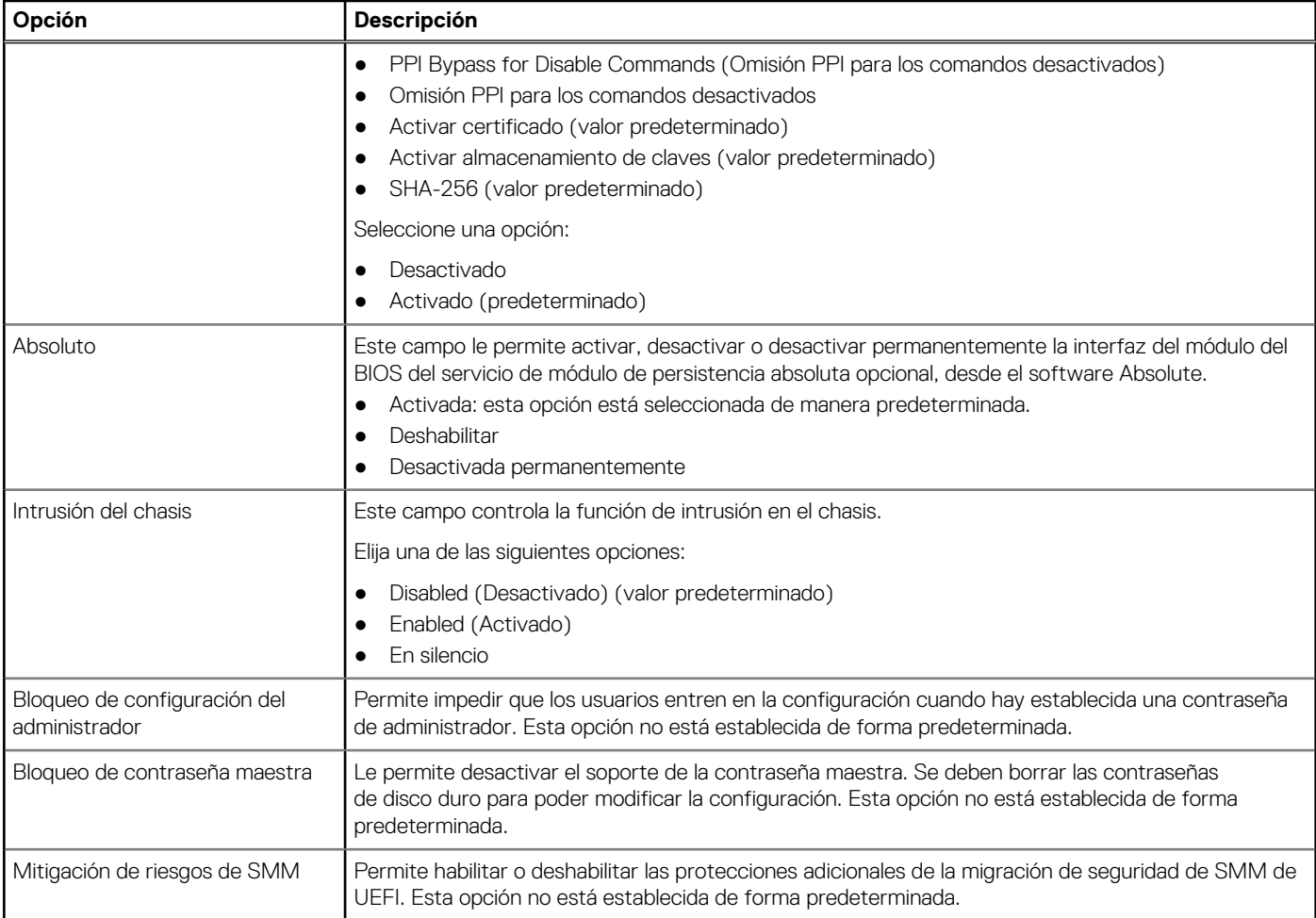

### **Opciones de arranque seguro**

#### **Tabla 8. Inicio seguro**

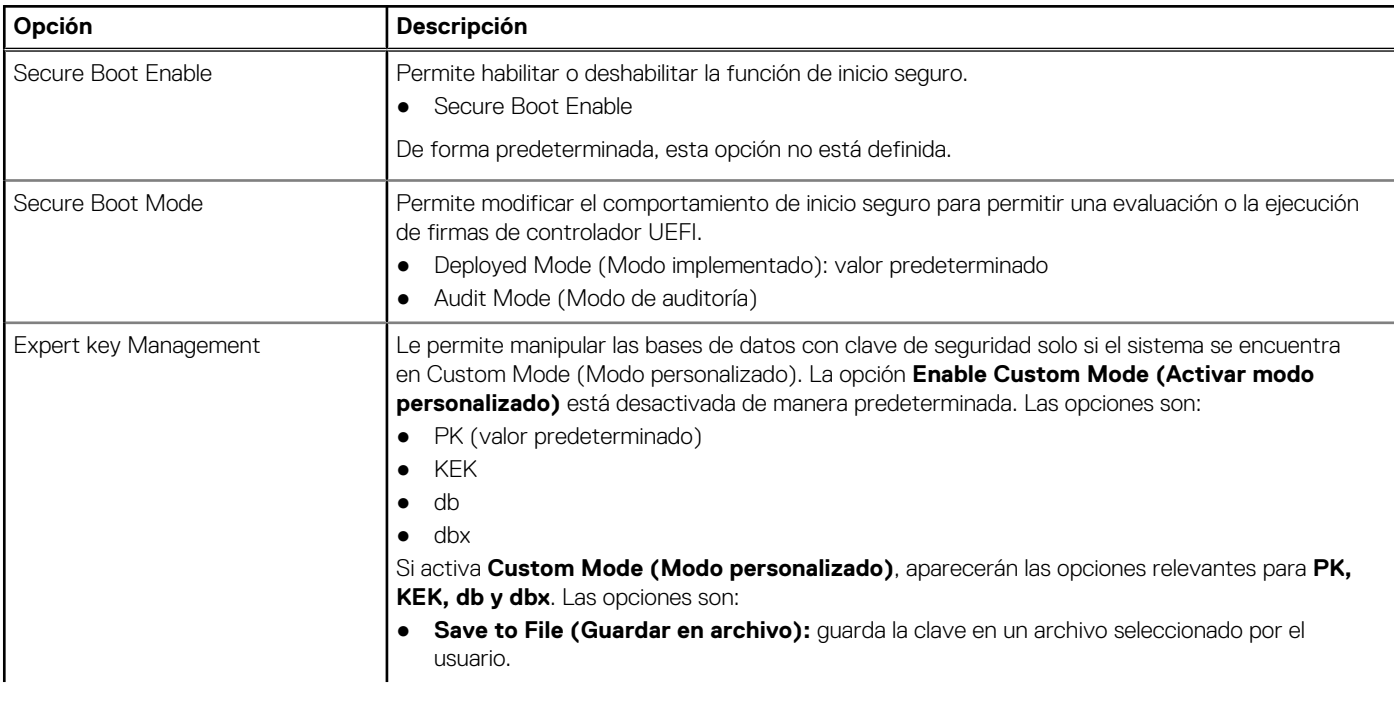

#### <span id="page-57-0"></span>**Tabla 8. Inicio seguro (continuación)**

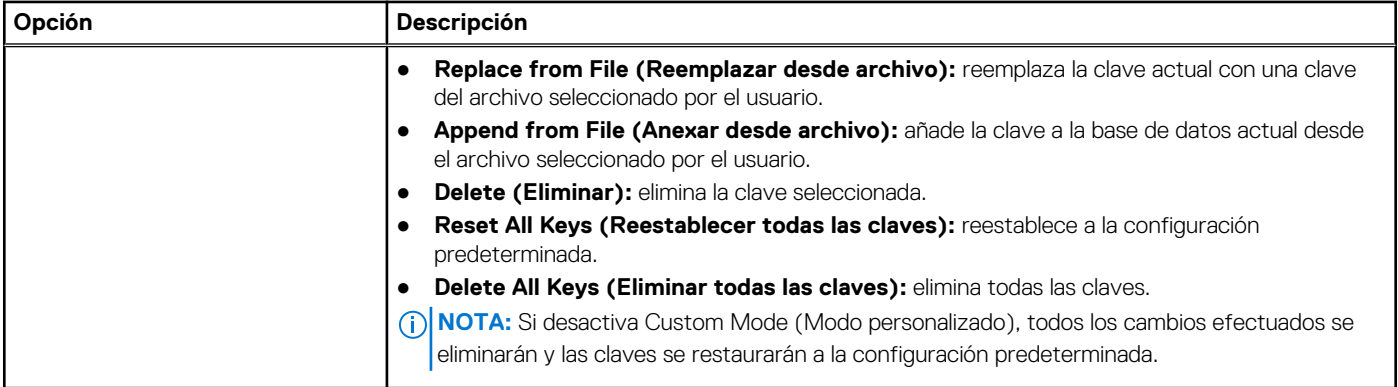

## **Opciones de Intel Software Guard Extensions**

#### **Tabla 9. Extensiones de Intel Software Guard**

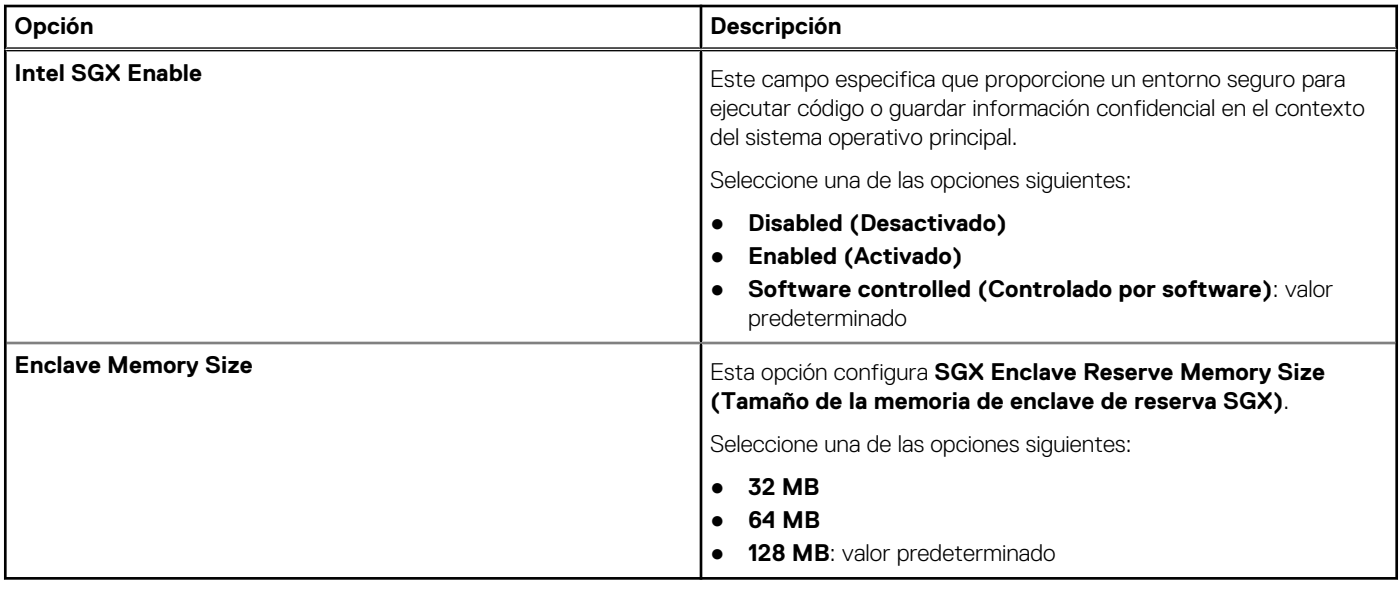

### **Rendimiento**

#### **Tabla 10. Rendimiento**

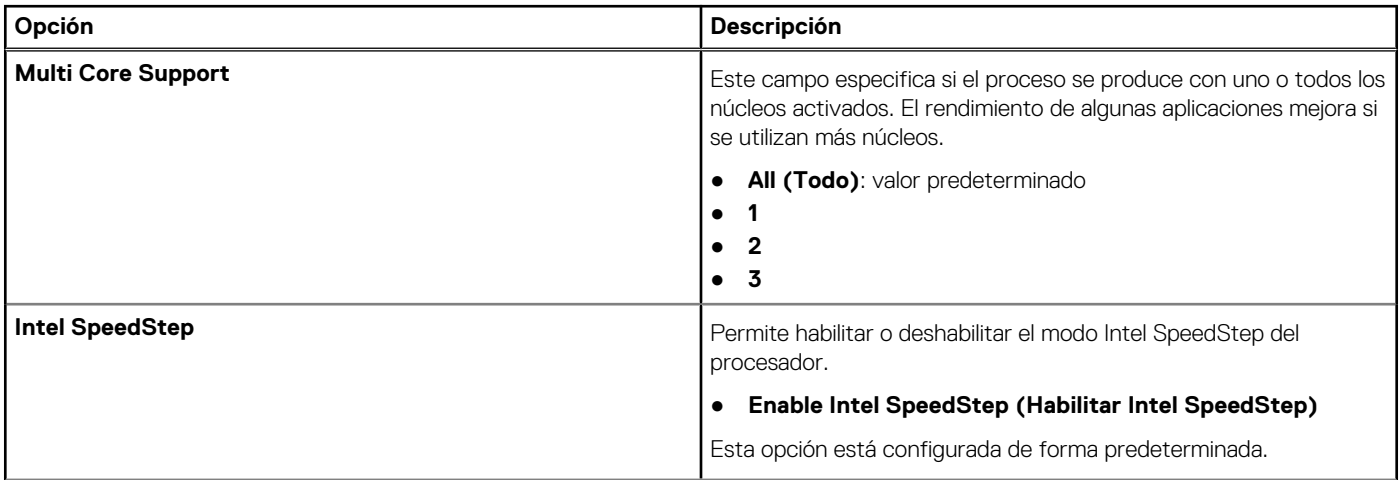

#### <span id="page-58-0"></span>**Tabla 10. Rendimiento (continuación)**

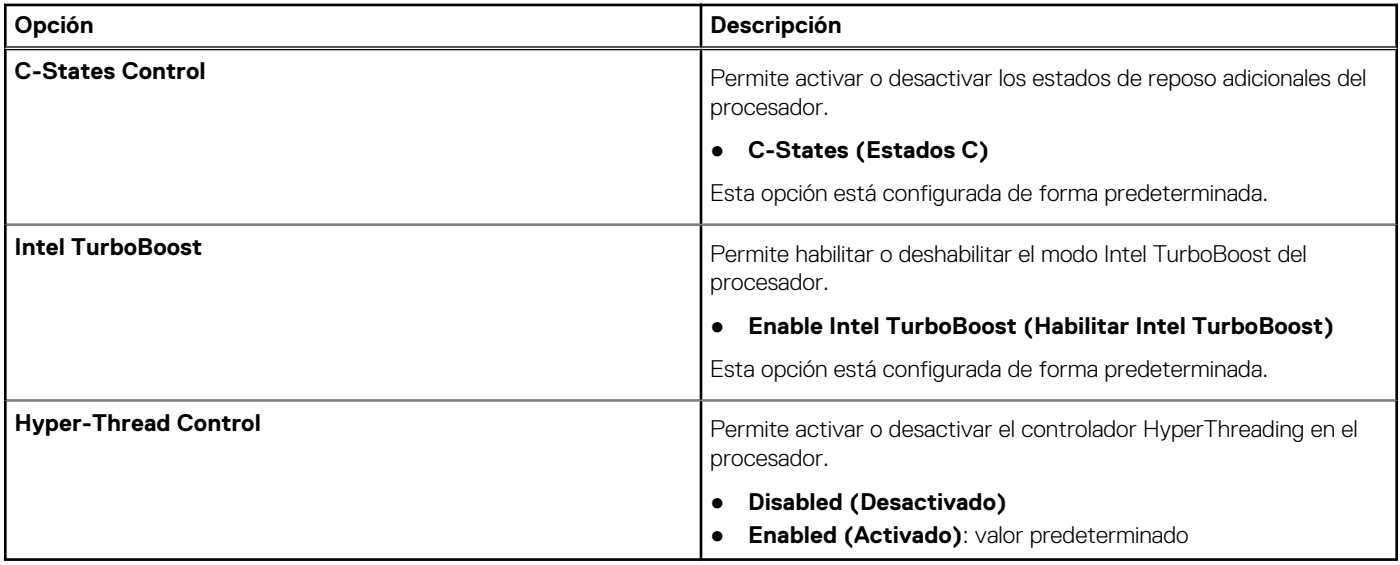

### **Administración de alimentación**

#### **Tabla 11. Administración de alimentación**

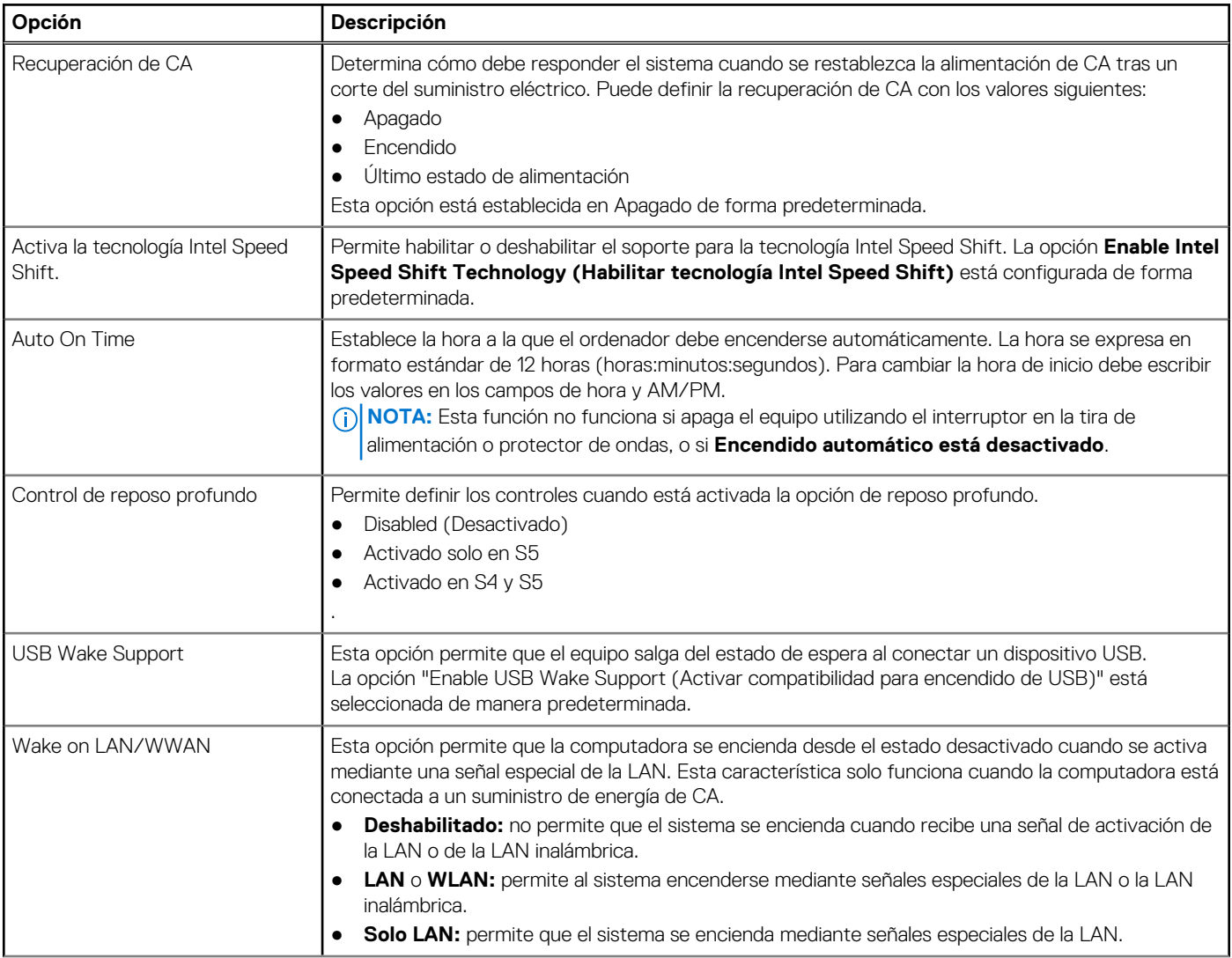

#### <span id="page-59-0"></span>**Tabla 11. Administración de alimentación (continuación)**

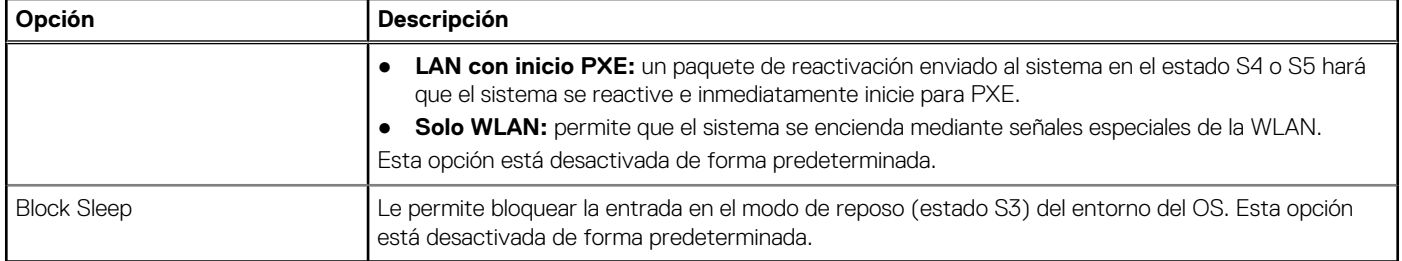

### **Comportamiento durante la POST**

#### **Tabla 12. Comportamiento durante la POST**

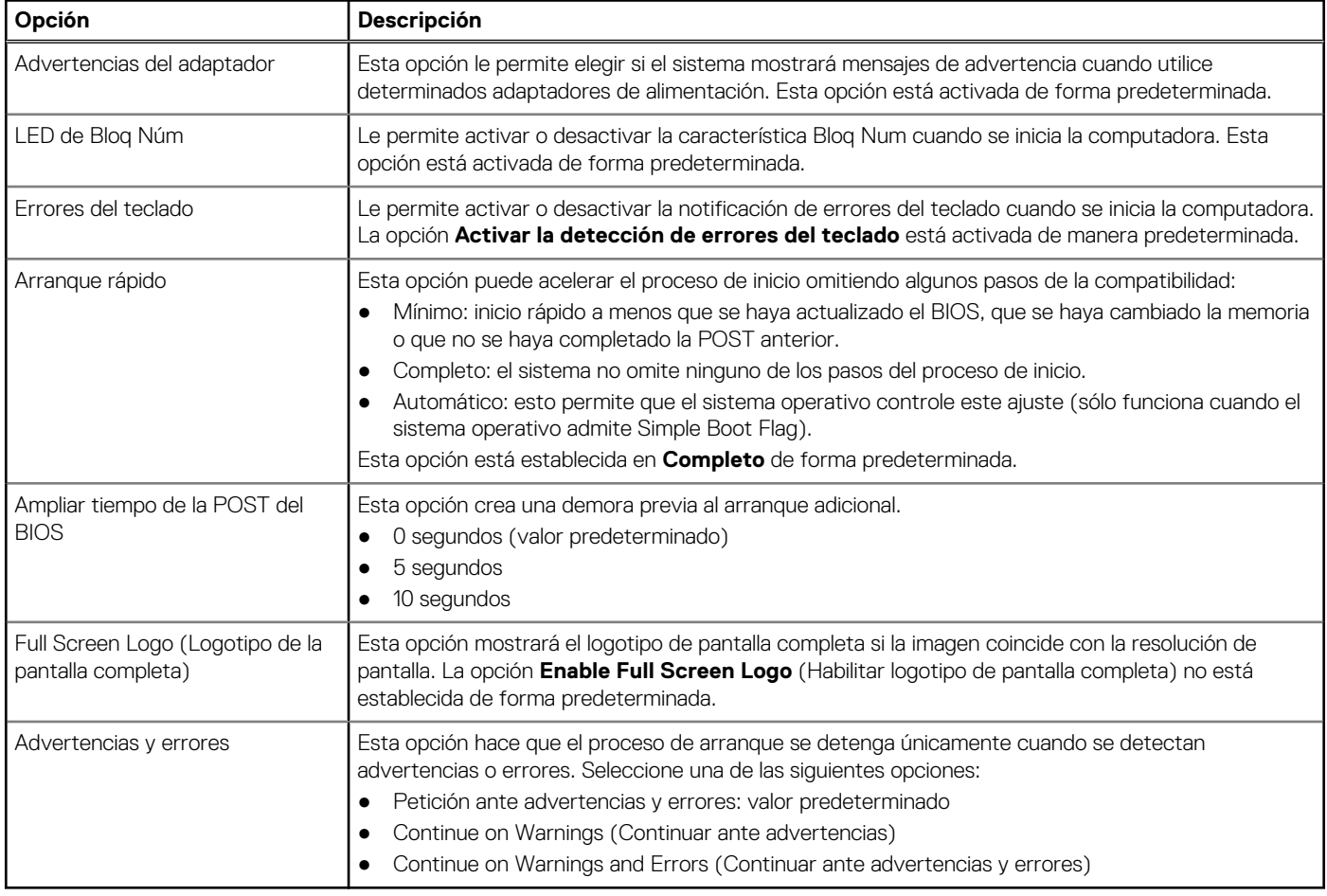

### **Compatibilidad con virtualización**

#### **Tabla 13. Compatibilidad con virtualización**

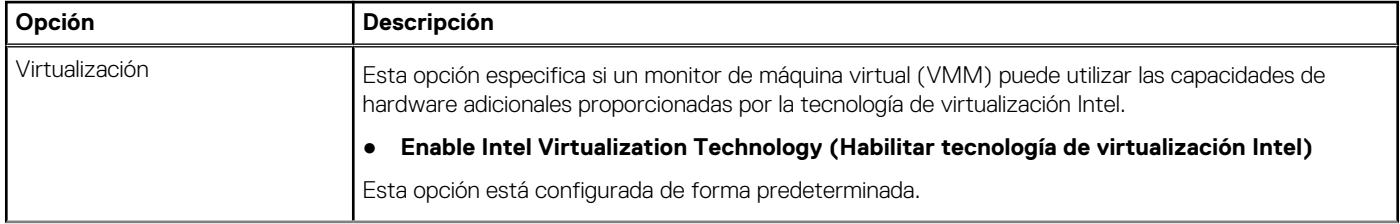

#### <span id="page-60-0"></span>**Tabla 13. Compatibilidad con virtualización (continuación)**

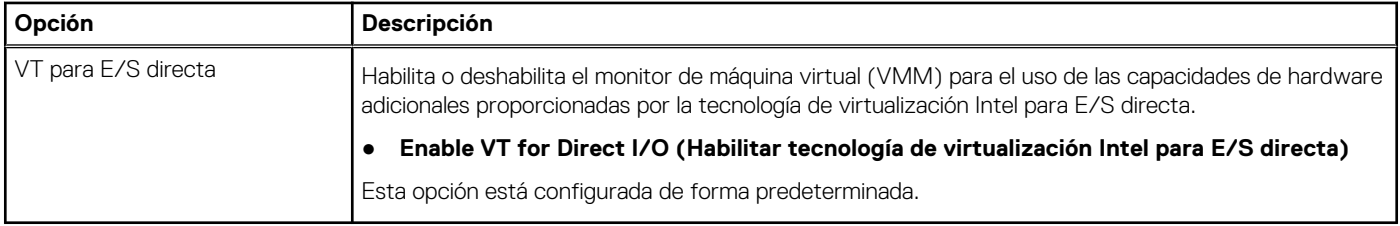

### **Opciones de modo inalámbrico**

#### **Tabla 14. Inalámbrica**

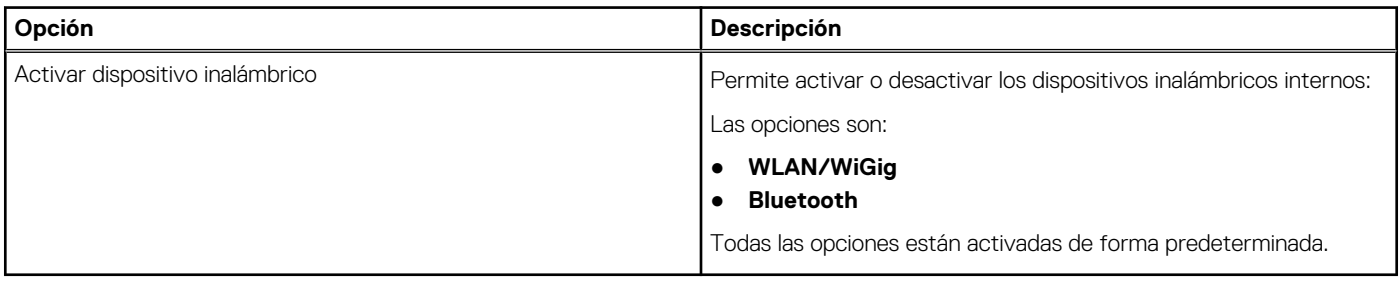

### **Mantenimiento**

#### **Tabla 15. Mantenimiento**

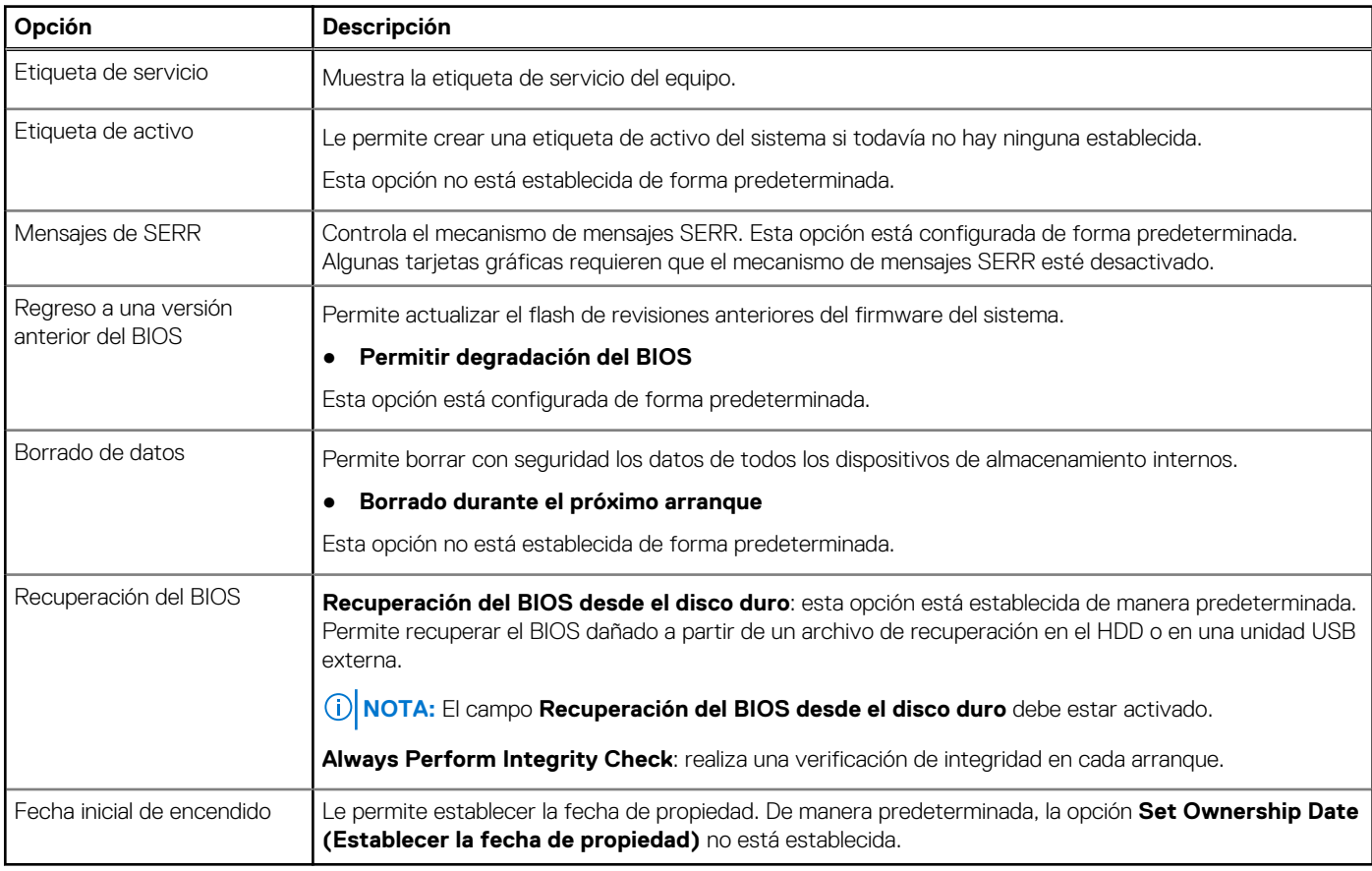

### <span id="page-61-0"></span>**Registros del sistema**

#### **Tabla 16. Registros del sistema**

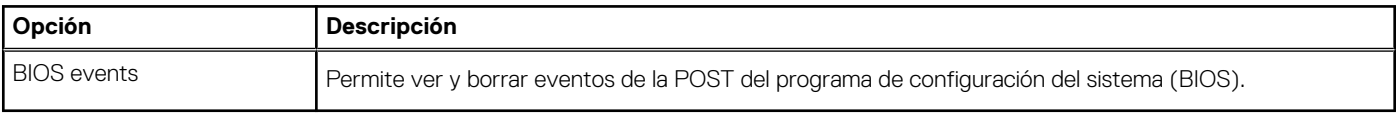

### **Configuración avanzada**

#### **Tabla 17. Configuración avanzada**

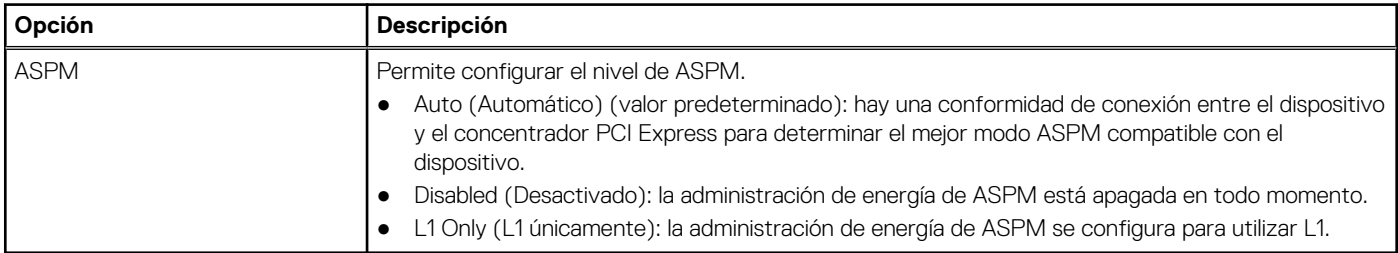

### **Resolución del sistema de SupportAssist**

**Umbral de recuperación automática del sistema operativo**

**Opción Descripción**

Permite controlar el flujo de arranque automático del sistema SupportAssist. Las opciones disponibles son:

- Apagado ● 1
	- 2 (activado de forma predeterminada)
	- 3

Permite recuperar la recuperación de SO de SupportAssist (activada de manera predeterminada).

**sistema operativo de SupportAssist**

**Recuperación de**

**BIOSConnect** BIOSConnect activa o desactiva el SO del servicio en la nube cuando no hay recuperación del SO local (activada de manera predeterminada).

## **Actualización de BIOS**

### **Actualización del BIOS en Windows**

#### **Sobre esta tarea**

**PRECAUCIÓN: Si BitLocker no se suspende antes de actualizar el BIOS, la próxima vez que reinicie, el sistema no reconocerá la clave de BitLocker. Se le pedirá que introduzca la clave de recuperación para continuar y el sistema la solicitará en cada reinicio. Si no conoce la clave de recuperación, esto puede provocar la pérdida de datos o una reinstalación del sistema operativo innecesaria. Para obtener más información sobre este tema, consulte el artículo de la base de conocimientos: <https://www.dell.com/support/article/sln153694>**

#### **Pasos**

- 1. Vaya a [www.dell.com/support.](https://www.dell.com/support)
- 2. Haga clic en **Soporte de productos**. Haga clic en **Buscar soporte**, introduzca la etiqueta de servicio de la computadora y haga clic en **Buscar**.

<span id="page-62-0"></span>**NOTA:** Si no tiene la etiqueta de servicio, utilice la función de SupportAssist para identificar la computadora de forma automática. También puede usar la ID del producto o buscar manualmente el modelo de la computadora.

- 3. Haga clic en **Drivers & Downloads (Controladores y descargas)**. Expanda **Buscar controladores**.
- 4. Seleccione el sistema operativo instalado en el equipo.
- 5. En la lista desplegable **Categoría**, seleccione **BIOS**.
- 6. Seleccione la versión más reciente del BIOS y haga clic en **Descargar** para descargar el archivo del BIOS para la computadora.
- 7. Después de finalizar la descarga, busque la carpeta donde guardó el archivo de actualización del BIOS.
- 8. Haga doble clic en el icono del archivo de actualización del BIOS y siga las instrucciones que aparecen en pantalla. Para obtener más información, consulte el artículo de la base de conocimientos [000124211](https://www.dell.com/support/kbdoc/000124211) en [www.dell.com/support](https://www.dell.com/support).

### **Actualización del BIOS en Linux y Ubuntu**

Para actualizar el BIOS del sistema en un equipo que se instala con Linux o Ubuntu, consulte el artículo de la base de conocimientos [000131486](https://www.dell.com/support/kbdoc/000131486) en [www.dell.com/support.](https://www.dell.com/support)

### **Actualización del BIOS mediante la unidad USB en Windows**

#### **Sobre esta tarea**

**PRECAUCIÓN: Si BitLocker no se suspende antes de actualizar el BIOS, la próxima vez que reinicie, el sistema no reconocerá la clave de BitLocker. Se le pedirá que introduzca la clave de recuperación para continuar y el sistema la solicitará en cada reinicio. Si no conoce la clave de recuperación, esto puede provocar la pérdida de datos o una reinstalación del sistema operativo innecesaria. Para obtener más información sobre este tema, consulte el artículo de la base de conocimientos: <https://www.dell.com/support/article/sln153694>**

#### **Pasos**

- 1. Siga el procedimiento del paso 1 al paso 6 en [Actualización del BIOS en Windows](#page-61-0) para descargar el archivo del programa de configuración del BIOS más reciente.
- 2. Cree una unidad USB de arranque. Para obtener más información, consulte el artículo de la base de conocimientos [000145519](https://www.dell.com/support/kbdoc/000145519/) en [www.dell.com/support](https://www.dell.com/support).
- 3. Copie el archivo del programa de configuración del BIOS en la unidad USB de arranque.
- 4. Conecte la unidad USB de arranque a la computadora que necesita la actualización del BIOS.
- 5. Reinicie la computadora y presione **F12**.
- 6. Seleccione la unidad USB desde el **Menú de arranque por única vez**.
- 7. Ingrese el nombre de archivo del programa de configuración del BIOS y presione **Entrar**. Aparece la **Utilidad de actualización del BIOS**.
- 8. Siga las instrucciones que aparecen en pantalla para completar la actualización del BIOS.

### **Actualización del BIOS desde el menú de arranque por única vez F12**

Para actualizar el BIOS de la computadora, use el archivo .exe de actualización del BIOS copiado en una unidad USB FAT32 e inicie desde el menú de arranque por única vez F12.

#### **Sobre esta tarea**

**PRECAUCIÓN: Si BitLocker no se suspende antes de actualizar el BIOS, la próxima vez que reinicie, el sistema no reconocerá la clave de BitLocker. Se le pedirá que introduzca la clave de recuperación para continuar y el sistema la solicitará en cada reinicio. Si no conoce la clave de recuperación, esto puede provocar la pérdida de datos o una reinstalación del sistema operativo innecesaria. Para obtener más información sobre este tema, consulte el artículo de la base de conocimientos: <https://www.dell.com/support/article/sln153694>**

**Actualización del BIOS**

<span id="page-63-0"></span>Puede ejecutar el archivo de actualización del BIOS desde Windows mediante una unidad USB de arranque o puede actualizar el BIOS desde el menú de arranque por única vez F12 en la computadora.

La mayoría de las computadoras de Dell posteriores a 2012 tienen esta funcionalidad. Para confirmarlo, puede iniciar la computadora al menú de arranque por única vez F12 y ver si ACTUALIZACIÓN FLASH DEL BIOS está enumerada como opción de arranque para la computadora. Si la opción aparece, el BIOS es compatible con esta opción de actualización.

**NOTA:** Únicamente pueden usar esta función las computadoras con la opción de actualización flash del BIOS en el menú de arranque por única vez F12.

#### **Actualización desde el menú de arranque por única vez**

Para actualizar el BIOS desde el menú de arranque por única vez F12, necesitará los siguientes elementos:

- Una unidad USB formateada en el sistema de archivos FAT32 (no es necesario que la unidad sea de arranque)
- El archivo ejecutable del BIOS descargado del sitio web de soporte de Dell y copiado en el directorio raíz de la unidad USB
- Un adaptador de alimentación de CA conectado a la computadora
- Una batería de computadora funcional para realizar un flash en el BIOS

Realice los siguientes pasos para realizar el proceso de actualización flash del BIOS desde el menú F12:

**PRECAUCIÓN: No apague la computadora durante el proceso de actualización del BIOS. Si la apaga, es posible que la computadora no se inicie.**

#### **Pasos**

- 1. Desde un estado apagado, inserte la unidad USB donde copió el flash en un puerto USB de la computadora.
- 2. Encienda la computadora y presione F12 para acceder al menú de arranque por única vez. Seleccione Actualización del BIOS mediante el mouse o las teclas de flecha y presione Entrar. Aparece el menú de flash del BIOS.
- 3. Haga clic en **Realizar flash desde archivo**.
- 4. Seleccione el dispositivo USB externo.
- 5. Seleccione el archivo, haga doble clic en el archivo flash objetivo y haga clic en **Enviar**.
- 6. Haga clic en **Actualizar BIOS**. La computadora se reinicia para realizar el flash del BIOS.
- 7. La computadora se reiniciará después de que se complete la actualización del BIOS.

### **Contraseña del sistema y de configuración**

#### **Tabla 18. Contraseña del sistema y de configuración**

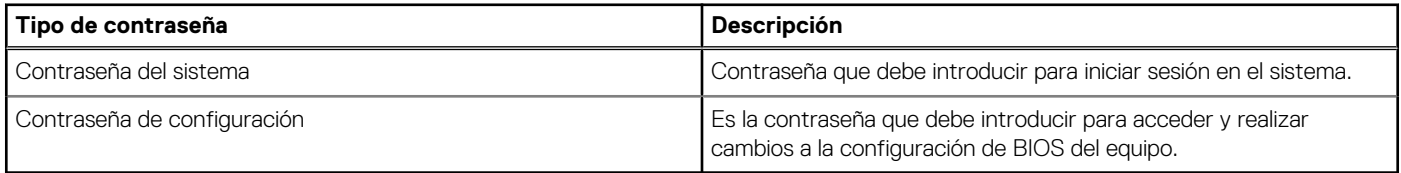

Puede crear una contraseña del sistema y una contraseña de configuración para proteger su equipo.

**PRECAUCIÓN: Las funciones de contraseña ofrecen un nivel básico de seguridad para los datos del equipo.**

**PRECAUCIÓN: Cualquier persona puede tener acceso a los datos almacenados en la computadora si no se bloquea y se deja desprotegida.**

**NOTA:** La función de contraseña de sistema y de configuración está desactivada.

### **Asignación de una contraseña de configuración del sistema**

#### **Requisitos previos**

Puede asignar una nueva **Contraseña de administrador o de sistema** solo cuando el estado se encuentra en **No establecido**.

#### <span id="page-64-0"></span>**Sobre esta tarea**

Para ingresar a la configuración del sistema, presione F12 inmediatamente después de un encendido o reinicio.

#### **Pasos**

- 1. En la pantalla **BIOS del sistema** o **Configuración del sistema**, seleccione **Seguridad** y presione Entrar. Aparece la pantalla **Seguridad**.
- 2. Seleccione **Contraseña de sistema/administrador** y cree una contraseña en el campo **Introduzca la nueva contraseña**. Utilice las siguientes pautas para asignar la contraseña del sistema:
	- Una contraseña puede tener hasta 32 caracteres.
	- Al menos un carácter especial: ! "  $\#\$\% \& '$  ( ) \* + , . / : ; < = > ? @  $[\ \ \] \ ^{\wedge} \$  ' {  $[\ ]$
	- Números de 0 a 9
	- Letras mayúsculas de la A a la Z.
	- Letras minúsculas de la a a la z
- 3. Introduzca la contraseña del sistema que especificó anteriormente en el campo **Confirm new password (Confirmar nueva contraseña)** y haga clic en **OK (Aceptar)**.
- 4. Presione Esc y guarde los cambios como se indica en el mensaje emergente.
- 5. Presione Y para guardar los cambios. La computadora se reiniciará.

### **Eliminación o modificación de una contraseña de configuración del sistema existente**

#### **Requisitos previos**

Asegúrese de que el **Estado de contraseña** esté desbloqueado (en la configuración del sistema) antes de intentar eliminar o cambiar la contraseña del sistema y de configuración existente. No se puede eliminar ni modificar una contraseña existente de sistema o de configuración si **Estado de la contraseña** está bloqueado.

#### **Sobre esta tarea**

Para ingresar a la configuración del sistema, presione F12 inmediatamente después de un encendido o reinicio.

#### **Pasos**

- 1. En la pantalla **BIOS del sistema** o **Configuración del sistema**, seleccione **Seguridad del sistema** y presione Entrar. Aparece la pantalla **System Security (Seguridad del sistema)**.
- 2. En la pantalla **System Security (Seguridad del sistema)**, compruebe que la opción **Password Status (Estado de la contraseña)** está en modo **Unlocked (Desbloqueado)**.
- 3. Seleccione **Contraseña del sistema**, actualice o elimine la contraseña del sistema existente y presione Entrar o Tab.
- 4. Seleccione **Contraseña de configuración**, actualice o elimine la contraseña de configuración existente y presione Entrar o Tab.
	- **NOTA:** Si cambia la contraseña del sistema o de configuración, vuelva a ingresar la nueva contraseña cuando se le solicite. Si borra la contraseña del sistema o de configuración, confirme cuando se le solicite.
- 5. Presione Esc y aparecerá un mensaje para que guarde los cambios.
- 6. Presione "Y" para guardar los cambios y salir de System Setup (Configuración del sistema). La computadora se reiniciará.

## **Borrado de las contraseñas del sistema y del BIOS (configuración del sistema)**

#### **Sobre esta tarea**

Para borrar las contraseñas del BIOS o del sistema, comuníquese con el soporte técnico de Dell, como se describe en [www.dell.com/](https://www.dell.com/contactdell) [contactdell.](https://www.dell.com/contactdell)

**NOTA:** Para obtener información sobre cómo restablecer las contraseñas de aplicaciones o Windows, consulte la documentación incluida con Windows o la aplicación en particular.

## <span id="page-66-0"></span>**Diagnóstico de verificación de rendimiento del sistema previo al inicio de Dell SupportAssist**

#### **Sobre esta tarea**

Los diagnósticos de SupportAssist (también llamados diagnósticos del sistema) realizan una revisión completa del hardware. Los diagnósticos de verificación de rendimiento del sistema previo al arranque de Dell SupportAssist están integrados con el BIOS y el BIOS los ejecuta internamente. Los diagnósticos incorporados del sistema ofrecen un conjunto de opciones para determinados dispositivos o grupos de dispositivos, permitiendo las siguientes acciones:

- Ejecutar pruebas automáticamente o en modo interactivo
- Repetir las pruebas
- Visualizar o guardar los resultados de las pruebas
- Ejecutar pruebas exhaustivas para introducir pruebas adicionales que ofrezcan más información sobre los dispositivos que han presentado errores
- Ver mensajes de estado que indican si las pruebas se han completado correctamente
- Ver mensajes de error que informan de los problemas que se han encontrado durante las pruebas

**(ii)** NOTA: Algunas pruebas para dispositivos específicos requieren la intervención del usuario. Asegúrese siempre de estar en la terminal de la computadora cuando las pruebas de diagnóstico se ejecuten.

Para obtener más información, consulte [https://www.dell.com/support/kbdoc/000180971.](https://www.dell.com/support/kbdoc/000180971)

### **Ejecución de la comprobación de rendimiento del sistema previa al arranque de SupportAssist**

#### **Pasos**

- 1. Encienda el equipo.
- 2. Cuando la computadora esté iniciando, presione la tecla F12 cuando aparezca el logotipo de Dell.
- 3. En la pantalla del menú de inicio, seleccione la opción **Diagnostics (Diagnósticos)**.
- 4. Haga clic en la flecha de la esquina inferior izquierda. Se muestra la página frontal de diagnósticos.
- 5. Presione la flecha de la esquina inferior derecha para ir a la lista de la página. Se enumeran los elementos detectados.
- 6. Si desea ejecutar una prueba de diagnóstico en un dispositivo específico, presione Esc y haga clic en **Sí** para detener la prueba de diagnóstico.
- 7. Seleccione el dispositivo del panel izquierdo y haga clic en **Run Tests (Ejecutar pruebas)**.
- 8. Si hay algún problema, aparecerán los códigos de error. Anote el código de error y el número de validación, y contáctese con Dell.

## <span id="page-67-0"></span>**Comportamiento del LED de diagnóstico**

#### **Tabla 19. Comportamiento del LED de diagnóstico**

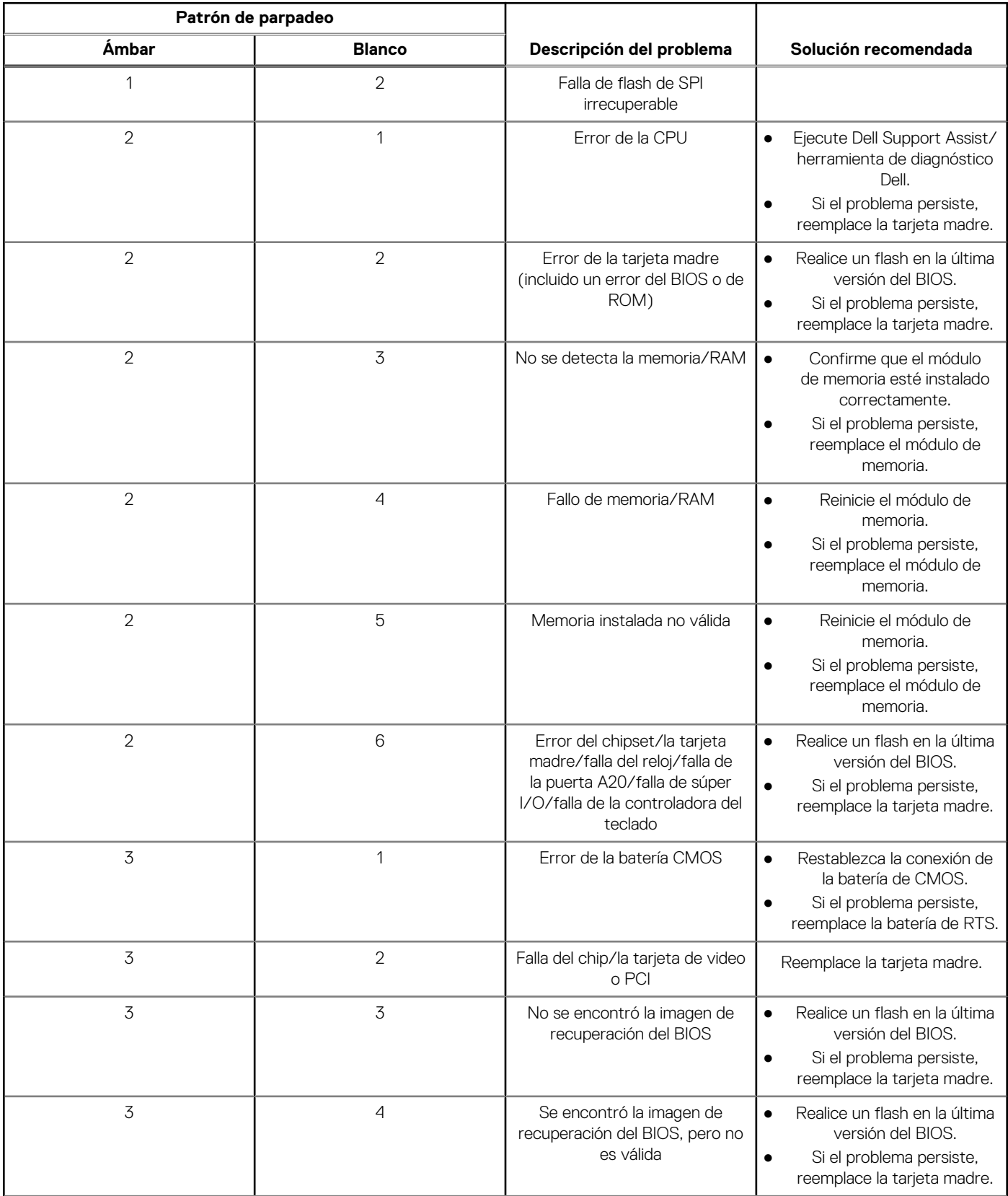

<span id="page-68-0"></span>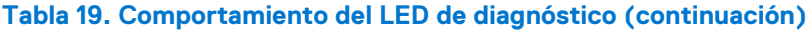

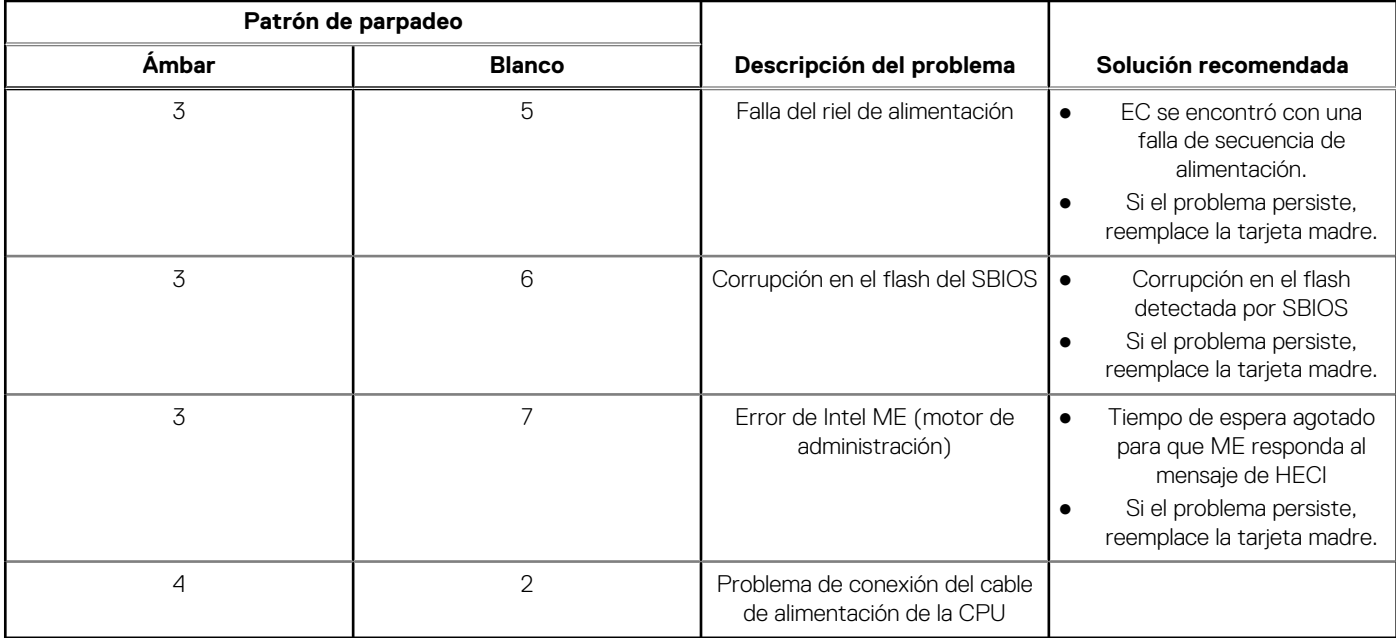

## **Recuperación del sistema operativo**

Cuando la computadora no puede iniciar al sistema operativo incluso después de varios intentos, el proceso de recuperación del sistema operativo de Dell SupportAssist se inicia automáticamente.

Dell SupportAssist OS Recovery es una herramienta independiente preinstalada en todas las computadoras de Dell instaladas con sistema operativo Windows. Se compone de herramientas para diagnosticar y solucionar problemas que pueden suceder antes de que la computadora se inicie al sistema operativo. Permite diagnosticar problemas de hardware, reparar la computadora, respaldar archivos o restaurar la computadora al estado de fábrica.

También puede descargarla desde el sitio web de soporte de Dell para solucionar problemas y reparar la computadora cuando falla el arranque al sistema operativo principal debido a fallas de software o hardware.

Para obtener más información sobre Dell SupportAssist OS Recovery, consulte la *Guía del usuario de Dell SupportAssist OS Recovery* en [www.dell.com/serviceabilitytools](https://www.dell.com/serviceabilitytools). Haga clic en **SupportAssist** y, a continuación, haga clic en **SupportAssist OS Recovery**.

## **Opciones de recuperación y medios de respaldo**

Se recomienda crear una unidad de recuperación para solucionar los problemas que pueden producirse con Windows. Dell propone múltiples opciones para recuperar el sistema operativo Windows en su PC de Dell. Para obtener más información, consulte [Opciones de](https://www.dell.com/support/contents/article/Product-Support/Self-support-Knowledgebase/software-and-downloads/dell-backup-solutions/Media-backup) [recuperación y medios de respaldo de Windows de Dell.](https://www.dell.com/support/contents/article/Product-Support/Self-support-Knowledgebase/software-and-downloads/dell-backup-solutions/Media-backup)

## **Ciclo de apagado y encendido de wifi**

#### **Sobre esta tarea**

Si la computadora no puede acceder a Internet debido a problemas de conectividad de wifi, se puede realizar un procedimiento de ciclo de apagado y encendido de wifi. El siguiente procedimiento ofrece las instrucciones sobre cómo realizar un ciclo de apagado y encendido de wifi:

**NOTA:** Algunos proveedores de servicios de Internet (ISP) proporcionan un dispositivo combinado de módem/enrutador.  $\bigcirc$ 

#### **Pasos**

- 1. Apague el equipo.
- 2. Apague el módem.
- 3. Apague el enrutador inalámbrico.
- 4. Espere 30 segundos.
- 5. Encienda el enrutador inalámbrico.
- 6. Encienda el módem.
- 7. Encienda la computadora.

# **Obtención de ayuda**

## <span id="page-70-0"></span>**Cómo ponerse en contacto con Dell**

#### **Requisitos previos**

**NOTA:** Si no tiene una conexión a Internet activa, puede encontrar información de contacto en su factura de compra, en su albarán de entrega, en su recibo o en el catálogo de productos Dell.

#### **Sobre esta tarea**

Dell proporciona varias opciones de servicio y asistencia en línea y por teléfono. La disponibilidad varía según el país y el producto y es posible que algunos de los servicios no estén disponibles en su área. Si desea ponerse en contacto con Dell para tratar cuestiones relacionadas con las ventas, el soporte técnico o el servicio al cliente, realice lo siguiente:

#### **Pasos**

#### 1. Vaya a **Dell.com/support**.

- 2. Seleccione la categoría de soporte.
- 3. Seleccione su país o región en la lista desplegable **Elija un país o región** que aparece al final de la página.
- 4. Seleccione el enlace de servicio o asistencia apropiado en función de sus necesidades.